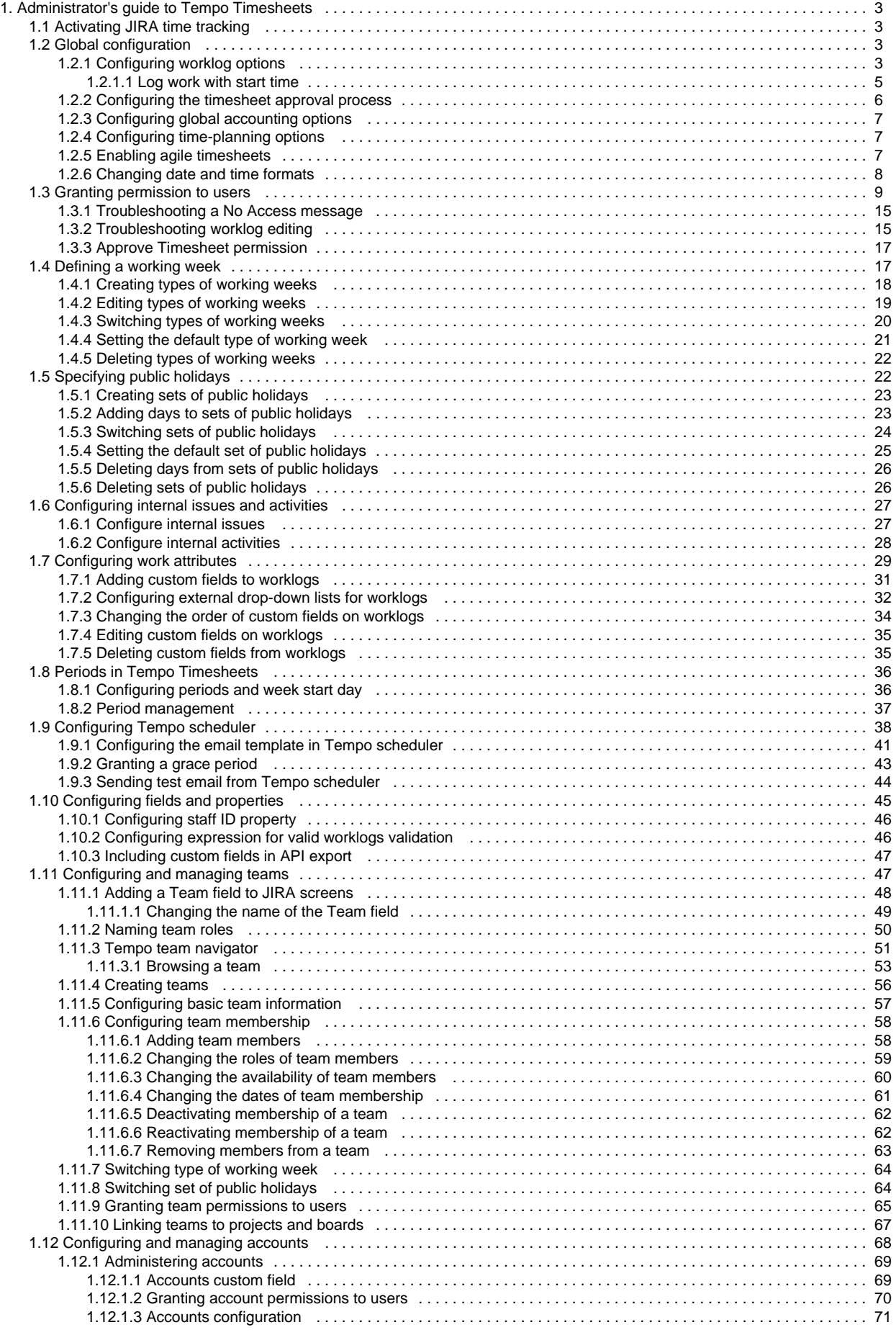

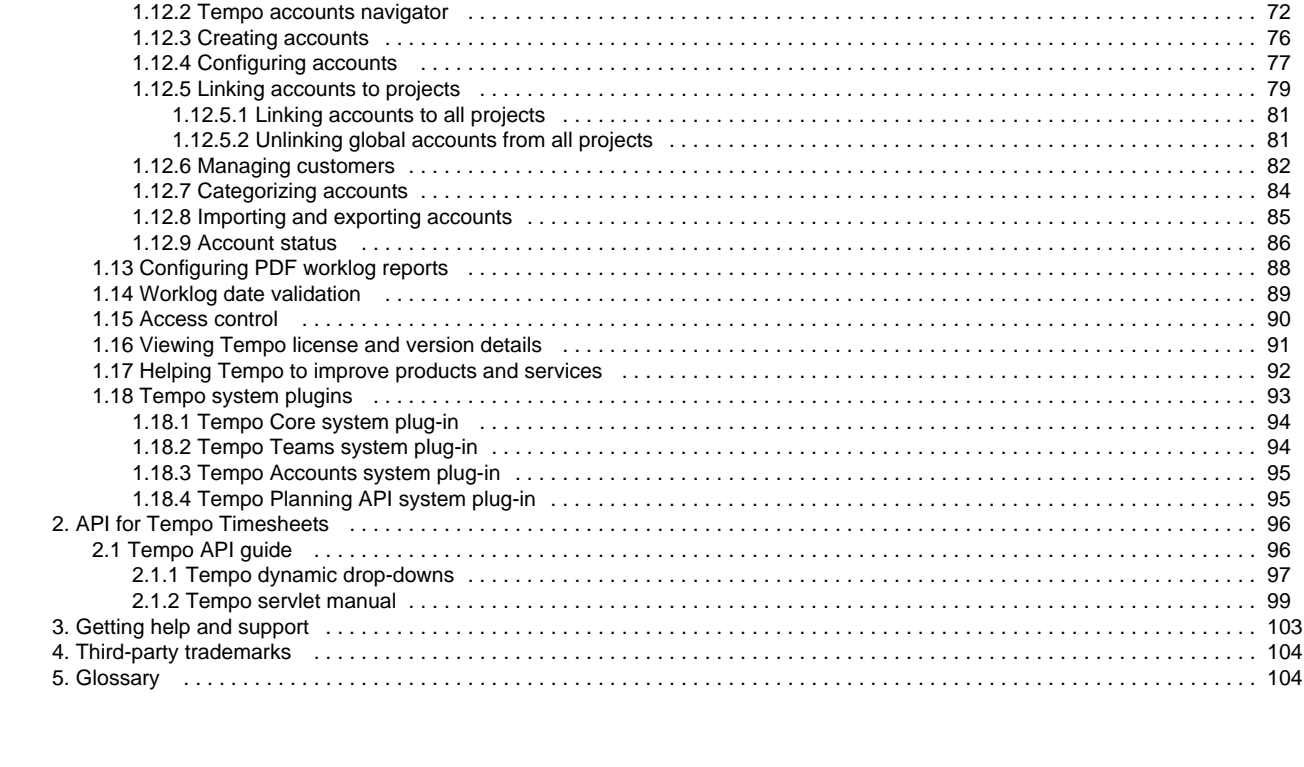

# <span id="page-2-0"></span>Administrator's guide to Tempo Timesheets

# **Administrator's guide** • [Installing and upgrading Tempo Timesheets](https://tempoplugin.jira.com/wiki/display/TEMPO/Installing+and+upgrading+Tempo+Timesheets) • [Setting up Tempo Timesheets](https://tempoplugin.jira.com/wiki/display/TEMPO/Setting+up+Tempo+Timesheets) **Managing Tempo Timesheets Other useful links** • [Release notes](https://tempoplugin.jira.com/wiki/display/TEMPO/Release+notes+for+Tempo+Timesheets) [Administrator and user videos](http://tempo.io/training/) [Webinars](http://tempo.io/trainingcategories/timesheets-webinars/) • [Frequently asked questions](https://tempo.zendesk.com/hc/en-us/sections/201270858-Tempo-Timesheets-FAQ)

# <span id="page-2-1"></span>Activating JIRA time tracking

For JIRA users to be able to log work in Tempo Timesheets, you must activate JIRA time tracking.

### **Required permission**

JIRA Administrators permission

### **Procedure**

- 1. On the main menu bar, click the **Administration** cogwheel **Administration**
- 2. On the Administration page, in the left column, in the ISSUE FEATURES section, click **Time Tracking**.
- 3. On the Time Tracking page, fill in the correct hours and days information for your organization, and activate time tracking.

#### **Tip**

You can define different types of working week in Tempo for employees who, for example, work part time or who are in different regions or countries. See the related Tempo topic below.

### **Related topics**

- [Configuring time tracking](https://confluence.atlassian.com/adminjiraserver071/configuring-time-tracking-802593086.html) (Atlassian documentation)
- [Defining a working week](#page-16-1) (Tempo documentation)

# <span id="page-2-2"></span>Global configuration

For users to be able to use Tempo Timesheets, you must activate JIRA time tracking. You can also configure other Tempo global configuration settings, as described in the following topics.

**In this chapter**

### **Related topic**

[Activating JIRA time tracking](#page-2-1)

## <span id="page-2-3"></span>**Configuring worklog options**

To open the Global Configuration:

- 1. Log in as a user with the **JIRA Administrators** [Global Permission.](http://confluence.atlassian.com/display/JIRA/Managing+Global+Permissions)
- 2. Select **Add-ons** from the **Administration** menu (cog icon:  $\Box$ ) at the top right of your screen. Then scroll down to **Tempo** administration left tabs and choose the **Global Configuration** option.

### Table: Worklog options explained

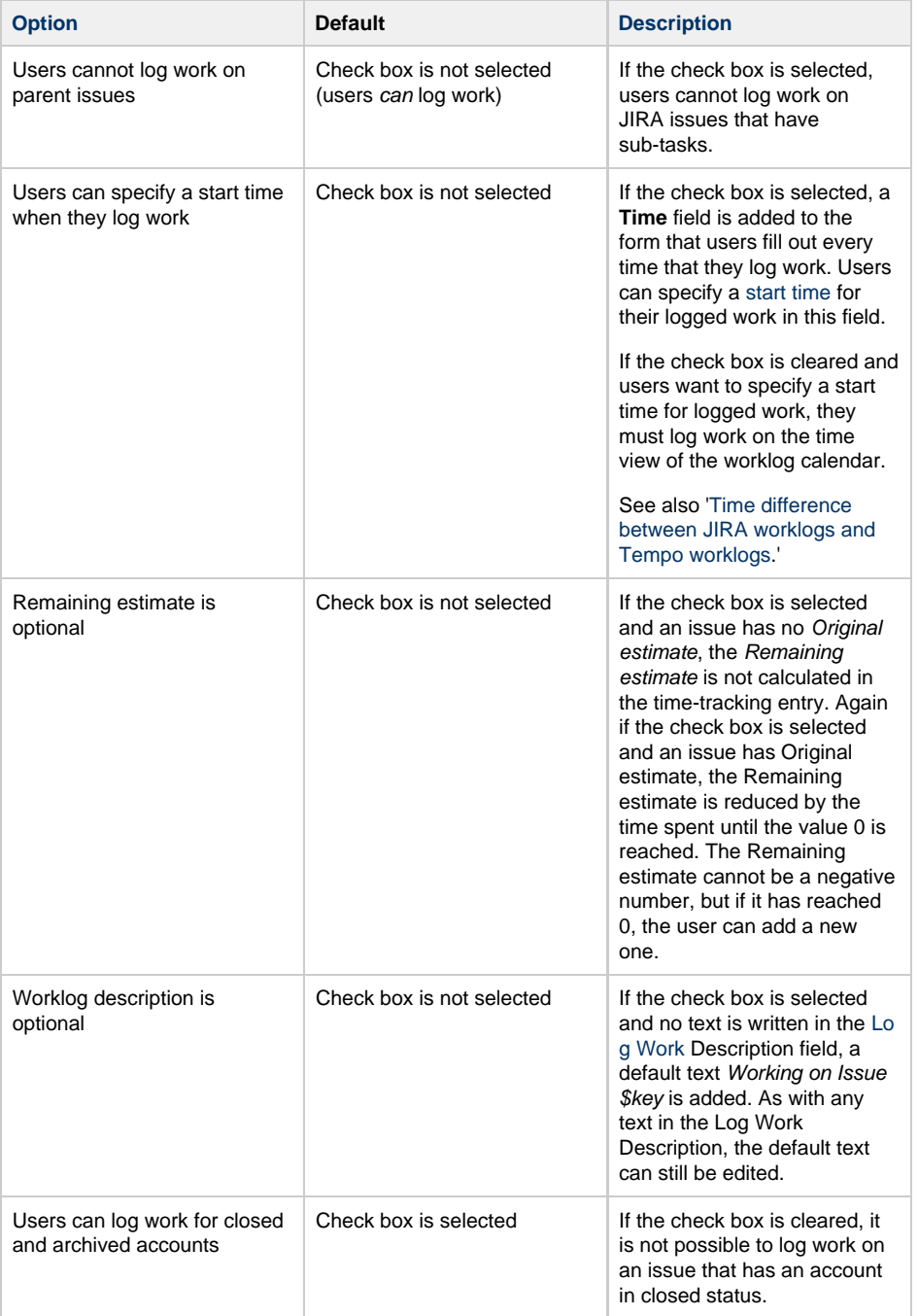

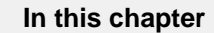

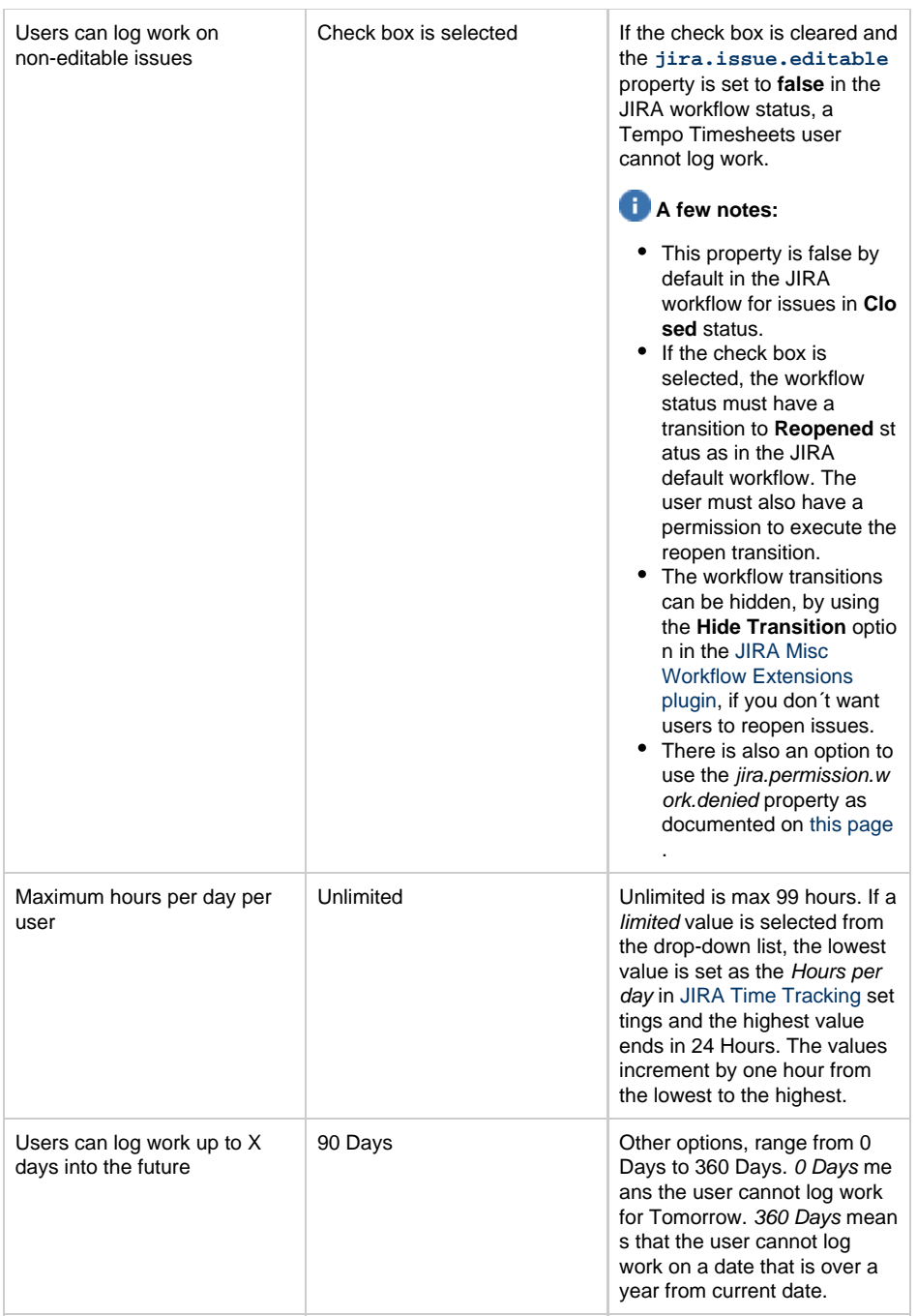

### **Related topic**

[Configuring work attributes](#page-28-0)

### <span id="page-4-0"></span>**Log work with start time**

This option is disabled by default, but if enabled any Tempo Timesheets user can set start time when logging work. This means that the **Date** field in the [Log Work](https://tempoplugin.jira.com/wiki/display/TEMPO/Logging+Work) window changes to a date/time field in the enabled case. The current time is used as the default time for the current date, before the user logs the start time.

**In this chapter**

Enabling the option is not valid for the [Plan Time](https://tempoplugin.jira.com/wiki/display/TEMPO/Time+Planning) window.

The Log Work window showing the Time field (click to enlarge)

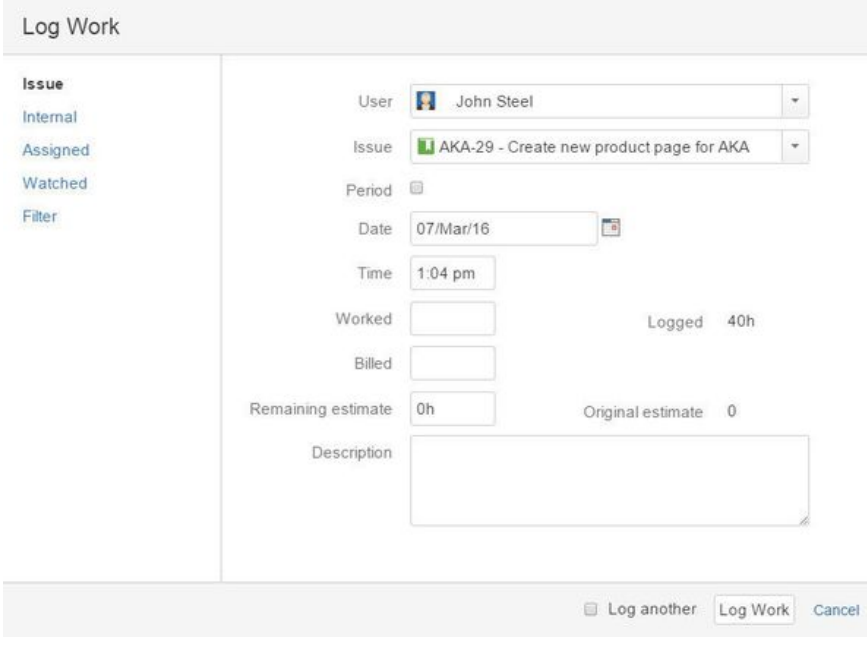

Following are a few facts about this option:

- The time can be changed by writing directly into the field
- The time can also be changed by opening the calendar icon next to the field
- All dates from start date to end date in Period worklog shows the same time as selected in the Time field.

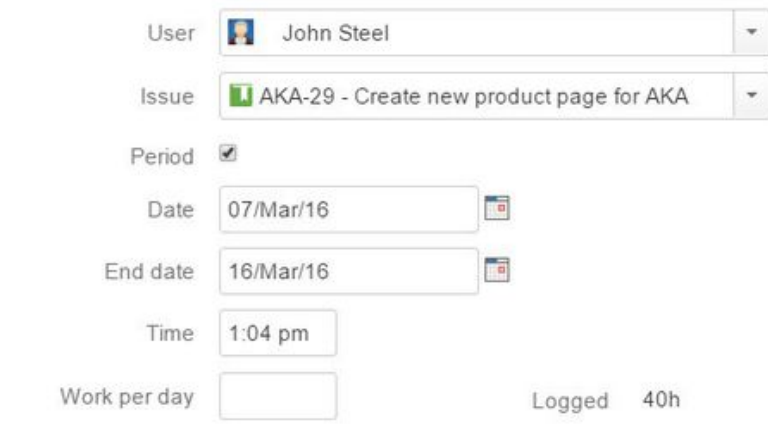

The default time for dates other than the current date is 00:00

If the option is enabled, the time is also displayed in all [reports](https://tempoplugin.jira.com/wiki/display/TEMPO/Reports) and the [inline editing windows.](https://tempoplugin.jira.com/wiki/display/TEMPO/Editing+work+log+entry+in-line)

A useful reading on the difference between [my JIRA worklog and my Tempo worklog](http://www.tempoplugin.com/faq/why-is-there-a-time-difference-between-my-jira-worklog-and-my-tempo-work-log/).

## <span id="page-5-0"></span>**Configuring the timesheet approval process**

To open the Global Configuration:

- 1. Log in as a user with the **JIRA Administrators** [Global Permission](http://confluence.atlassian.com/display/JIRA/Managing+Global+Permissions).
- 2. Select **Add-ons** from the **Administration** menu (cog icon: ) at the top right of your screen. Then scroll down to **Tempo** administratio n left tabs and choose the **Global Configuration** option.

**Configure timesheet approval process** Default: Disabled

This setting can be enabled as Monthly (Period) or Weekly, or it can be Disabled. When enabled, a workflow status with a button next to it, called **Get Approval**, appears to the left, below the User Timesheet header. If enabled as Weekly, the view has be set on **Week** and the same goes for if enabled as Monthly (Period), the view has to be set on **Period.** Team members can send their timesheets to be [approved](https://tempoplugin.jira.com/wiki/display/TEMPO/Timesheet+Approval+Process) by their Team Lead

# <span id="page-6-0"></span>**Configuring global accounting options**

To open the Global Configuration:

- 1. Log in as a user with the **JIRA Administrators** [Global Permission.](http://confluence.atlassian.com/display/JIRA/Managing+Global+Permissions)
- 2. Select **Add-ons** from the **Administration** menu (cog icon:  $\Box$ ) at the top right of your screen. Then scroll down to **Tempo** administration left tabs and choose the **Global Configuration** option.

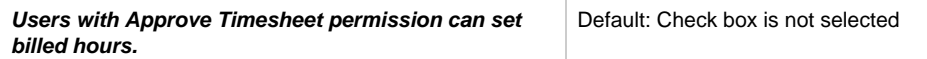

If the check box is selected, a field called **Billed hours** is added to the [Log Work](https://tempoplugin.jira.com/wiki/display/TEMPO/Logging+Work) window, which is visible for users with the [Approve Timesheet](#page-16-0) permission (or a Team Lead). A column called **Billing** is also added to the [report view](https://tempoplugin.jira.com/wiki/display/TEMPO/Viewing+timesheet+in+report+view). The default value in the Billed hours field is the same as in Hours, but it can be edited to a different value including 0. Team Leads can select if the Hours and/or Billed hours are displayed in the report.

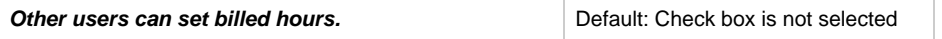

If the check box is selected, a field called **Billed hours** is added in the [Log Work](https://tempoplugin.jira.com/wiki/display/TEMPO/Logging+Work) window, which is visible to team members. A column called **Billing** is also added to the [report view](https://tempoplugin.jira.com/wiki/display/TEMPO/Viewing+timesheet+in+report+view) The default value in the Billed hours field is the same as in Hours, but it can be edited to a different value including 0. Team members can select if the Hours and/or Billed hours are displayed in the report.

## <span id="page-6-1"></span>**Configuring time-planning options**

To open the Global Configuration:

- 1. Log in as a user with the **JIRA Administrators** [Global Permission.](http://confluence.atlassian.com/display/JIRA/Managing+Global+Permissions)
- 2. Select **Add-ons** from the **Administration** menu (cog icon:  $\Box$ ) at the top right of your screen. Then scroll down to **Tempo** administration left tabs and choose the **Global Configuration** option.

Time-planning options

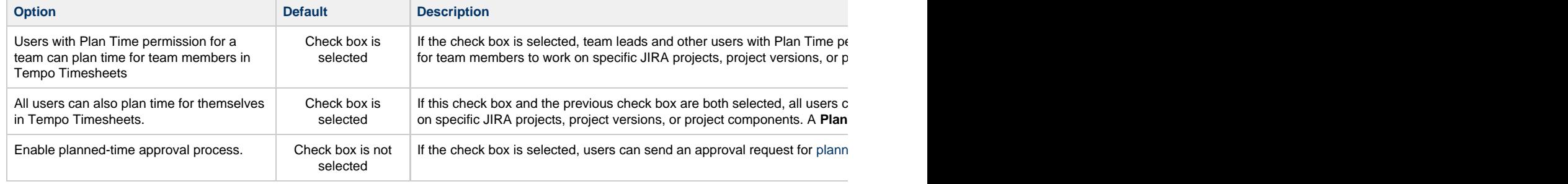

## <span id="page-6-2"></span>**Enabling agile timesheets**

To open the Global Configuration:

- 1. Log in as a user with the **JIRA Administrators** [Global Permission](http://confluence.atlassian.com/display/JIRA/Managing+Global+Permissions).
- 2. Select **Add-ons** from the **Administration** menu (cog icon: ) at the top right of your screen. Then scroll down to **Tempo** administratio n left tabs and choose the **Global Configuration** option.

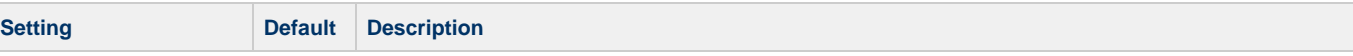

**In this chapter**

**In this chapter**

**Users who have JIRA Software or JIRA Agile installed can view agile timesheets** Check

box is selected

This setting adds a **Time Tracking** option to the **View in Tempo** menu, in the header of each JIRA Software or JIRA Agile board. It allows the user to see all worklogs associated with JIRA Software or JIRA Agile epics and/or sprints in the [Agile Timesheet](https://tempoplugin.jira.com/wiki/display/TEMPO/Agile+Timesheet). This feature is currently available only for users with JIRA Software or JIRA Agile installed.

# <span id="page-7-0"></span>**Changing date and time formats**

You can change the date and time formats that are used on some pages of Tempo Timesheets; for example, you can change the following formats:

- The time format that is used in the Time view of the worklog calender
- The date format that is used in the Calendar view of user, project, team, and issue timesheets

### **Required permission**

JIRA Administrators permission

### **Procedure**

- 1. On the top menu bar, click the Administration cogwheel **by System**.
- 2. On the Administration page, in the left column, in the USER INTERFACE section, click **Look and Feel**.
- 3. Scroll down to the **Date/Time Formats** section.
- 4. Click the field that you want to edit.
- 5. Type the format that you want (see the examples below), and click **Update**.

### **Examples**

### **Time Format**

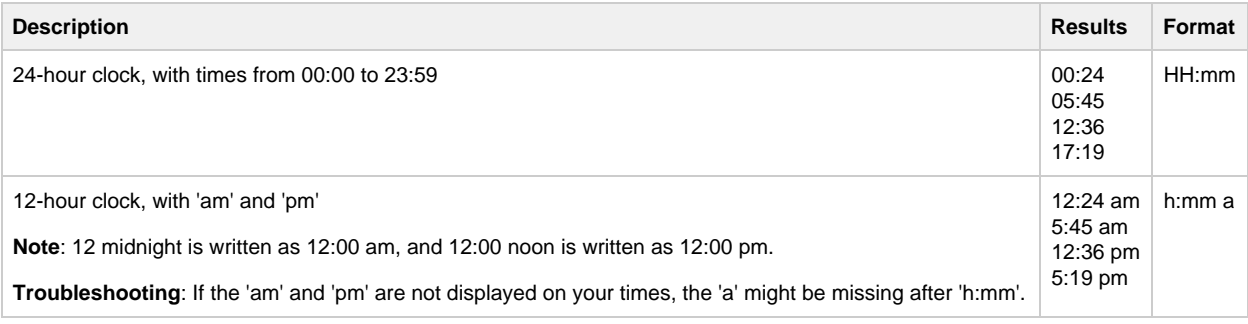

**Day/Month/Year Format**

Example used: 1 September 2016

### **Starting with the day**

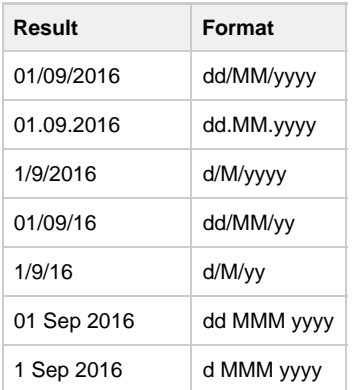

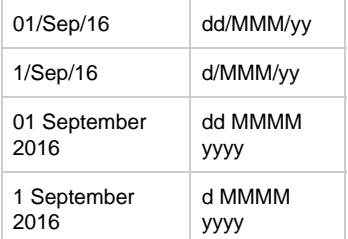

#### **Starting with the month**

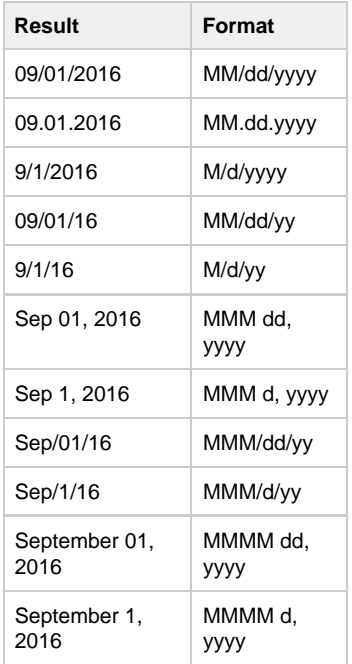

### **Starting with the year**

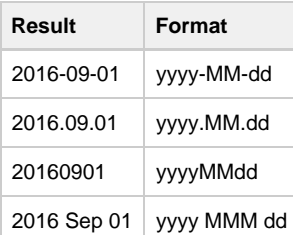

### **Tip**

[Atlassian's documentation](https://confluence.atlassian.com/adminjiraserver071/configuring-the-look-and-feel-of-your-jira-applications-802592278.html) provides more detailed information about date and time formats.

# <span id="page-8-0"></span>Granting permission to users

The tables below list the following types of permissions and roles:

- Some important JIRA permissions that Tempo Timesheets relies upon
- Tempo administrative and user permissions  $\bullet$
- Tempo roles, such as Team Lead and Account Lead, which already include certain permissions

#### **Important**

For JIRA users to be able to access and use Tempo Timesheets, they must have Work On Issues permission for at least one JIRA project. This permission is listed below, in the 'Project permissions and roles' table.

• For JIRA users to be able to log work in Tempo Timesheets, [Time tracking](#page-2-1) must be ON in JIRA.

# **On this page**

- [Global](#page-9-0) [permissions](#page-9-0) [Project](#page-10-0) [permissions](#page-10-0) [and roles](#page-10-0)
- [Team](#page-11-0) [permissions](#page-11-0) [and roles](#page-11-0)
- [Customer and](#page-13-0) [account](#page-13-0) [permissions](#page-13-0) [and roles](#page-13-0)
- [Related topics](#page-14-2)

### <span id="page-9-0"></span>**Global permissions**

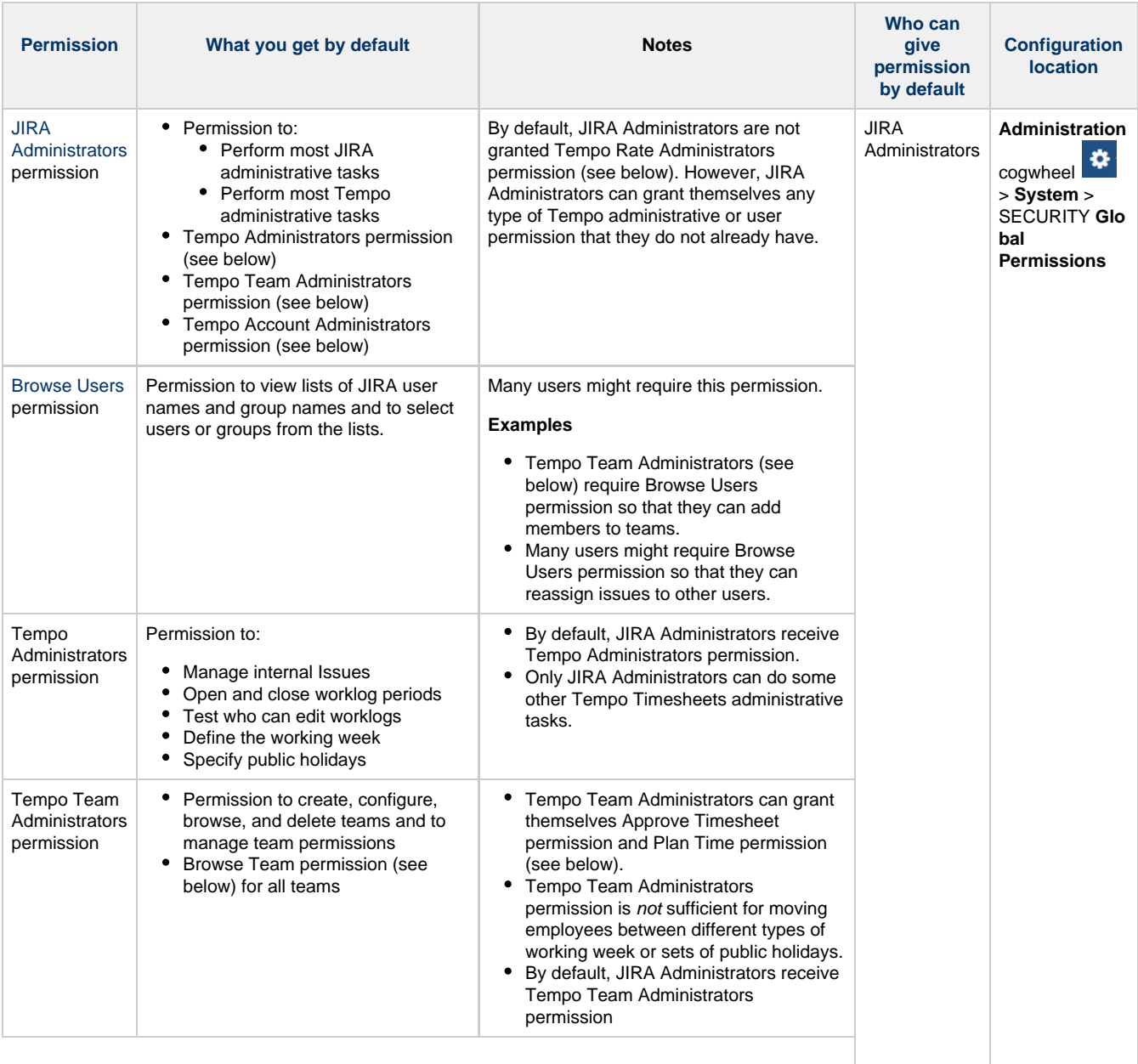

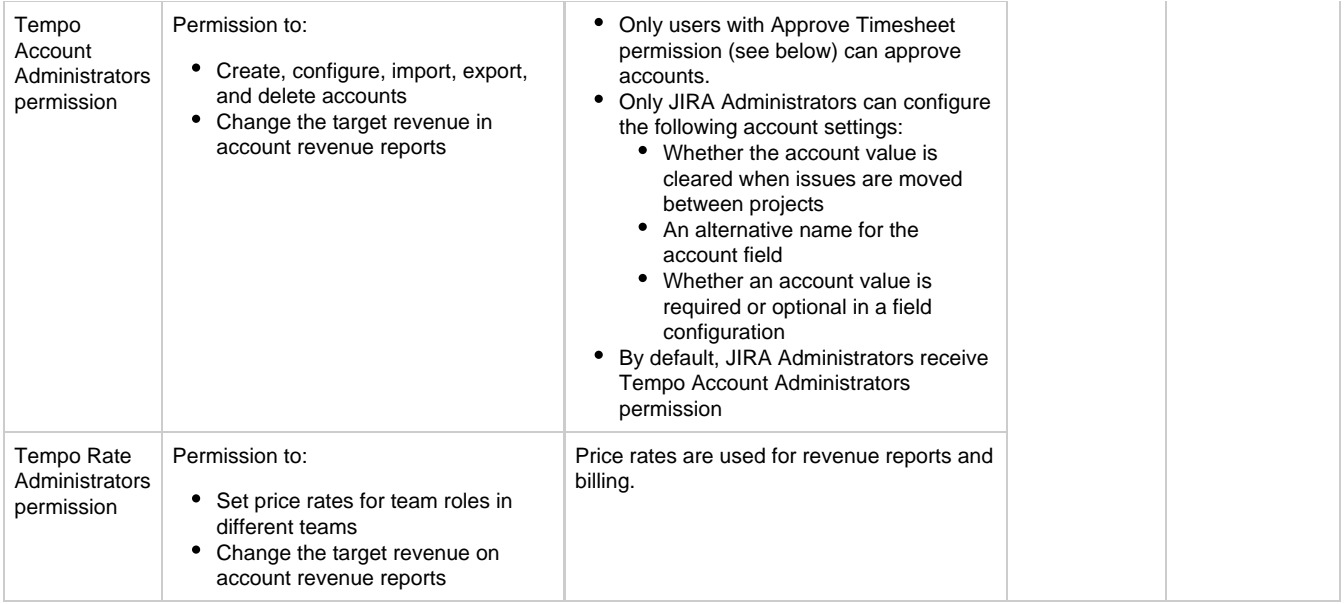

# <span id="page-10-0"></span>**Project permissions and roles**

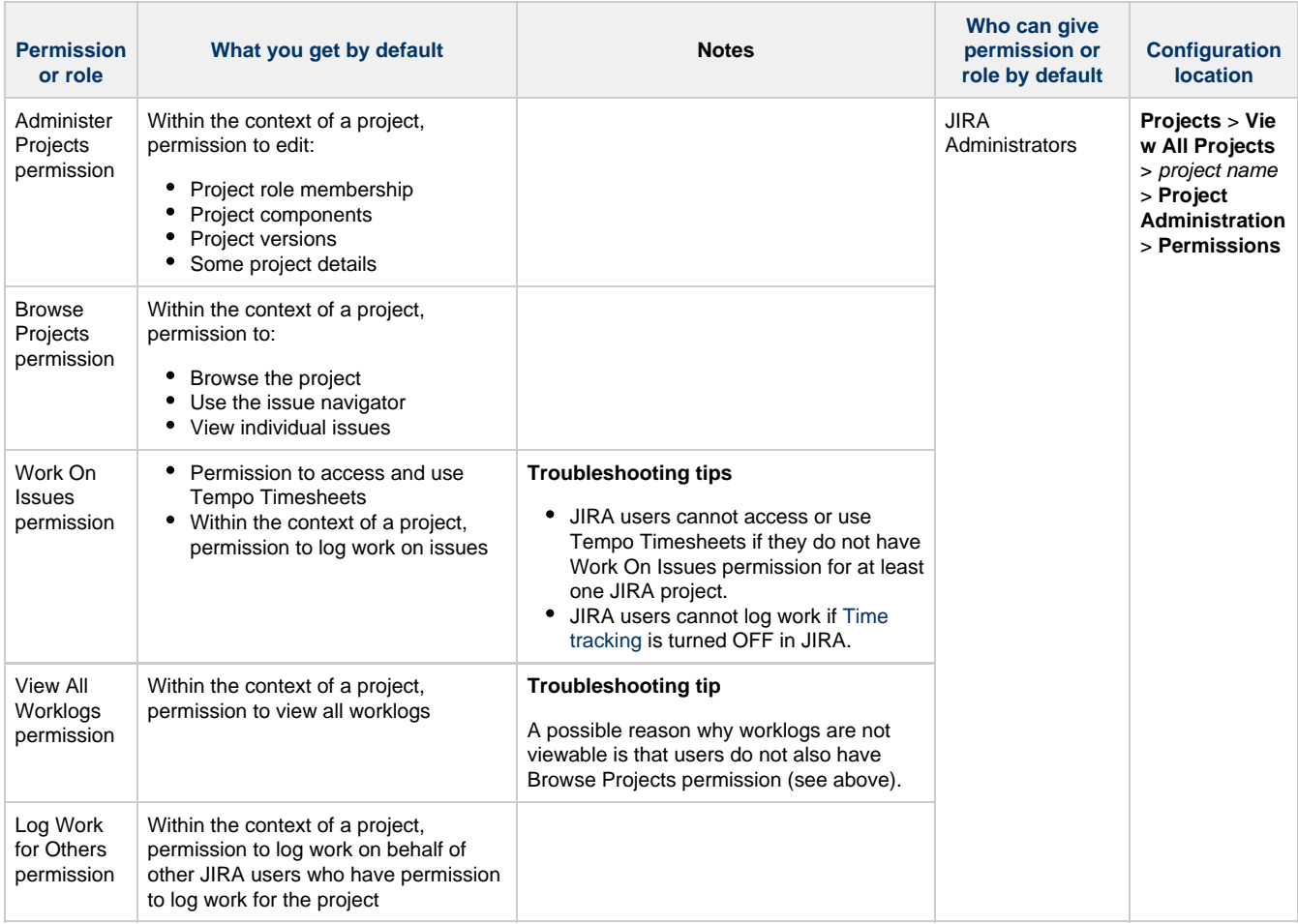

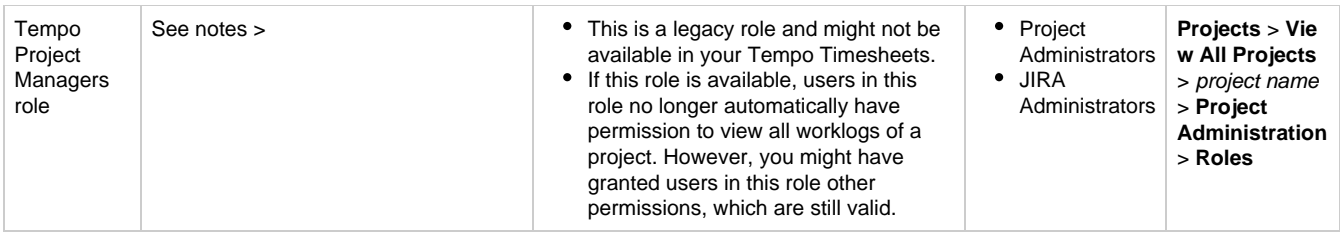

# <span id="page-11-0"></span>**Team permissions and roles**

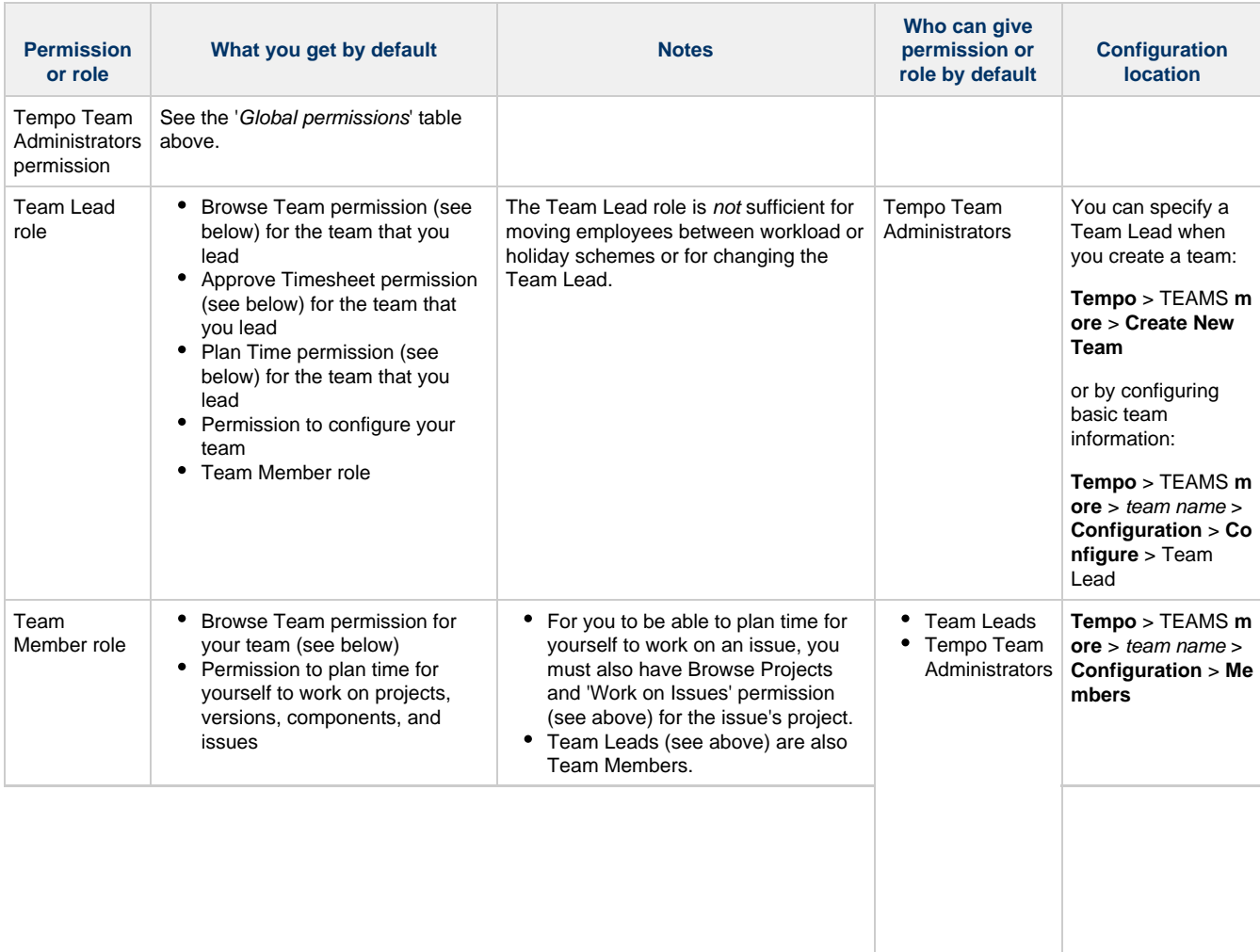

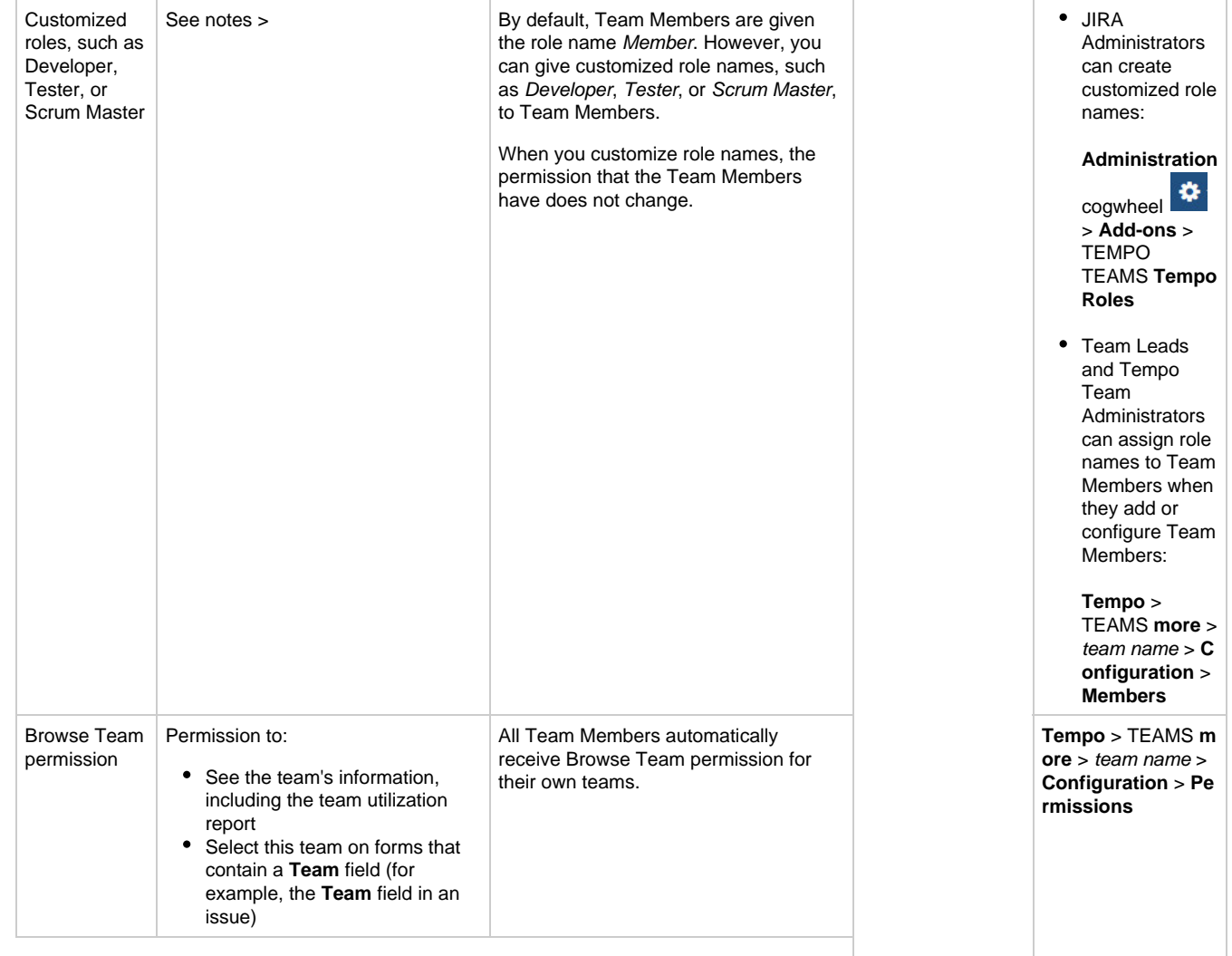

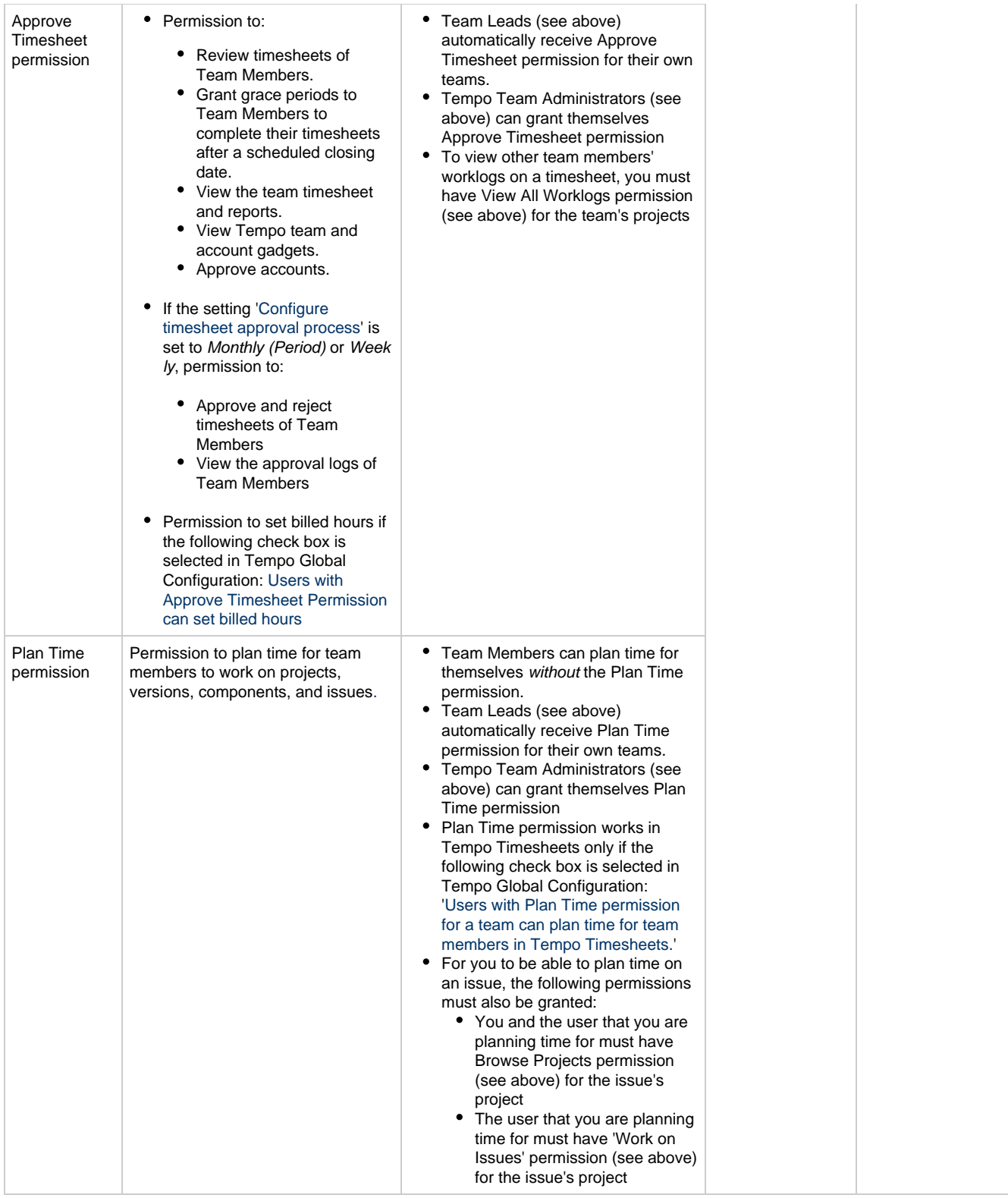

## <span id="page-13-0"></span>**Customer and account permissions and roles**

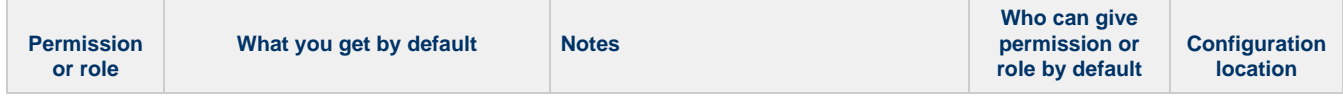

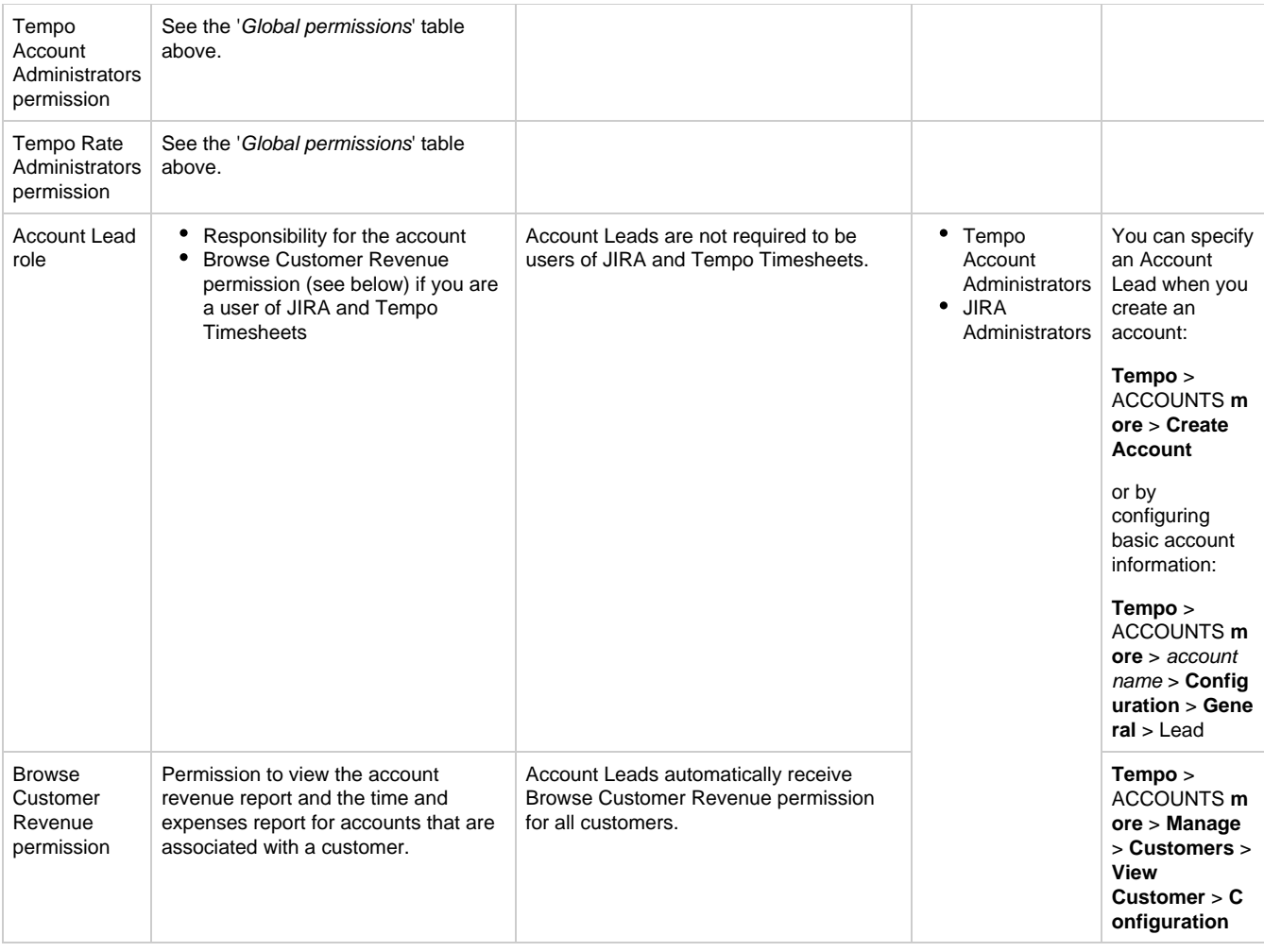

### <span id="page-14-2"></span>**Related topics**

- [Global configuration](#page-2-2) (Settings that affect the permissions of general users and of users with Approve Timesheet permission)
- [Troubleshooting a No Access message](#page-14-0)
- [Troubleshooting worklog editing](#page-14-1)

### <span id="page-14-0"></span>**Troubleshooting a No Access message**

When users get the No Access notification in Tempo Timesheets it means the current user doesn't have JIRA Browse Projects permission for the particular project in question. Users without this permission can't view any project issues or worklogs.

### Why is No Access displayed

No Access is displayed in [Team Timesheet](https://tempoplugin.jira.com/wiki/display/TEMPO/Team+Timesheet) if the user who is viewing has [Approve Timesheet](#page-16-0) [permission](#page-16-0). The reason for this is to inform this user that members in the team have logged work on issues that you can not browse in JIRA. The users who are Approving User Timesheets for the members need to know that there are more hours logged by the selected user so you need to keep that in mind before approving the timesheet.

This is also displayed in the User Timesheet for the selected user if viewed by the Timesheet Reviewer.

<span id="page-14-1"></span>More information on how to Manage Project Permission in JIRA can be found here:

[Managing Project Permissions](https://confluence.atlassian.com/adminjiraserver072/managing-project-permissions-828787763.html)

**In this chapter**

# **Troubleshooting worklog editing**

Below you find the reasons for the fact if you can´t edit own or all worklogs in Tempo Timesheets

#### **Issue not Editable**

JIRA allows administrators to define workflow states where issues can not be edited. All Issues and associated worklogs in this state can not be edited. In order to edit worklogs not editable for this reason:

- As a JIRA user
	- Try transitioning the issue to an editable status in the workflow (e.g. from Closed to Reopened).
- As a JIRA Administrator
	- [Edit the JIRA workflow](https://confluence.atlassian.com/display/JIRA063/Configuring+Workflow#ConfiguringWorkflow-workflowdesignerWorkflowdesigner) status and set the 'Issue.editable' property as true.
	- See information about the **[Users can log work on non-editable issues](#page-2-3)** setting.

### **You lack permission to "Work On Issues"**

If you have this permission for at least one project, you can access Tempo Timesheets. However, you cannot create worklogs for issues in other projects for which you do not have this permission.

- To grant this permission to users, as a JIRA Administrator, open the Project Permission Scheme for the project.
	- Grant the users permission to "Work On Issues" by following the steps under the title 'Adding Users, Groups or Roles to a Permission Scheme' on the following pag[e: Managing JIRA Project Permissions](https://confluence.atlassian.com/display/JIRA063/Managing+Project+Permissions).

#### **You lack permission to "Edit Own Worklogs"**

JIRA defines this project permission in order to allow JIRA administrators to manage if users can edit their own worklogs or not. In order to allow users to edit their own worklogs:

- As a JIRA Administrator open the Project Permission Scheme for the project in question
	- Grant the user in question permission to "Edit Own Worklogs" by following the steps under the title 'Adding Users, Groups or Roles to a Permission Scheme' on the following page
	- Managing JIRA Project Permissions

### **You lack permission to "Edit All Worklogs"**

JIRA defines this project permission in order to allow JIRA administrators to manage which users can edit all worklogs within a particular project. In order to allow users to edit all worklogs within a project:

- As a JIRA Administrator open the Project Permission Scheme for the project in question
	- Grant the user in question permission to "Edit All Worklogs" by following the steps under the title 'Adding Users, Groups or Roles to a Permission Scheme' on the following page
	- [Managing JIRA Project Permissions](https://confluence.atlassian.com/display/JIRA063/Managing+Project+Permissions)

### **You lack permission to "Log Work for Others"**

JIRA defines this project permission in order to allow JIRA administrators to manage which users can log work for other users within a particular project. You might be able to edit your own worklogs, but you need this permission to edit worklogs from other users. In order to allow users to edit all worklogs within a project:

- As a JIRA Administrator open the Project Permission Scheme for the project in question
	- Grant the user in question permission to "Log Work for Others" by following the steps under the title 'Adding Users, Groups or Roles to a Permission Scheme' on the following page
	- [Managing JIRA Project Permissions](https://confluence.atlassian.com/display/JIRA063/Managing+Project+Permissions)

#### **Week is closed**

Tempo enables Tempo administrators to automatically schedule week closure within an [Open](#page-36-0) [Period](#page-36-0) using the [Tempo Scheduler.](https://tempoplugin.jira.com/wiki/display/TEMPO/Tempo+Scheduler) In order to edit worklogs currently not editable for this reason:

- As an user with Approve Timesheet permission
	- Give the user in question a [Grace Period](https://tempoplugin.jira.com/wiki/display/TEMPO/Grace+Period)

### **In this chapter**

#### **User Timesheet is not Open**

In the [Timesheet Approval process](https://tempoplugin.jira.com/wiki/display/TEMPO/Timesheet+Approval+Process) if the Timesheet has already been approved or is pending approval underlying worklogs can not be edited. In order to edit worklogs currently not editable for this reason:

- As an user with the Approve Timesheet permission
	- In case of Approved Timesheets Reopen the timesheet
	- In case of Timesheets Pending Approval Reject the Timesheet

#### **Period is closed**

Tempo enables Tempo Administrators to control when users can Log Work on issues, e.g. is the period still open. This is configured using [Period management](#page-36-0). In order to edit worklogs currently not editable for this reason:

- As a Tempo Administrator
	- Open the period in question from the [Period management](#page-36-0) page

#### **Account has been closed**

[Tempo account administrators](#page-8-0) might close accounts that users may no longer log work to. To edit worklogs that are associated with closed accounts, do one of the following tasks:

- As a Tempo account administrator, [re-open the account](#page-76-0)
- As a JIRA administrator, select the check box for the following setting on the [Tempo](#page-2-3) [Global configuration](#page-2-3) page: **Users can log work for closed and archived accounts**

### <span id="page-16-0"></span>**Approve Timesheet permission**

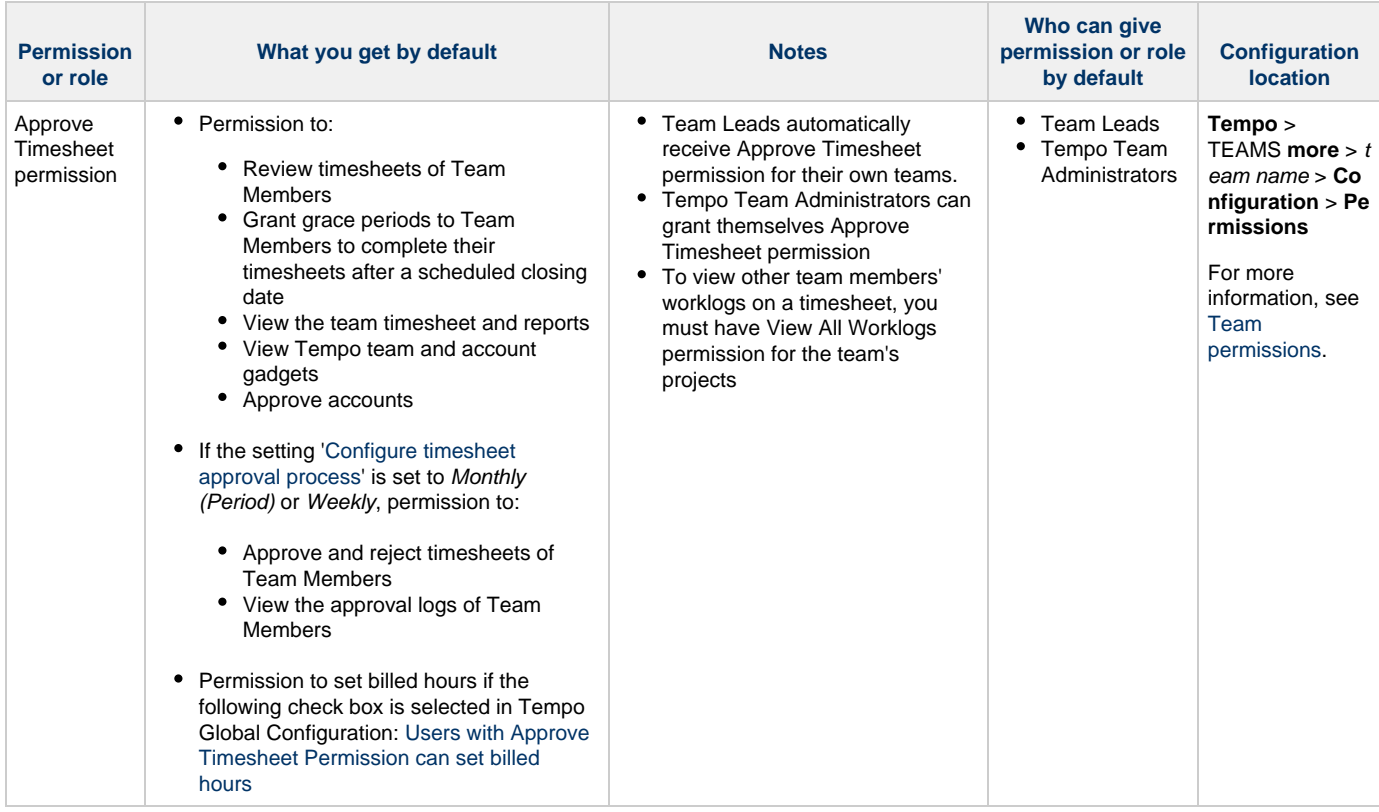

<span id="page-16-1"></span>Defining a working week

Extract from **Tempo Core** (plug-in) [version:](https://tempoplugin.jira.com/wiki/pages/viewpage.action?title=Documentation+by+product+version&spaceKey=TD&spacesSelectedTab=category&spacesSelectedTeam=core) 4.x.x

Employee work requirements depend on the definition of a working week. Employees that are geographically dispersed might have different working weeks. Also, some employees in your organization might work part-time. You can change the days and number of hours that

comprise a working week.

Each type of working week is defined in a workload scheme.

### **Related topic**

[Specifying public holidays](https://tempoplugin.jira.com/wiki/display/CORE040/Specifying+public+holidays)

### <span id="page-17-0"></span>**Creating types of working weeks**

Extract from **Tempo Core** (plug-in) [version:](https://tempoplugin.jira.com/wiki/pages/viewpage.action?title=Documentation+by+product+version&spaceKey=TD&spacesSelectedTab=category&spacesSelectedTeam=core) 4.x.x

You might want to create multiple workload schemes (that is, types of working weeks) if different employees have different weekend days or work different numbers of hours.

### **Required permission**

One of the following permission types:

- JIRA Administrators (if Tempo Timesheets, Tempo Planner, or Tempo Budgets is installed)
- Tempo Administrators (if Tempo Timesheets is installed)

### **Tutorial**

The following Tempo Planner video tutorial is valid also for other Tempo products.

The tutorial covers two topics:

- **Creating a workload scheme** (video time point 0:00)
- Moving an employee to a workload scheme (video time point 2:01)

### **Procedure**

To create a workload scheme, complete the following steps:

- 1. Do one of the following tasks:
	- If you are a JIRA Administrator, on the top menu bar, click the **Administration** cogwheel > **Add-ons**.
	- If you are a Tempo Administrator, and Tempo Timesheets is installed, on the top menu bar, click **Tempo** > **Administration**.
- 2. In the left column, in the **Tempo** section, click **Workload Schemes**.

Workload schemes contain information about the days and hours in different types of working weeks. The Tempo Default Workload Scheme is created when the Tempo Core system plugin is first installed. This scheme is initially set to contain five 8-hour working days, from Monday to Friday, with the weekend on Saturday and Sunday. If you change this scheme, your changes are not lost whenever you update the Tempo Core system plugin.

#### 3. Click **Add Scheme**.

4. In the **Add Scheme** window, fill in the information that is requested, and click **Save**. The new workload scheme, with information about the new type of working week, is added to the list.

#### **Tip**

You can set any scheme as the default scheme by clicking **Set Default** in the scheme row. New users of Tempo products are associated with the default scheme.

**Tip**

**What to do next**

[Move employees to the new workload scheme.](https://tempoplugin.jira.com/wiki/display/CORE040/Switching+types+of+working+weeks)

**Related topic**

[Creating sets of public holidays](https://tempoplugin.jira.com/wiki/display/CORE040/Creating+sets+of+public+holidays)

### <span id="page-18-0"></span>**Editing types of working weeks**

Extract from **Tempo Core** (plug-in) [version:](https://tempoplugin.jira.com/wiki/pages/viewpage.action?title=Documentation+by+product+version&spaceKey=TD&spacesSelectedTab=category&spacesSelectedTeam=core) 4.x.x

**Required permission**

One of the following permission types:

- JIRA Administrators (if Tempo Timesheets, Tempo Planner, or Tempo Budgets is installed)
- Tempo Administrators (if Tempo Timesheets is installed)

### **Procedure**

To edit a workload scheme (that is, type of working week), complete the following steps:

- 1. Do one of the following tasks:
	- If you are a JIRA Administrator, on the top menu bar, click the **Administration** cogwheel > **Add-ons**.
	- If you are a Tempo Administrator, and Tempo Timesheets is installed, on the top menu bar, click **Tempo** > **Administration**.
- 2. In the left column, in the **Tempo** section, click **Workload Schemes**.
- 3. In the row of the workload scheme, click **Edit**.
- 4. In the Edit Scheme window, fill in the information about the working week, and click **Save**.

# **Edit Scheme**

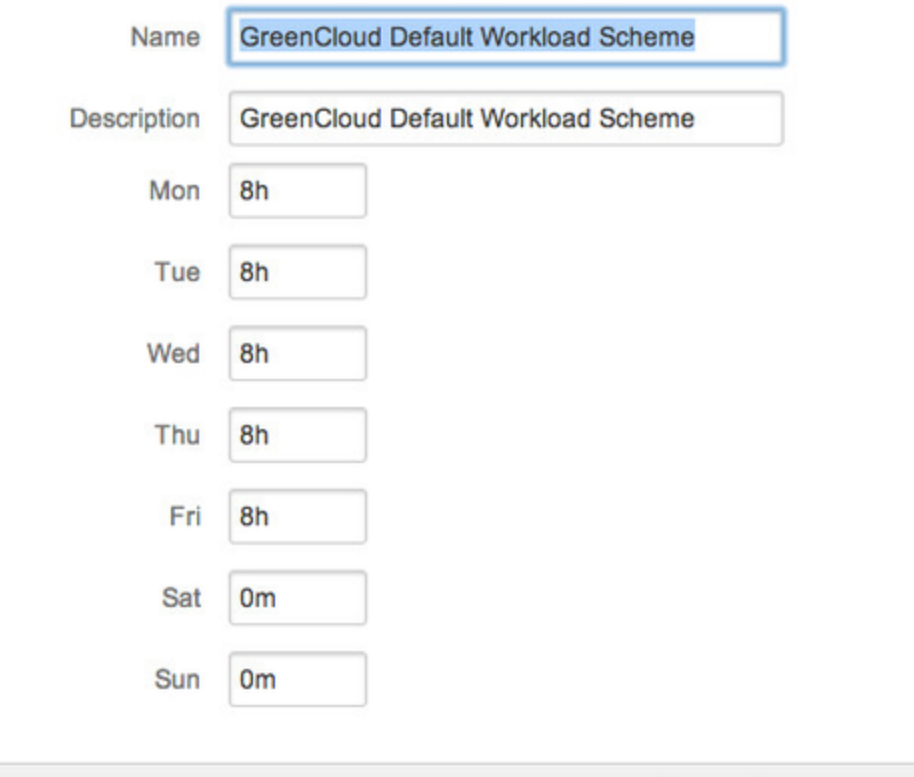

Save Cancel

### **Related topics**

- [Switching types of working weeks](https://tempoplugin.jira.com/wiki/display/CORE040/Switching+types+of+working+weeks)
- [Setting the default type of working week](https://tempoplugin.jira.com/wiki/display/CORE040/Setting+the+default+type+of+working+week)

## <span id="page-19-0"></span>**Switching types of working weeks**

Extract from **Tempo Core** (plug-in) [version:](https://tempoplugin.jira.com/wiki/pages/viewpage.action?title=Documentation+by+product+version&spaceKey=TD&spacesSelectedTab=category&spacesSelectedTeam=core) 4.x.x

If employees move to a different country, with different weekend days, or if employees change between part-time work and full-time work, you can move the employees to a different workload scheme (that is, type of working week).

### **Required permission**

One of the following permission types:

- JIRA Administrators (if Tempo Timesheets, Tempo Planner, or Tempo Budgets is installed)
- Tempo Administrators (if Tempo Timesheets is installed)

**Tutorial**

The following Tempo Planner video tutorial is valid also for other Tempo products.

The tutorial covers two topics:

- Creating a workload scheme (video time point 0:00)
- **Moving an employee to a workload scheme** (video time point 2:01)

### **Procedure**

To move an employee to a workload scheme, complete the following steps:

- 1. Do one of the following tasks:
	- If you are a JIRA Administrator, on the top menu bar, click the **Administration** cogwheel > **Add-ons**.
	- If you are a Tempo Administrator, and Tempo Timesheets is installed, on the top menu bar, click **Tempo** > **Administration**.
- 2. In the left column, in the **Tempo** section, click **Workload Schemes**.
- 3. In the row of the employee's current scheme, in the **Operations** column, click **Members**.
- 4. In the employee row, click **Move**.
- 5. Select the new scheme, and click **Move**.
- 6. Click **View Schemes**.
- 7. In the new-scheme row, click **Members**. Here you see that the employee is now associated with the new scheme.

#### **Related topics**

- [Switching sets of public holidays](https://tempoplugin.jira.com/wiki/display/CORE040/Switching+sets+of+public+holidays)
- [Switching type of working week](#page-63-0) (alternative method)

### <span id="page-20-0"></span>**Setting the default type of working week**

Extract from **Tempo Core** (plug-in) [version:](https://tempoplugin.jira.com/wiki/pages/viewpage.action?title=Documentation+by+product+version&spaceKey=TD&spacesSelectedTab=category&spacesSelectedTeam=core)

4.x.x

### **Required permission**

One of the following permission types:

- JIRA Administrators (if Tempo Timesheets, Tempo Planner, or Tempo Budgets is installed)
- Tempo Administrators (if Tempo Timesheets is installed)

### **Procedure**

To set the default workload scheme (that is, type of working week) for new Tempo users, complete the following steps:

- 1. Do one of the following tasks:
	- If you are a JIRA Administrator, on the top menu bar, click the **Administration** cogwheel > **Add-ons**.
	- If you are a Tempo Administrator, and Tempo Timesheets is installed, on the top menu bar, click **Tempo** > **Administration**.
- 2. In the left column, in the **Tempo** section, click **Workload Schemes**.
- 3. In the row of the workload scheme that you want to set as the default scheme, click **Set Default**, and then click **Save**. The default scheme moves to the top of the list.

**Tips**

The scheme that has the name "Tempo Default Workload Scheme" is created when the Tempo Core system plugin is installed for the first time. This scheme is initially set to contain five 8-hour working days, from Monday to Friday, with

the weekend on Saturday and Sunday. Although this scheme might keep the name "Tempo Default Workload Scheme," it is no longer the default scheme if it is not at the top of the list.

• If you change the "Tempo Default Workload Scheme", your changes are not lost whenever you update the Tempo Core system plugin.

### **Related Topic**

[Setting the default set of public holidays](https://tempoplugin.jira.com/wiki/display/CORE040/Setting+the+default+set+of+public+holidays)

## <span id="page-21-0"></span>**Deleting types of working weeks**

Extract from **Tempo Core** (plug-in) [version:](https://tempoplugin.jira.com/wiki/pages/viewpage.action?title=Documentation+by+product+version&spaceKey=TD&spacesSelectedTab=category&spacesSelectedTeam=core) 4.x.x

### **Required permission**

One of the following permission types:

- JIRA Administrators (if Tempo Timesheets, Tempo Planner, or Tempo Budgets is installed)
- Tempo Administrators (if Tempo Timesheets is installed)

### **Procedure**

To delete a workload scheme (that is, type of working week), complete the following steps:

- 1. Do one of the following tasks:
	- If you are a JIRA Administrator, on the top menu bar, click the **Administration** cogwheel > **Add-ons**.
	- If you are a Tempo Administrator, and Tempo Timesheets is installed, on the top menu bar, click **Tempo** > **Administration**.
- 2. In the left column, in the **Tempo** section, click **Workload Schemes**.
- 3. If the workload scheme has members, move the members to another scheme.
- 4. If the workload scheme is the first scheme in the list, set a different scheme as the default scheme for new Tempo users.
- 5. In the row of the workload scheme, click **Delete**.

### **Related topics**

- [Switching types of working weeks](https://tempoplugin.jira.com/wiki/display/CORE040/Switching+types+of+working+weeks)
- [Setting the default type of working week](https://tempoplugin.jira.com/wiki/display/CORE040/Setting+the+default+type+of+working+week)
- [Deleting sets of public holidays](https://tempoplugin.jira.com/wiki/display/CORE040/Deleting+sets+of+public+holidays)

# <span id="page-21-1"></span>Specifying public holidays

Extract from **Tempo Core** (plug-in) [version:](https://tempoplugin.jira.com/wiki/pages/viewpage.action?title=Documentation+by+product+version&spaceKey=TD&spacesSelectedTab=category&spacesSelectedTeam=core) 4.x.x

Employee work requirements depend on which days are public holidays. You can create different sets of public holidays for your company's employees who are based, for example, in different countries, states, or regions.

A holiday scheme is a set of public holidays. Holiday schemes do not contain information about personal vacation days.

### **Related topic**

[Defining a working week](https://tempoplugin.jira.com/wiki/display/CORE040/Defining+a+working+week)

### <span id="page-22-0"></span>**Creating sets of public holidays**

Extract from **Tempo Core** (plug-in) [version:](https://tempoplugin.jira.com/wiki/pages/viewpage.action?title=Documentation+by+product+version&spaceKey=TD&spacesSelectedTab=category&spacesSelectedTeam=core) 4.x.x

You might want to create multiple holiday schemes (that is, sets of public holidays) if your company's employees are based in, for example, different countries, states, or regions, each with its own public holidays.

### **Required permission**

One of the following permission types:

- JIRA Administrators (if Tempo Timesheets, Tempo Planner, or Tempo Budgets is installed)
- Tempo Administrators (if Tempo Timesheets is installed)

### **Procedure**

To create a holiday scheme, complete the following steps:

- 1. Do one of the following tasks:
	- If you are a JIRA Administrator, on the top menu bar, click the **Administration** cogwheel > **Add-ons**.
	- If you are a Tempo Administrator, and Tempo Timesheets is installed, on the top menu bar, click **Tempo** > **Administration**.
- 2. In the left column, in the **Tempo** section, click **Holiday Schemes**.
- 3. On the first line of the table, fill in the fields for a new holiday scheme.

#### **Example**

The name of the scheme might be "Kuala Lumpur Office," and the description might be "Malaysian national holidays."

4. Click **Add**. The new holiday scheme is added to the list.

### **What to do next**

- [Add public holidays to the scheme](https://tempoplugin.jira.com/wiki/display/CORE040/Adding+days+to+sets+of+public+holidays)
- [Move employees to the scheme](https://tempoplugin.jira.com/wiki/display/CORE040/Switching+sets+of+public+holidays)

#### **Related topic**

[Creating types of working weeks](https://tempoplugin.jira.com/wiki/display/CORE040/Creating+types+of+working+weeks)

### <span id="page-22-1"></span>**Adding days to sets of public holidays**

Extract from **Tempo Core** (plug-in) [version:](https://tempoplugin.jira.com/wiki/pages/viewpage.action?title=Documentation+by+product+version&spaceKey=TD&spacesSelectedTab=category&spacesSelectedTeam=core) 4.x.x

Holiday schemes are sets of public holidays. You can add new public holidays to holiday schemes.

**Required permission**

One of the following permission types:

- JIRA Administrators (if Tempo Timesheets, Tempo Planner, or Tempo Budgets is installed)
- Tempo Administrators (if Tempo Timesheets is installed)

### **Tutorial**

The following Tempo Planner video tutorial is valid also for other Tempo products.

The tutorial covers two topics:

- Adding a public holiday to a holiday scheme (video time point 0:00)
- Moving an employee to a holiday scheme (video time point 1:33)

#### **Procedure**

To add a public holiday to a holiday scheme, complete the following steps:

- 1. Do one of the following tasks:
	- If you are a JIRA Administrator, on the top menu bar, click the **Administration** cogwheel > **Add-ons**. If you are a Tempo Administrator, and Tempo Timesheets is installed, on the top menu bar, click **Tempo** > **Administration**.
- 
- 2. In the left column, in the **Tempo** section, click **Holiday Schemes**.
- 3. In the row of the holiday scheme, click **Configure**.
- 4. On the first line of the table, fill in the fields for a new public holiday.

#### **Tips**

- You can specify a one-day holiday by entering "1d" in the duration field. You can specify a half-day holiday by entering, for example, "4h" (that is, 4 hours) in the duration field.
- You can create fixed and floating public holidays. Fixed holidays occur on the same date every year, while floating holidays can change date from one year to the next. For fixed holidays, you must specify the date and month. For floating holidays, you must also specify the year and create a separate entry for each year.
- 5. Click **Add**. The new public holiday is added to the list.

### <span id="page-23-0"></span>**Switching sets of public holidays**

Extract from **Tempo Core** (plug-in) [version:](https://tempoplugin.jira.com/wiki/pages/viewpage.action?title=Documentation+by+product+version&spaceKey=TD&spacesSelectedTab=category&spacesSelectedTeam=core) 4.x.x

If employees move to a different country, state, or region, you might be required to move them to a different holiday scheme (that is, set of public holidays).

### **Required permission**

One of the following permission types:

- JIRA Administrators (if Tempo Timesheets, Tempo Planner, or Tempo Budgets is installed)
- Tempo Administrators (if Tempo Timesheets is installed)

### **Tutorial**

The following Tempo Planner video tutorial is valid also for other Tempo products.

The tutorial covers two topics:

- Adding a public holiday to a holiday scheme (video time point 0:00)
- Moving an employee to a holiday scheme (video time point 1:33)

### **Procedure**

To move an employee to a holiday scheme, complete the following steps:

- 1. Do one of the following tasks:
	- If you are a JIRA Administrator, on the top menu bar, click the **Administration** cogwheel > **Add-ons**.
	- If you are a Tempo Administrator, and Tempo Timesheets is installed, on the top menu bar, click **Tempo** > **Administration**.
- 2. In the left column, in the **Tempo** section, click **Holiday Schemes**.
- 3. In the row of the holiday scheme that the employee is a member of, click **Members**.

#### **Tip**

If you are moving this employee for the first time, you are likely to find the employee's name among the members of the first scheme in the list, which is the default scheme.

- 4. In the employee's row, click **Move**.
- 5. Select the destination holiday scheme for the employee, and click **Move**.

### **Related topics**

- [Adding days to sets of public holidays](https://tempoplugin.jira.com/wiki/display/CORE040/Adding+days+to+sets+of+public+holidays)
- [Setting the default set of public holidays](https://tempoplugin.jira.com/wiki/display/CORE040/Setting+the+default+set+of+public+holidays)
- [Switching types of working weeks](https://tempoplugin.jira.com/wiki/display/CORE040/Switching+types+of+working+weeks)
- [Switching set of public holidays](#page-63-1) (alternative method)

### <span id="page-24-0"></span>**Setting the default set of public holidays**

Extract from **Tempo Core** (plug-in) [version:](https://tempoplugin.jira.com/wiki/pages/viewpage.action?title=Documentation+by+product+version&spaceKey=TD&spacesSelectedTab=category&spacesSelectedTeam=core) 4.x.x

#### **Required permission**

One of the following permission types:

- JIRA Administrators (if Tempo Timesheets, Tempo Planner, or Tempo Budgets is installed)
- Tempo Administrators (if Tempo Timesheets is installed)

### **Procedure**

To set the default holiday scheme (that is, set of public holidays) for new Tempo users, complete the following steps:

- 1. Do one of the following tasks:
	- If you are a JIRA Administrator, on the top menu bar, click the **Administration** cogwheel > **Add-ons**.
	- If you are a Tempo Administrator, and Tempo Timesheets is installed, on the top menu bar, click **Tempo** > **Administration**.
- 2. In the left column, in the **Tempo** section, click **Holiday Schemes**.
- 3. In the row of the holiday scheme that you want to set as the default scheme, click **Set Default**. The default scheme moves to the top of the list.

#### **Tips**

- The scheme that has the name "Default Holiday Scheme" is created when the Tempo Core system plugin is installed for the first time. This scheme initially contains no public holidays. Although this scheme might keep the name "Default Holiday Scheme," it is no longer the default scheme if it is not at the top of the list.
- If you add public holidays and members to the "Default Holiday Scheme" or to other schemes, your changes are not del eted whenever you update the Tempo Core system plugin.

### **Related topic**

[Setting the default type of working week](https://tempoplugin.jira.com/wiki/display/CORE040/Setting+the+default+type+of+working+week)

### <span id="page-25-0"></span>**Deleting days from sets of public holidays**

Extract from **Tempo Core** (plug-in) [version:](https://tempoplugin.jira.com/wiki/pages/viewpage.action?title=Documentation+by+product+version&spaceKey=TD&spacesSelectedTab=category&spacesSelectedTeam=core) 4.x.x

### **Required permission**

One of the following permission types:

- JIRA Administrators (if Tempo Timesheets, Tempo Planner, or Tempo Budgets is installed)
- Tempo Administrators (if Tempo Timesheets is installed)

### **Procedure**

To delete a public holiday from a holiday scheme (that is, set of public holidays), complete the following steps:

- 1. Do one of the following tasks:
	- If you are a JIRA Administrator, on the top menu bar, click the **Administration** cogwheel > **Add-ons**.
	- If you are a Tempo Administrator, and Tempo Timesheets is installed, on the top menu bar, click **Tempo** > **Administration**.
- 2. In the left column, in the **Tempo** section, click **Holiday Schemes**.
- 3. In the row of the holiday scheme, click **Configure**.
- 4. In the row of the public holiday that you want to delete, click **Delete**.
- 5. In the Delete Holiday window, click **Delete**.

### <span id="page-25-1"></span>**Deleting sets of public holidays**

Extract from **Tempo Core** (plug-in) [version:](https://tempoplugin.jira.com/wiki/pages/viewpage.action?title=Documentation+by+product+version&spaceKey=TD&spacesSelectedTab=category&spacesSelectedTeam=core) 4.x.x

**Required permission**

One of the following permission types:

- JIRA Administrators (if Tempo Timesheets, Tempo Planner, or Tempo Budgets is installed)
- Tempo Administrators (if Tempo Timesheets is installed)

#### **Procedure**

To delete a holiday scheme (that is, set of public holidays), complete the following steps:

- 1. Do one of the following tasks:
	- If you are a JIRA Administrator, on the top menu bar, click the **Administration** cogwheel > **Add-ons**.
	- If you are a Tempo Administrator, and Tempo Timesheets is installed, on the top menu bar, click **Tempo** > **Administration**.
- 2. In the left column, in the **Tempo** section, click **Holiday Schemes**.
- 3. If the holiday scheme has members, move the members to another scheme.
- 4. If the holiday scheme is the first scheme in the list, set a different scheme as the default scheme for new Tempo users.
- 5. In the row of the holiday scheme, click **Delete**.

### **Related topics**

- [Switching sets of public holidays](https://tempoplugin.jira.com/wiki/display/CORE040/Switching+sets+of+public+holidays)
- [Setting the default set of public holidays](https://tempoplugin.jira.com/wiki/display/CORE040/Setting+the+default+set+of+public+holidays)
- [Deleting types of working weeks](https://tempoplugin.jira.com/wiki/display/CORE040/Deleting+types+of+working+weeks)

# <span id="page-26-0"></span>Configuring internal issues and activities

### **Internal Issues**

Internal Issues are used to [log work](https://tempoplugin.jira.com/wiki/display/TEMPO/Logging+work+on+internal+issues) on common issues like vacations, sickness and staff meetings. Remaining estimate is not required for issues that are configured as Internal Issues.

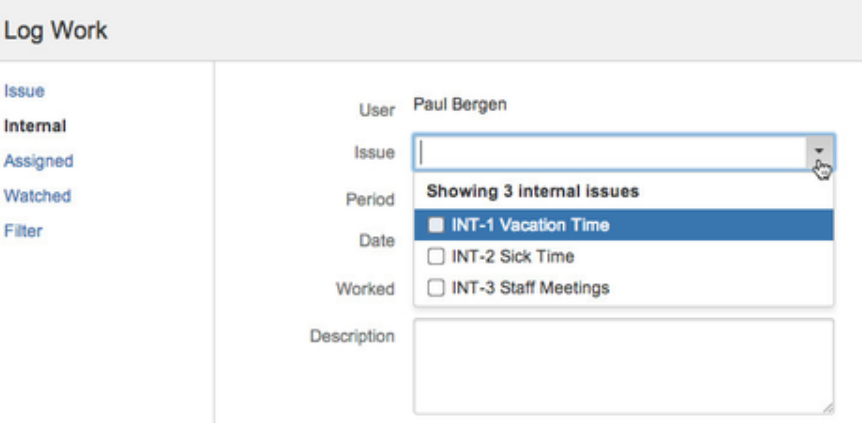

### **Internal Activities**

Internal Activities are only used in Planning and if configured an option is displayed in the Tempo [Pl](https://tempoplugin.jira.com/wiki/display/TEMPO/Plan+Time+window) [an Time window](https://tempoplugin.jira.com/wiki/display/TEMPO/Plan+Time+window).

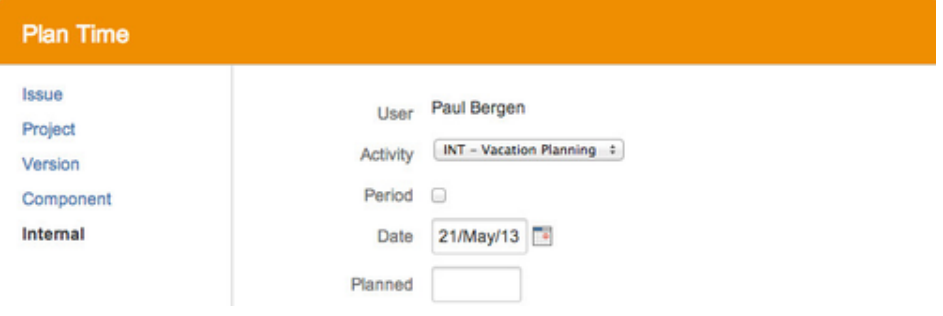

## <span id="page-26-1"></span>**Configure internal issues**

To access **Internal Issues** take the following steps:

- 1. Log in as a user with [Tempo Administrators](#page-8-0) permission.
- 2. Select **Administration** from the **Tempo drop-down menu** in the top navigation bar, choose **Internal Issues**.

**In this chapter**

**In this chapter**

**Video**

Internal issues is intended for **logging work** against issues that are common to users like vacation and sickness hours.

An issue can be selected from existing JIRA issues and modified into an **Internal Issue**. An internal issue has the following properties:

- No remaining estimate is required.
- The issue can be selected from a list in the **Log Work window**.
- Depending on where users log work on an internal issue, they require different permission for the JIRA project that the issue belongs to:
	- On any timesheet, they require Work On Issues permission
		- On the worklog calendar, they require Browse Projects permission and Work On Issues permission

**USERS** Users that don't have Work On Issues permission in a JIRA project that has issues selected as internal will not see those issues in their list.

To add an issue to the **Internal Issue** list, do the following:

1. Click on the **Add Issue** button.

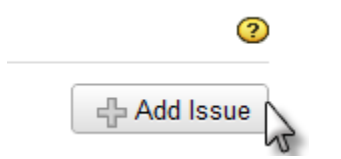

2. The **Internal Issue window** will display.

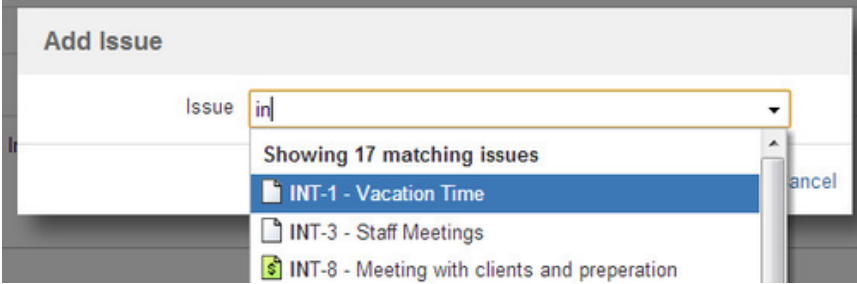

3. Select the issue from the **Issue key** field

#### 4. Click the **Save** button.

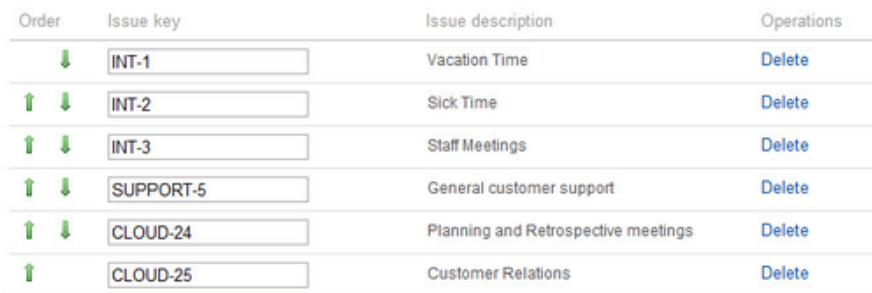

You can change the list order by using the **Up** and **Down** icons. This is the display Issue drop-down order in the [Log Work](https://tempoplugin.jira.com/wiki/display/TEMPO/Logging+work+on+internal+issues) window on the Internal tab.

### <span id="page-27-0"></span>**Configure internal activities**

To access **Internal Issues** take the following steps:

- 1. Log in as a user with the [Tempo Administrators](#page-8-0) permission.
- 2. Select **Administration** from the **Tempo drop-down menu** in the top navigation bar, choose **Internal Issues**.

**In this chapter**

### **Internal Activity**

#### **Activity** is a **Project**, **Version** or a **Component**.

Internal activity is intended for vacation **planning** and other 'out of office' time allocation.

To add an **Internal Activity** , do the following:

1. Click on the **Add Activity** button.

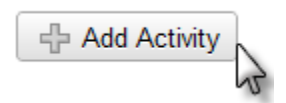

2. The **Add Activity** window is displayed;

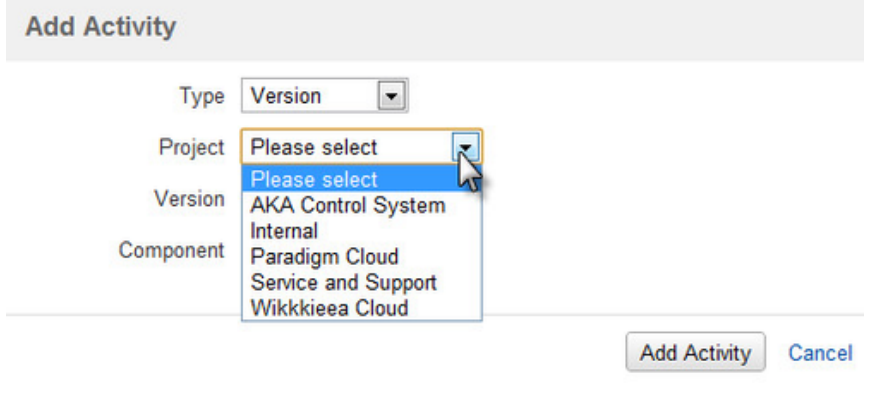

- 3. Select **Type Unscheduled**, **Version** or **Component**
- **T** Select **Unscheduled** of you want to plan on a **Project** level.
- 4. Select **Project** from a list of JIRA projects.
- 5. Select **Version** or **Component** according to your select in the **Type** field.
- 6. Click the **Add Activity** to save your select or **Cancel** to close without saving.

**ID** In the user timesheet the internal activities are displayed with a **different color** than other time allocations for the user.

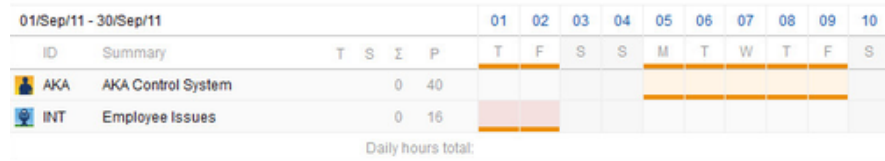

Click the **Help** icon on the top right of the page to open the online documentation

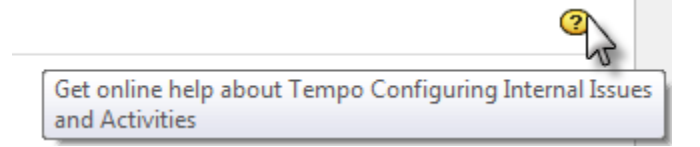

# <span id="page-28-0"></span>Configuring work attributes

Extract from **Tempo Core** (plug-in) [versio](https://tempoplugin.jira.com/wiki/pages/viewpage.action?title=Documentation+by+product+version&spaceKey=TD&spacesSelectedTab=category&spacesSelectedTeam=core) [n](https://tempoplugin.jira.com/wiki/pages/viewpage.action?title=Documentation+by+product+version&spaceKey=TD&spacesSelectedTab=category&spacesSelectedTeam=core): 4.x.x

#### **Product**: Tempo Timesheets 8.2

Just as you can add custom issue fields to JIRA issues, you can add custom work-log fields (for example, an **Account** field or an **Overtime** fi eld) to Tempo Timesheets work logs. Custom work-log fields are called work attributes and can be of various types (text fields, numeric fields, drop-down lists, or checkboxes). Users can also display the content of the fields in timesheet reports and lists.

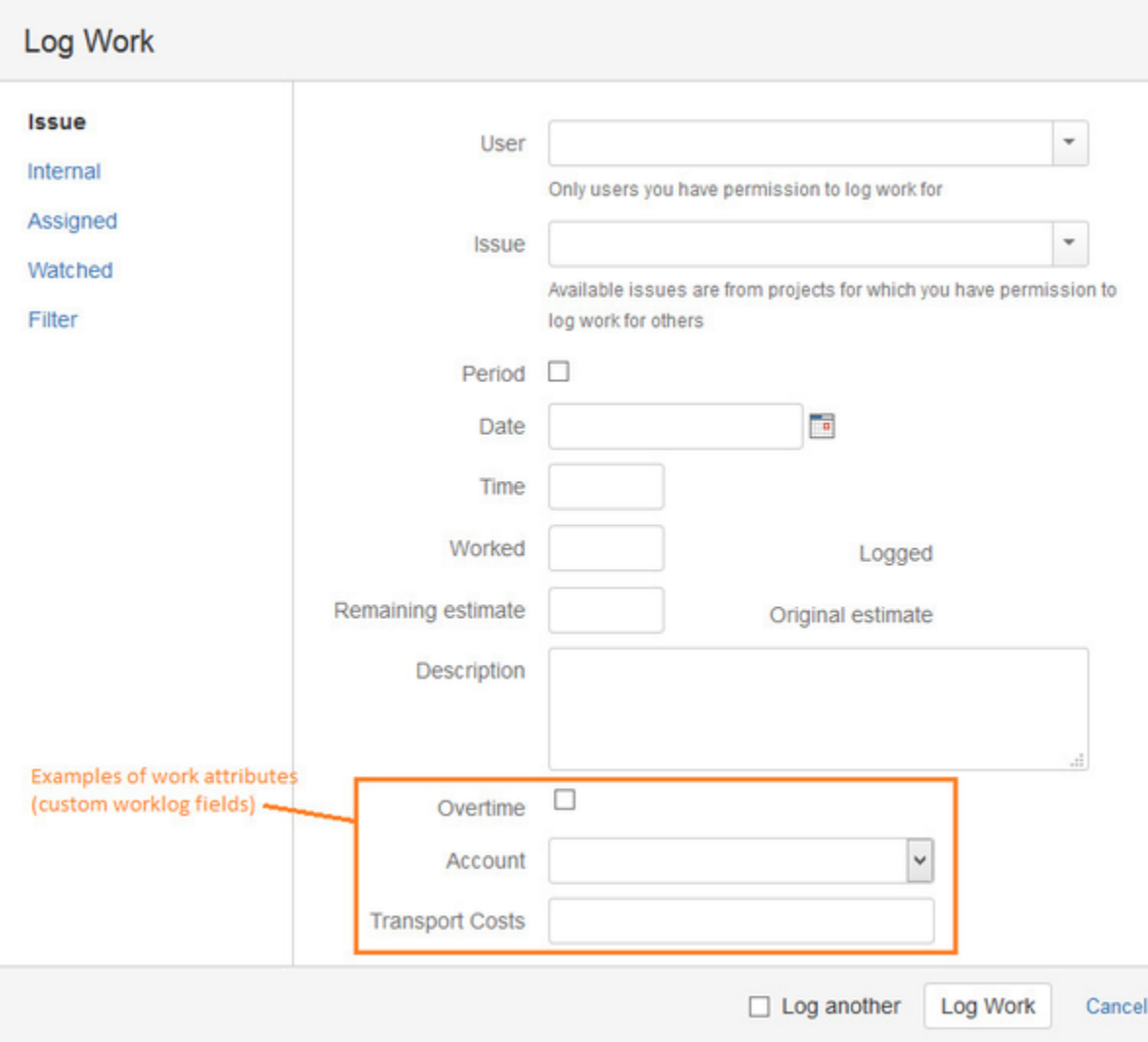

# **Types of work attributes**

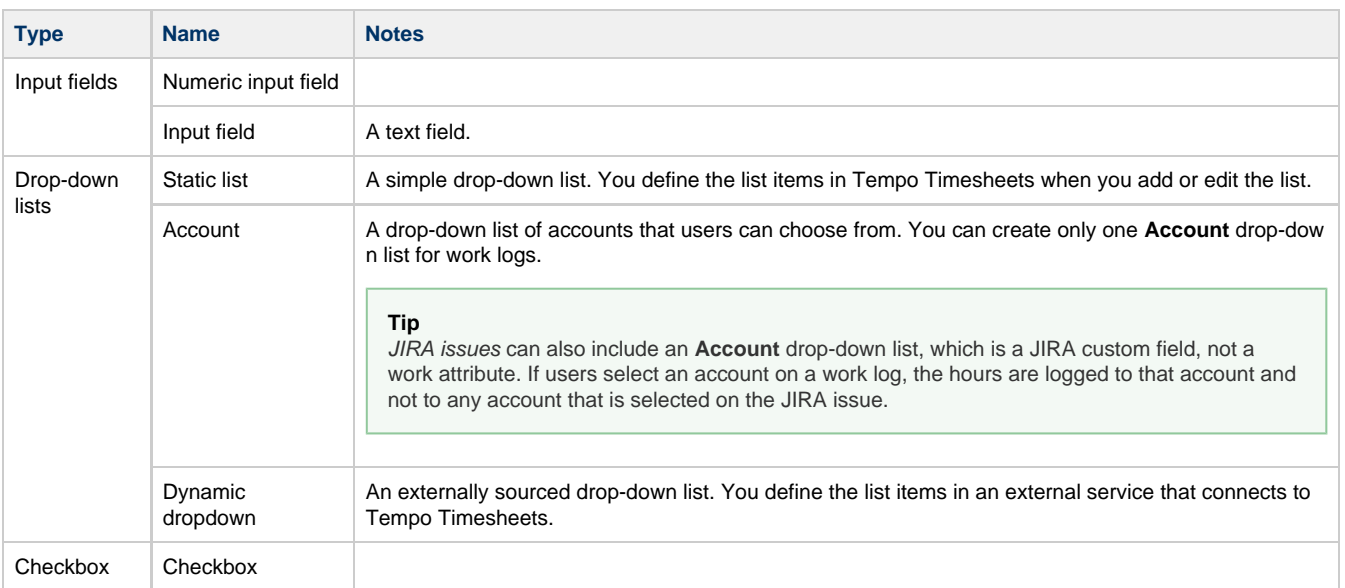

### **Procedures**

- [Adding custom fields to worklogs](https://tempoplugin.jira.com/wiki/display/CORE040/Adding+custom+fields+to+worklogs)
- [Configuring external drop-down lists for worklogs](https://tempoplugin.jira.com/wiki/display/CORE040/Configuring+external+drop-down+lists+for+worklogs)
- [Changing the order of custom fields on worklogs](https://tempoplugin.jira.com/wiki/display/CORE040/Changing+the+order+of+custom+fields+on+worklogs)
- [Editing custom fields on worklogs](https://tempoplugin.jira.com/wiki/display/CORE040/Editing+custom+fields+on+worklogs)
- [Deleting custom fields from worklogs](https://tempoplugin.jira.com/wiki/display/CORE040/Deleting+custom+fields+from+worklogs)

### **Related topics**

- [Configuring and managing accounts](#page-67-0)
- **Including an Account drop-down list on JIRA issues: See '[Accounts custom field.](#page-68-1)'**
- Displaying work attributes in timesheet reports and lists: See '[Additional rows and columns.](https://tempoplugin.jira.com/wiki/display/TEMPO/Additional+rows+and+columns)'

### <span id="page-30-0"></span>**Adding custom fields to worklogs**

Extract from **Tempo Core** (plug-in) [versio](https://tempoplugin.jira.com/wiki/pages/viewpage.action?title=Documentation+by+product+version&spaceKey=TD&spacesSelectedTab=category&spacesSelectedTeam=core) [n](https://tempoplugin.jira.com/wiki/pages/viewpage.action?title=Documentation+by+product+version&spaceKey=TD&spacesSelectedTab=category&spacesSelectedTeam=core): 4.x.x

You can add custom fields to the form that users fill out when they log work. Custom fields on work logs are called work attributes.

**Product**

Tempo Timesheets 8.2

**Required permission**

JIRA Administrators

### **Before you begin**

- If the type of custom field that you want to add to work logs is a dynamic dropdown (that is, a drop-down list for which list items are fetched from an external service), complete the steps on the page [Configuring external drop-down lists for worklogs](https://tempoplugin.jira.com/wiki/display/CORE040/Configuring+external+drop-down+lists+for+worklogs).
- If the type of custom field that you want to add is an account drop-down list, ensure that one or more accounts are linked to projects.

### **Procedure**

To add a custom field to work logs, complete the following steps:

- 1. On the top menu bar, click the **Administration** cogwheel **List > Add-ons**.
- 2. In the left column, in the TEMPO section, click **Work Attributes**.
- 3. On the first line of the table, fill in the requested information.
	- In the **Type** field, if you select **Static List** (that is, a simple drop-down list), add items to the list by completing the following steps:
		- a. In the **URL or list items** column, click **Configure list values**.
		- b. Add list items and click **Save**.
	- In the **Type** field, if you select **Dynamic Dropdown** (that is, an externally sourced drop-down list), complete the following steps:
		- a. In the **URL or list items** column, click the link.
		- b. In the **API URL** field, enter the URL for fetching drop-down list items from an external service. For example, you might want to create a custom field called **Operations** on the Log Work form and have users choose an operation from a drop-down list. The URL is used to fetch the list of operations.

#### URL Example:

http(s)://www.acme.com/jsonp/operations

where you have configured the external service (at www.acme.com) to recognize the URL and return a list of

operations in a standard format (see the 'Before you begin' section above).

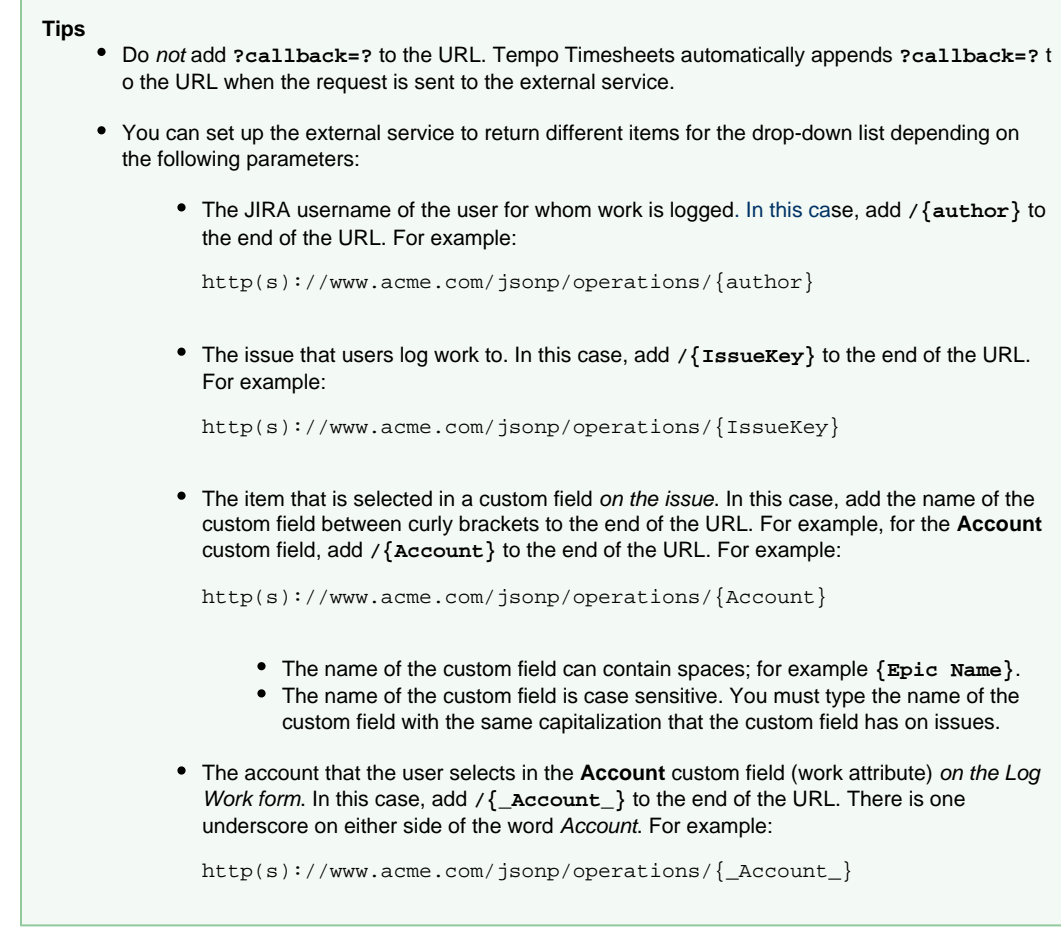

c. Click **Save**.

4. Click **Add**.

## <span id="page-31-0"></span>**Configuring external drop-down lists for worklogs**

Extract from **Tempo Core** (plug-in) [versio](https://tempoplugin.jira.com/wiki/pages/viewpage.action?title=Documentation+by+product+version&spaceKey=TD&spacesSelectedTab=category&spacesSelectedTeam=core) [n](https://tempoplugin.jira.com/wiki/pages/viewpage.action?title=Documentation+by+product+version&spaceKey=TD&spacesSelectedTab=category&spacesSelectedTeam=core): 4.x.x

When users log work, they fill out a Log Work form. You can add custom work-log fields (work attributes) to the form. One type of custom work-log field is a drop-down list that retrieves list items from an external service. These externally sourced drop-down lists are called dynami c dropdowns. You define the list items in the external service, which connects to Tempo Timesheets.

**Product**

Tempo Timesheets 8.2

**Required permission**

JIRA Administrators

### **Before you begin**

Learn about how JSONP works on the following IBM page: <http://www.ibm.com/developerworks/library/wa-aj-jsonp1/>

### **About this task**

In the procedure below, the following example is used:

You want to add a custom work-log field called **Operations** to Log Work forms so that users can choose an operation from a drop-down list. Tempo Timesheets sends a request to an external service to fetch the list of operations. A URL is included in the request. In Tempo Timesheets, in the Administration section, on the Work Attributes page, the URL that is specified for the external service is in the following form:

http(s)://www.acme.com/jsonp/operations

Tempo Timesheets automatically appends **?callback=?** to the URL when the request is sent to the external service. For example:

http(s)://www.acme.com/jsonp/operations?callback=?

At run-time, a callback parameter is generated (for example, **fn**), and the JSONP library replaces the second question mark in the URL with the callback parameter.

### **Procedure**

To configure an externally sourced drop-down list, set up the external service so that, when Tempo Timesheets sends the request, the external service returns a list of operations as a simple key-value list in the following JSONP (not JSON) code format:

### **Example: JSONP JavaScript with callback named "fn"**

```
fn( 
   {"values": 
     [ 
       { 
          "key":"", 
          "value":"Please select..." 
       }, 
       { 
          "key":"0100", 
          "value":"This is option ONE" 
       }, 
        { 
          "key":"0200", 
          "value":"And here is option TWO" 
       } 
     ] 
  } 
)
```
### **Function and variables**

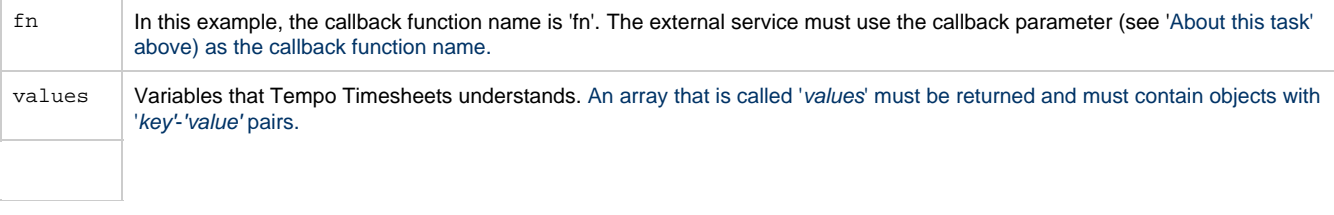

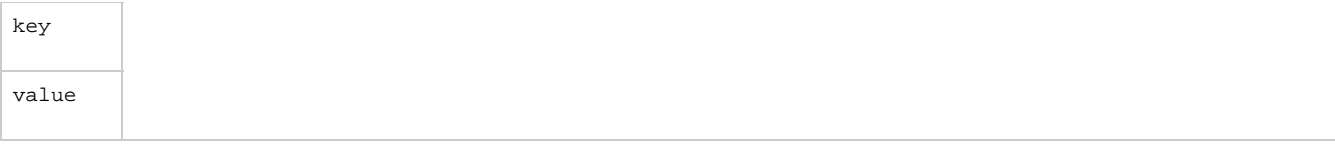

**Making the returned values depend on another selected value**

You can set up the external service to return different items for the drop-down list depending on the following parameters:

The JIRA username of the user for whom work is logged. In this case, the URL in the request that Tempo Timesheets sends to the external service contains the JIRA username. For example:

http(s)://www.acme.com/jsonp/operations/taylor?callback=?

where **taylor** is the JIRA username of the person for whom work is logged.

The issue that users log work to. In this case, the URL in the request that Tempo Timesheets sends to the external service contains the issue key. For example:

http(s)://www.acme.com/jsonp/operations/TO-21?callback=?

where **TO-21** is the key of the issue that the user logs work to.

• The item that is selected in a custom field on the *issue*. In this case, the URL in the request that Tempo Timesheets sends to the external service contains the key of the item that is selected in the custom field on the issue. For example, for the **Account** custom field on the issue, the URL contains the key of the selected account. For example:

http(s)://www.acme.com/jsonp/operations/201500?callback=?

where **201500** is the key of the selected account.

The account that the user selects in the **Account** custom field (work attribute) on the Log Work form. In this case, the URL in the request that Tempo Timesheets sends to the external service contains the key of the selected account. For example:

http(s)://www.acme.com/jsonp/operations/201501?callback=?

where **201501** is the key of the selected account.

### **What to do next**

[Add the custom field \(work attribute\) to worklogs](https://tempoplugin.jira.com/wiki/display/CORE040/Adding+custom+fields+to+worklogs).

### <span id="page-33-0"></span>**Changing the order of custom fields on worklogs**

Extract from **Tempo Core** (plug-in) [versio](https://tempoplugin.jira.com/wiki/pages/viewpage.action?title=Documentation+by+product+version&spaceKey=TD&spacesSelectedTab=category&spacesSelectedTeam=core) [n](https://tempoplugin.jira.com/wiki/pages/viewpage.action?title=Documentation+by+product+version&spaceKey=TD&spacesSelectedTab=category&spacesSelectedTeam=core): 4.x.x

**Product**

Tempo Timesheets 8.2

**Required permission**

JIRA Administrators

### **Procedure**

To change the order of custom work-log fields (work attributes), complete the following steps:

- 1. On the top menu bar, click the **Administration** cogwheel **LAD** > Add-ons.
- 2. In the left column, in the **Tempo** section, click **Work Attributes**.
- 3. Re-order the fields by dragging and droping rows in the table.

### <span id="page-34-0"></span>**Editing custom fields on worklogs**

Extract from **Tempo Core** (plug-in) [versio](https://tempoplugin.jira.com/wiki/pages/viewpage.action?title=Documentation+by+product+version&spaceKey=TD&spacesSelectedTab=category&spacesSelectedTeam=core) [n](https://tempoplugin.jira.com/wiki/pages/viewpage.action?title=Documentation+by+product+version&spaceKey=TD&spacesSelectedTab=category&spacesSelectedTeam=core): 4.x.x

**Product**

Tempo Timesheets 8.2

**Required permission**

JIRA Administrators

**Procedure**

To edit a custom work-log field (work attribute), complete the following steps:

- 1. On the top menu bar, click the **Administration** cogwheel **LAD** > Add-ons.
- 2. In the left column, in the **Tempo** section, click **Work Attributes**.
- 3. In the table of work attributes, click an item, and edit the item.

#### **Restriction**

You cannot edit the type of a work attribute.

## <span id="page-34-1"></span>**Deleting custom fields from worklogs**

Extract from **Tempo Core** (plug-in) [versio](https://tempoplugin.jira.com/wiki/pages/viewpage.action?title=Documentation+by+product+version&spaceKey=TD&spacesSelectedTab=category&spacesSelectedTeam=core) [n](https://tempoplugin.jira.com/wiki/pages/viewpage.action?title=Documentation+by+product+version&spaceKey=TD&spacesSelectedTab=category&spacesSelectedTeam=core): 4.x.x

**Product**

Tempo Timesheets 8.2

**Required permission**

JIRA Administrators

**Procedure**

To delete a custom work-log field (work attribute), complete the following steps:

- 1. On the top menu bar, click the **Administration** cogwheel  $\Box$  > Add-ons.
- 2. In the left column, in the **Tempo** section, click **Work Attributes**.
- 3. In the row of the field that you want to delete, click **Delete**.

# <span id="page-35-0"></span>Periods in Tempo Timesheets

Periods are used in Tempo Timesheets to display data in all the available [Timesheet](https://tempoplugin.jira.com/wiki/display/TEMPO/Timesheets) views except [Agile Timesheet.](https://tempoplugin.jira.com/wiki/display/TEMPO/Agile+Timesheet)

The [Date navigation](https://tempoplugin.jira.com/wiki/display/TEMPO/Date+navigation) defaults on current period and users can navigate to other periods that defaults to a calendar month. This can be configured in [Tempo Administration](#page-35-1) if preferred.

You can prevent new worklogs in older periods by closing periods in [Period management](#page-36-0). The [Acc](#page-6-0) [ount Approval Process](#page-6-0) is also depending on the period statuses in Period Management.

In addition [Timesheet Approval Process](https://tempoplugin.jira.com/wiki/display/TEMPO/Timesheet+Approval+Process) and [Tempo Scheduler](https://tempoplugin.jira.com/wiki/display/TEMPO/Tempo+Scheduler) can be configured to use Tempo Periods along with other options.

### <span id="page-35-1"></span>**Configuring periods and week start day**

In order to select the dates for the two periods that are used, access Tempo Period with the following steps:

- 1. Log in as a user with the **JIRA Administrators** [Global Permission.](http://confluence.atlassian.com/display/JIRA063/Managing+Global+Permissions)
- 2. Select **Add-ons** from the **Administration** menu (cog icon:  $\blacksquare$ ) at the top right of your screen. Then scroll down to **Tempo** administration left tabs and choose the **Period** option.

### **Period**

The default selection for period is **1. January** and can be changed by taking the following steps:

- 1. Select the **Start** date.
- **T** The **End date** is equal to (Start date 1).
- 2. Select the **Start month**: December or January.

The selected period is now period number 0111, (**First period of 2011**). The period is displayed in the **Timesheet** period view by default.

#### **Default period**

The default period defines the monthly period in the organisation and is used for closing periods, workflows, and billing.

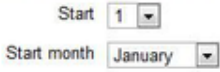

#### **2nd period**

The default selection for period is **1. January** and if the selection is the same as for **Period** the **2nd Period** is not activated

To activate the **2nd Period** do the following:

- 1. Select the **2nd period start** date that is different from the **Period** start date.
- **The end date is equal to (Start date 1).**
- 2. Select the **2nd period start month**: December or January.

The reason for the **2nd period** option is that some users choose to have pay period different than a period used for billing customers.

**In this chapter**

**In this chapter**
#### 2nd Period

An option is to have a second period. If second period is configured you can switch between the two different periods in all views.

2nd period start  $\boxed{1}$ 

2nd period start month January  $\boxed{\bullet}$ 

If both periods are used, **Tempo Users** can select what period is rendered on **Timesheets, Reports** and **Worklog** pages in Tempo.

# **Week Start Day**

The first day of week in the date picker and Timesheets week display is either Sunday or Monday according to your settings in JIRA Look and Feel - - > Date/Time formats.

#### Use ISO8601 standard in Date Picker

Turning it on will cause Monday to be the first day of week in the Date Picker, as specified by the ISO8601 standard

# <span id="page-36-0"></span>**Period management**

**Period Management** in Tempo is used to control when users can **Log Work** on issues, e.g. is the period still open.

To **Open** or **Close** a period, you will need to access the **Period Management**:

- 1. Log in as JIRA or Tempo Administrator.
- 2. Select **Administration** from the **Tempo drop-down menu** in the top navigation bar, choose **Period Management**.

The Period Management page in Tempo Administration (click to enlarge)

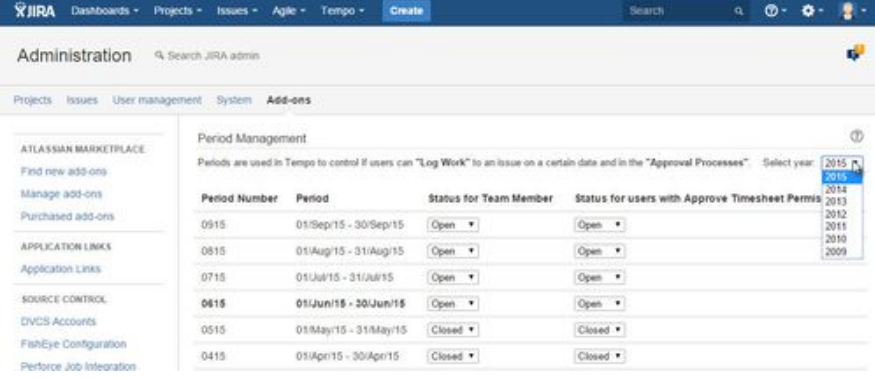

The current period is displayed in **bold** text and periods in the past are **Closed** by default. You can change the **Status** for each **Tempo Role** according to your needs.

#### **Closed for Tempo Team members:**

Users as **team members** can not add or edit work-logs within the specific period. Users with the [A](#page-16-0) [pprove Timesheet](#page-16-0) permission can edit, split, and move work-logs in this **Closed – Open** state if they have the corresponding [project permissions](https://tempoplugin.jira.com/wiki/display/TEMPO/Editing+a+work+log+entry). If the Timesheet Approval Process is enabled, users with the Approve Timesheet permission can **Approve** or **Reject** timesheets for team members.

### **Closed for Tempo users with Approve Timesheet permisson:**

The period is usually closed for users with the Approve Timesheet permission, a few days later tha n for **team members**. This allows the users with the Approve Timesheet permission to **review** their team members' timesheets. When all timesheets have been approved, the period is closed. The **Ti mesheets Status** is changed to **Closed** and work-logs cannot be changed in the **Closed – Closed** state.

The period management does not affect the 2<sup>nd</sup> period if one has been selected in the [Period](#page-35-0)

**In this chapter**

**No** 

[Configuration](#page-35-0).

Click the **Help** icon on the top right of the page to open the online documentation:

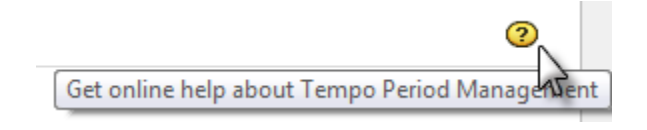

# <span id="page-37-1"></span>Configuring Tempo scheduler

The **Tempo Scheduler** can both be used to schedule closure and reminders to add and edit [workl](https://tempoplugin.jira.com/wiki/display/TEMPO/Logging+Work) [ogs](https://tempoplugin.jira.com/wiki/display/TEMPO/Logging+Work) within an [Open Period](#page-36-0).

To access the Tempo Scheduler do the following:

- 1. Log in as a user with the **JIRA Administrators** [Global Permission.](http://confluence.atlassian.com/display/JIRA063/Managing+Global+Permissions)
- 2. Select **Add-ons** from the **Administration** menu (cog icon:  $\Box$ ) at the top right of your screen. Then scroll down to **Tempo Timesheets** administration left tabs and choose the **S cheduler** option.

**Tip:** Use [Keyboard Shortcut](https://confluence.atlassian.com/display/JIRA063/Using+Keyboard+Shortcuts#UsingKeyboardShortcuts-administrationsearchdialogbox) instead: **g** then **g** and start typing **Scheduler**.

### <span id="page-37-0"></span>**Scheduled closing dates**

The scheduler can be used to schedule intermediate closing dates within an [Open Period.](#page-36-0) After a scheduled closing date, users who do not have Approve Timesheet permission for their team are blocked from adding and editing worklogs for dates that are before the closing date. To add or edit such worklogs, users must ask a user with [Approve Timesheet](#page-16-0) permission for their team to grant a short [Grace Period,](https://tempoplugin.jira.com/wiki/display/TEMPO/Grace+Period) during which the worklogs are accessible. An overview of a scheduler configured with weekly closing dates is shown in the image below.

Example of a scheduler configured with weekly closing dates (click to enlarge)

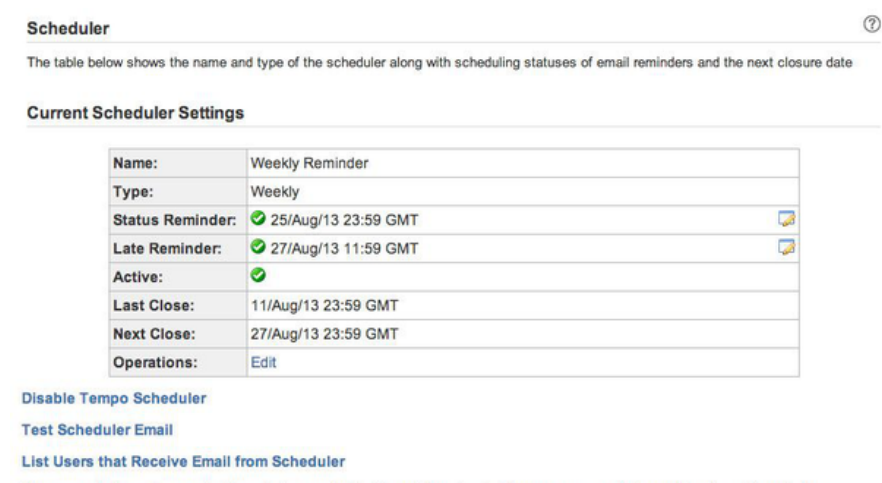

A grace period can be granted to certain users in the Team Timesheet. All open grace periods can be viewed here below

The green ticked icon shows active items, but inactive items would be shown with a red minus icon.

In the **Operations** line, click the **Edit** link to adjust settings for the Scheduler. The edit mode for the Scheduler is opened and looks like in the screenshot below. The items from both screenshots are explained in the table below.

The Edit Scheduler screen (click to enlarge)

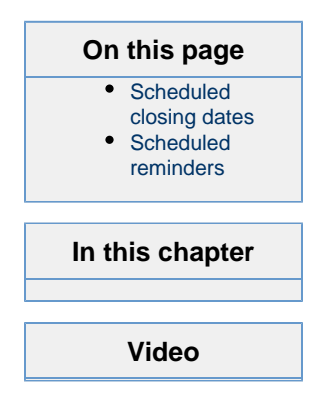

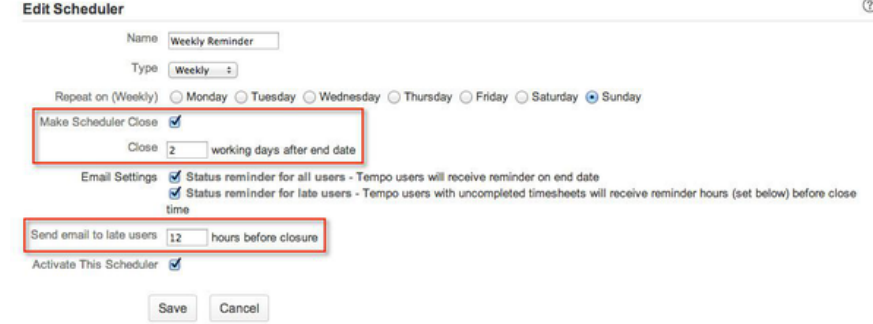

Table: Items from the screenshots above explained

| <b>Scheduler Item</b>  | <b>Description</b>                                                                                                    |
|------------------------|----------------------------------------------------------------------------------------------------|
| Name                   | The name of the scheduled closure<br>configuration.                                                                                                    |
| Type                   | Three types can be chosen from a drop-down,<br>e.g. Weekly, Biweekly or Period.                                                                                                    |
| <b>Status Reminder</b> | In the edit mode you choose which day of the<br>week to repeat the scheduled closure on. The<br>Status Reminder will show the next scheduled<br>end date, given the type and repeat date<br>chosen. This becomes the date when an email<br>is sent about Status reminder for all users.<br>The reminder emails can be edited by<br>clicking the icon at the end of the line, that<br>opens the Configuring the email template in |
|                        | Tempo scheduler screen.                                                                                                    |
| Late Reminder          | The Late Reminder is calculated from two<br>items in the edit mode, Close [] working<br>days after end date and Send email to late<br>users [] hours before closure. The box for<br>sending Status reminder for later users need<br>s to be ticked to activate the Late Reminder.                                                                                                    |
|                        | If the closing should happen 2 days after<br>end date, but the email is sent 12 hours before<br>closure, the Later Reminder happens 1.5 days<br>after the end date (as in the screenshots<br>above). If the closing and end dates are the<br>same (0 working days after end date) and the<br>email will be sent 12 hours before closure, e.g.<br>it will be sent 12 hours before the closing/end<br>date.                        |
| Active                 | If a green ticked icon is shown in the<br>Scheduler Settings overview, the Activate<br>This Scheduler box has been ticked in the<br>edit mode.                                                                                                    |
| Last Close             | Gives the <b>last</b> closing date, based on the<br>number given in Close [ ] working days after<br>end date and the Type chosen.                                                                                                    |
| <b>Next Close</b>      | Gives the next closing date, based on the<br>number given in Close [ ] working days after<br>end date and the Type chosen.                                                                                                    |
| Operations             | Edit link to open the edit mode.                                                                                                    |

 A different Time Zone setting for the current user in her/his [JIRA User Profile](https://confluence.atlassian.com/display/JIRA063/Managing+your+User+Profile), will be displayed additionally in the Scheduler Settings.

#### A different Time Zone in the JIRA User Profile

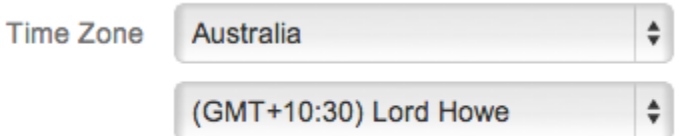

The time zone used when showing date time information.

Current Scheduler Settings, displaying also the different Time Zone in the brackets

**Current Scheduler Settings** 

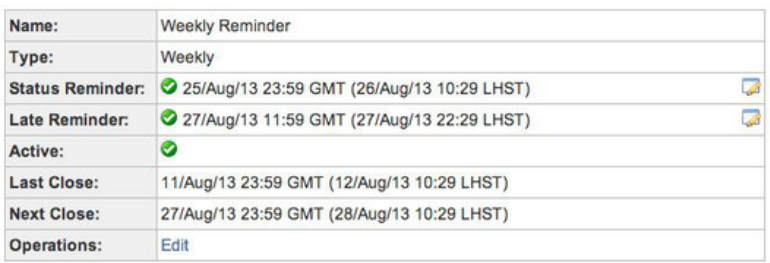

In the first screenshot above, three links are shown:

1. **Disable Tempo Scheduler** - displays the following screen:

#### **Scheduler**

Tempo Scheduler is currently disabled.

Tempo Scheduler activates automatic closure of timesheet hours registration. Two different email reminders can be enabled.

**Enable Tempo Scheduler** 

- 2. [Sending test email from Tempo scheduler](#page-43-0)
- 3. **List Users that Receive Email from Scheduler** displays a list of users receiving emails from the scheduler. The users listed must have '[Work on Issues](#page-8-0)' permission for at least one project, and in order to receive email, they need to either have [logged some time](https://tempoplugin.jira.com/wiki/display/TEMPO/Logging+Work) or be in a [workload scheme](#page-16-1) with required workload.

# <span id="page-39-0"></span>**Scheduled reminders**

Scheduled Reminders differ from Scheduled Closures, in that they are just reminders and there is no closing date. This means that when editing the Scheduler, the box **Make Scheduler Close** stay s unchecked - see screenshots below.

Current Scheduler Settings for Scheduled Reminders - Last and Next Close are not listed

#### **Current Scheduler Settings**

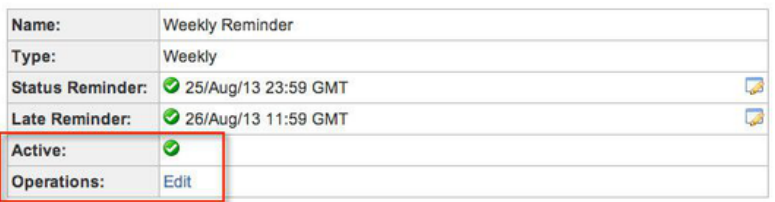

Edit Scheduler page with Make Scheduler Close is unchecked (click to enlarge)

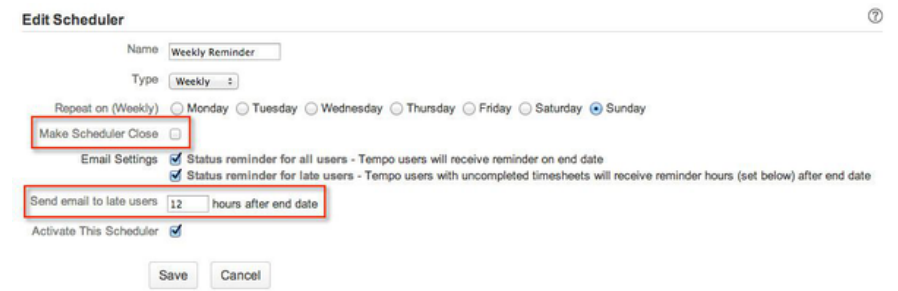

**Note** that **Send email to late users [ ]**, changes from **hours before closure** to **hours after end date**.

# <span id="page-40-0"></span>**Configuring the email template in Tempo scheduler**

This is a child page of [Configuring Tempo scheduler,](#page-37-1) explaining the Reminder email templates. They can be edited according to your needs and an edit icon is displayed for active Reminders to the end of each line.

The edit icons for active Reminders - Status and Late Reminder

**In this chapter**

#### **Current Scheduler Settings**

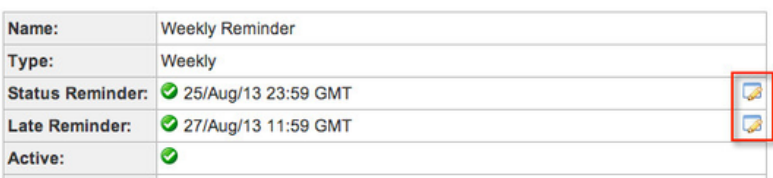

The snapshots below focus on **Status Reminder**, but the **Late Reminder** functions similar. To edit a Reminder, start by clicking the edit icon as in the screenshot above - this opens the **Edit Template For Status Reminder** page.

#### The Edit Template For Status Reminder page (click to enlarge)

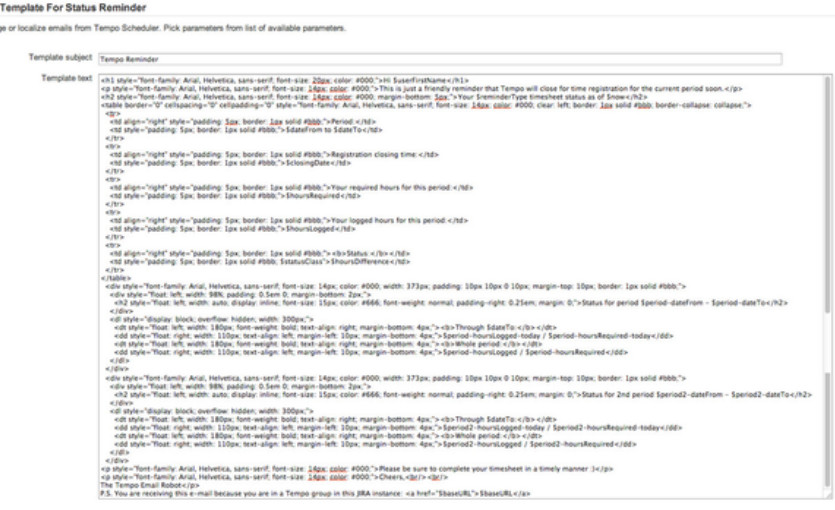

Restore Default Show Preview

Save Cancel

Edit  $rac{1}{2}$ 

**Note** that in order to show the whole **Template text**, the lower part has been fused into the screenshot - the strange scrollbars short of show this.

To the right of the Template text window is a list of **Available parameters**, to use in changing the HTML. Use the **Show Preview** button at the bottom to view the changes you have done. Once done click the **Save** button or the **Cancel** button to close without saving.

An example of the Template text above shown by clicking the Show Preview button

#### Hi \$userFirstName

This is just a friendly reminder that Tempo will close for time registration for the current period soon. Your SreminderType timesheet status as of Snow

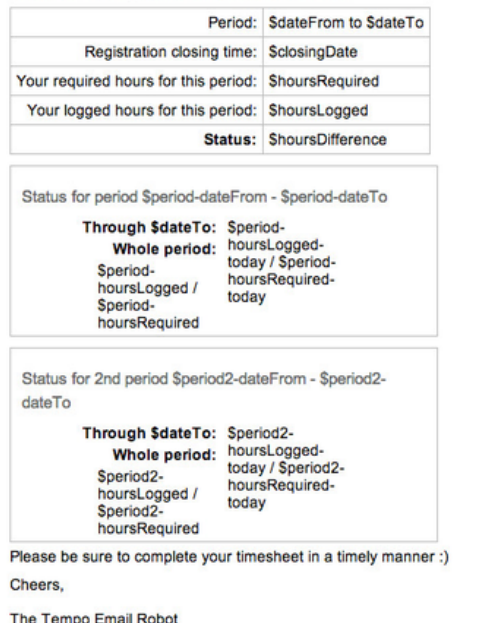

P.S. You are receiving this e-mail because you are in a Tempo group in this JIRA instance: \$baseURL  $Close$ 

Below are a few tables listing the Available parameters and what they all mean.

 All changes can be tested by sending a [Sending test email from Tempo scheduler](#page-43-0) from the scheduler.

Table: General Available parameters

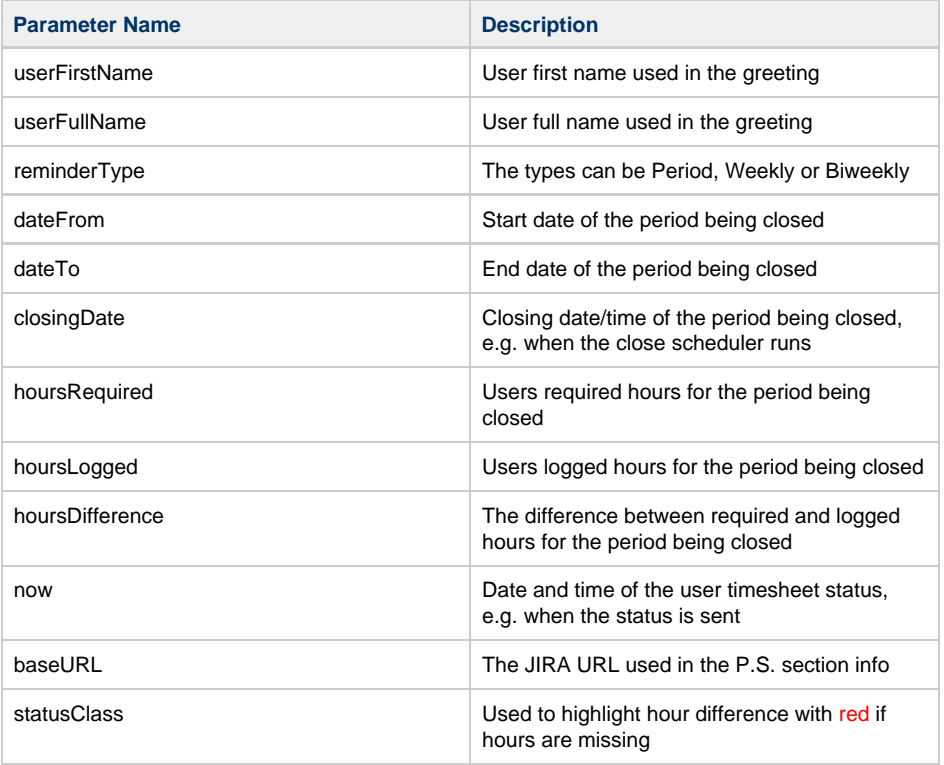

The following parameters are only available in for the Weekly or Biweekly status emails. These parameters add information about the status of current [Tempo period.](#page-35-0)

### Table: Available parameters for the Period

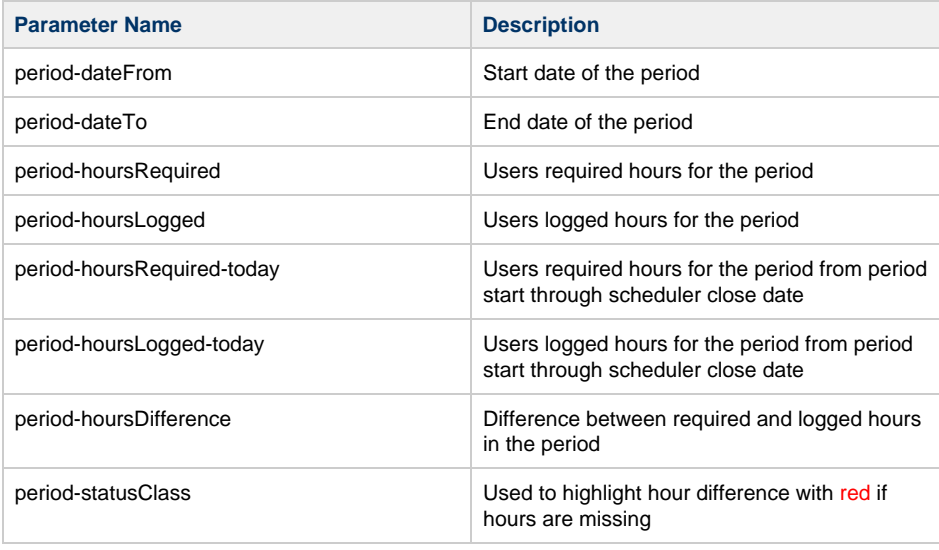

The following parameters are only available in for the Weekly or Biweekly status emails when the 2nd period is enabled in Tempo. These parameters add information about the status of current [Tempo 2nd period.](#page-35-0)

#### Table: Available parameters for the 2nd Period

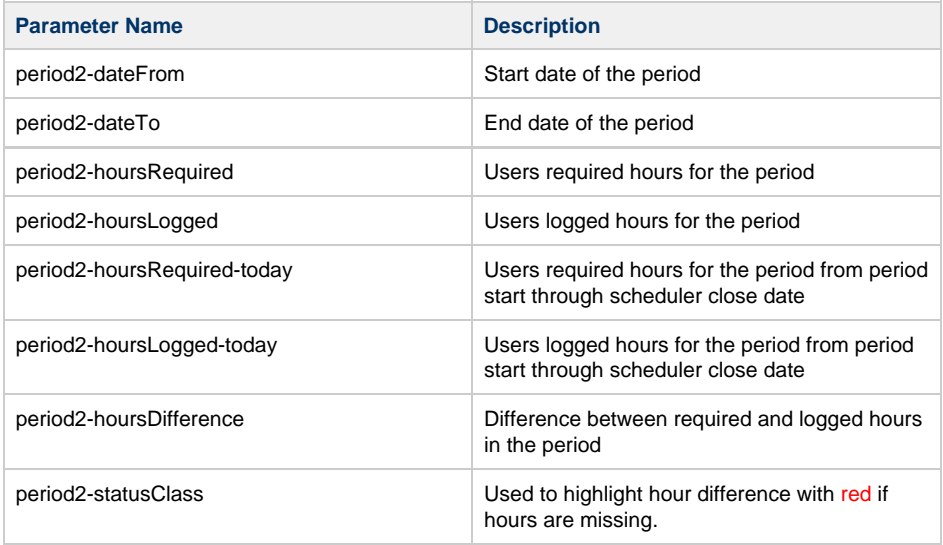

# **Granting a grace period**

This is a child page of [Configuring Tempo scheduler,](#page-37-1) explaining what a **Grace Period** is. When the Scheduler is used to schedule a **closure**, users are blocked to add and edit worklogs within an [Open Period](#page-36-0) after the closing date. In order to be able to add and edit to those worklogs after the closing date, they will have to ask the user with the [Approve Timesheet](#page-16-0) permission to grant them a short **Grace Period** to reopen the access. Users with the Approve Timesheet permission can grant users a **Grace Period** of any length from the **Actions** list in the [Team Timesheet](https://tempoplugin.jira.com/wiki/display/TEMPO/Team+Timesheet) and [Project](https://tempoplugin.jira.com/wiki/display/TEMPO/Project+Timesheet) [Timesheet.](https://tempoplugin.jira.com/wiki/display/TEMPO/Project+Timesheet)

Granting a Grace Period in the Team Timesheet for Bob Johnson

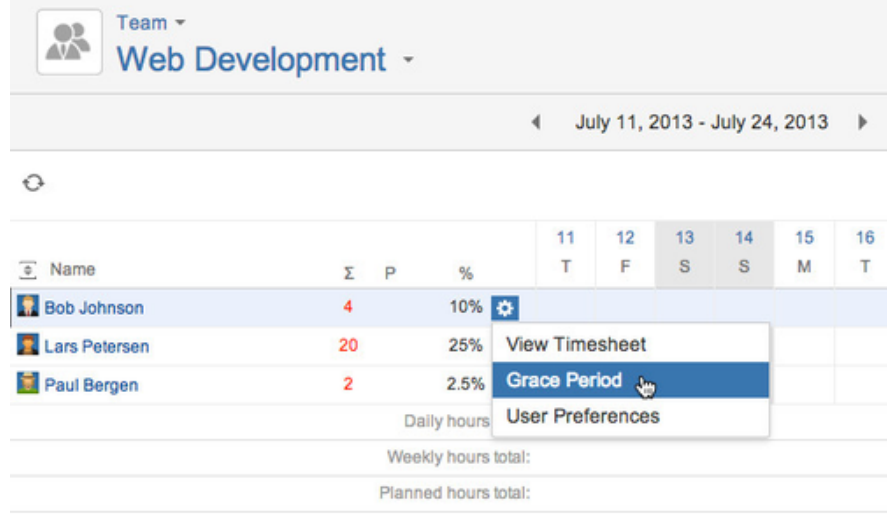

This opens the Grace Period window, where you fill in the following:

- 1. **Grace Hours** The number of hours the user has to complete the timesheet.
- 2. Select **Period from** and **Period to** dates for the Grace Period that needs to be opened.
- 3. Click the **Add Grace Period** button if you are done or the **Cancel** link to close without saving.

The Grace Period window

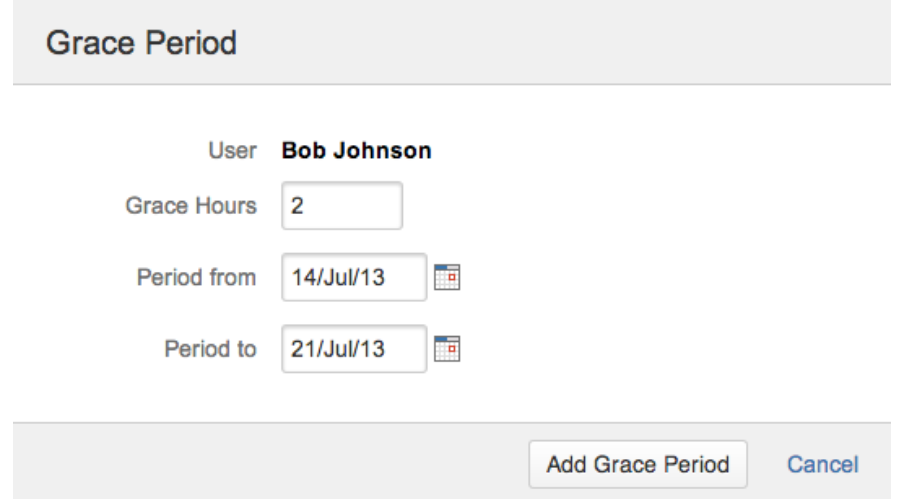

Open Grace Periods are listed at the bottom of the Scheduler page, in the Tempo Timesheets Administration - see screenshot on the parent page and below.

A list of Open Grace Periods in the Scheduler (click to enlarge)

#### List Users that Receive Email from Scheduler

A grace period can be granted to certain users in the Team Timesheet. All open grace periods can be viewed here below

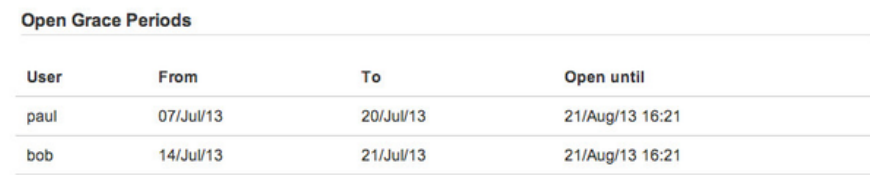

<span id="page-43-0"></span>The list shows that Bob Johnson has an open grace period until July 30th 2013 at 17:52 and can add or edit worklogs from July 14th to 21st.

# **Sending test email from Tempo scheduler**

This is a child page of the [Configuring Tempo scheduler](#page-37-1), explaining the **Test Scheduler Email** feat ure. The JIRA Administrator can send an email for testing from the Scheduler, by clicking the Test Scheduler Email link on the Scheduler screen.

The Test Scheduler Email link on the Scheduler screen (click to enlarge)

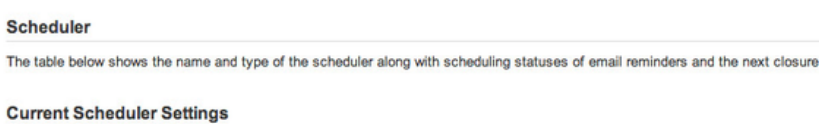

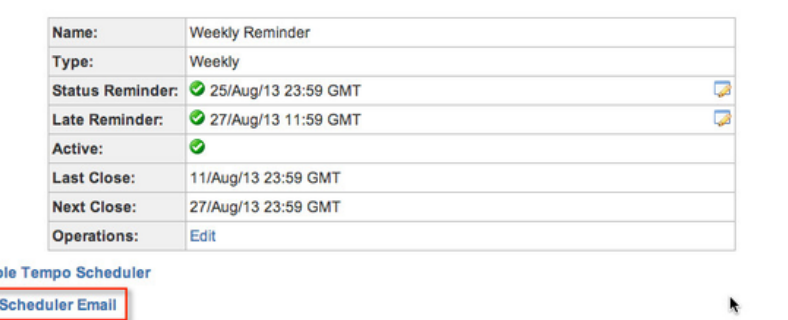

The **Send Test Email** screen is opened, as in the screenshot below.

#### The Send Test Email screen

**Disat** Test

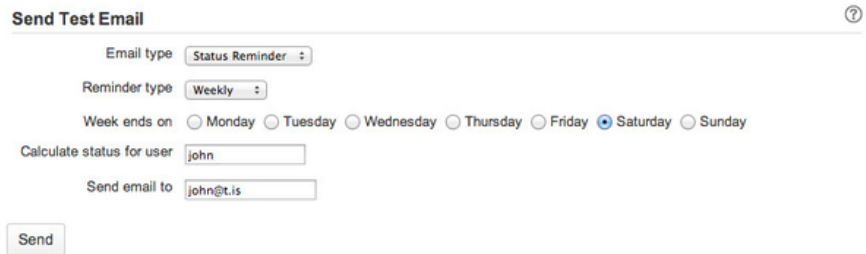

To send an email do the following:

- 1. Select an **Email type**, either **Status Reminder** or **Late Reminder**.
- 2. Then select a **Reminder type**, one of three **Period**, **Weekly** or **Biweekly**.
- 3. Choose the day the **Week ends on**.
- 4. Select a user in the user picker field **Calculate status for user**. If the field is left empty the current user will be used, which is also the default value.
	- The test email message will include the calculated period status for the selected user.
- 5. Write the email address you want to use for the test in the **Send email to** field.
- The default email address is for the current user.
- 6. Click the **Send** button to finish and you check the users inbox for an email.

# Configuring fields and properties

The **Fields** screen in the Tempo administrative section gives options to configure certain fields and properties to make a worklog valid for [Account Reports.](https://tempoplugin.jira.com/wiki/display/TEMPO/Reports) This is also the screen to select JIRA custom fields to include in a Tempo XML export. Take the following steps to open the Fields screen:

- 1. Log in as a user with the **JIRA Administrators** [Global Permission.](http://confluence.atlassian.com/display/JIRA063/Managing+Global+Permissions)
- 2. Select **Add-ons** from the **Administration** menu (cog icon:  $\Box$ ) at the top right of your screen. Then scroll down to **Tempo** administration left tabs and choose the **Fields** option.

**Tip:** Use [Keyboard Shortcut](https://confluence.atlassian.com/display/JIRA063/Using+Keyboard+Shortcuts#UsingKeyboardShortcuts-administrationsearchdialogbox) instead: **g** then **g** and start typing **Fields**.

The Fields screen in the Tempo administrative section (click to enlarge)

**In this chapter**

**In this chapter**

 $^{\circ}$ date

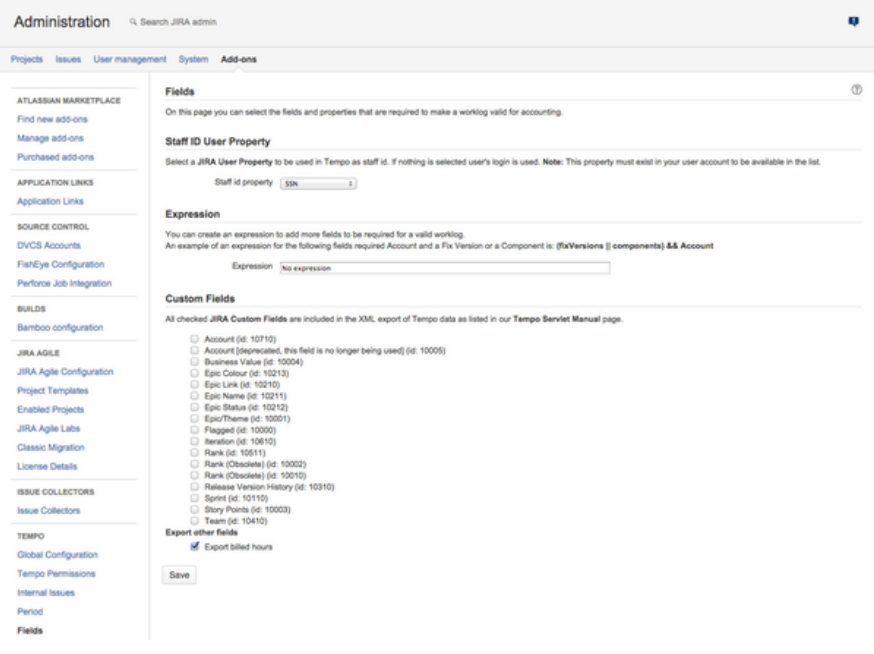

# **Configuring staff ID property**

**Staff ID user property**

If [Tempo Accounts](https://tempoplugin.jira.com/wiki/display/ACCOUNTS020/Tempo+Accounts+Documentation) is being used and connected to an external accounting system, a unique Staff ID is often required. A [User Property](https://confluence.atlassian.com/display/JIRA063/Managing+Users#ManagingUsers-Addingapropertytoauser) can be created for this purpose and set here.

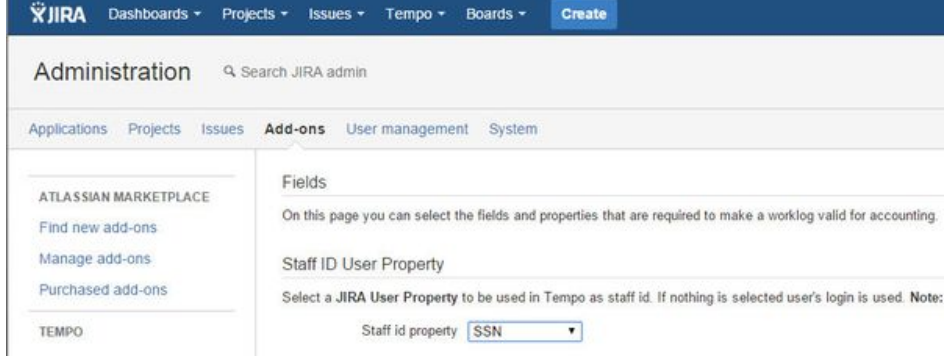

The user property to be used for all users, needs to be set on the JIRA Administrator performing this action, in order to be displayed in the list.

Worklogs created by users that don't have the set property, are shown as [Invalid worklogs](https://tempoplugin.jira.com/wiki/display/TEMPO/Invalid+worklogs) in timesheets.

All user properties are included in the XML export as documented in the [Tempo servlet manual.](#page-98-0) If no Staff ID User Property is selected the user's login name is used in the XML export.

# **Configuring expression for valid worklogs validation**

# **Tempo Expression**

Setting an Expression enforces validation of the work attributes used in it. An example for the required field **Account** along with a **Fix Version** or a **Component** would be: "(fixVersions || components) && Account".

**In this chapter**

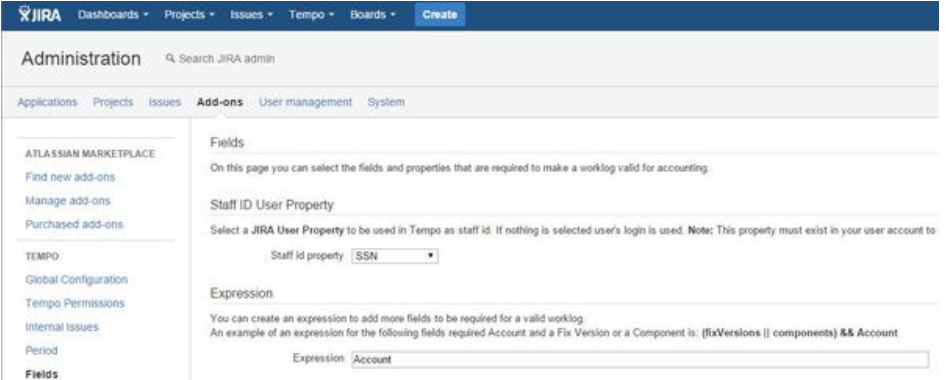

JIRA Issues that are not valid according to the expression, are shown with red [Invalid worklogs](https://tempoplugin.jira.com/wiki/display/TEMPO/Invalid+worklogs) lab el in timesheets.

This means that the expression is used exclusively for validation and the [Tempo Accounts](https://tempoplugin.jira.com/wiki/display/ACCOUNTS020/Accounts+Custom+Field) custom field is ignored if it is not in the expression. All JIRA Projects that do not have [Accounts Linked,](#page-76-0) are not included in the validation for [Invalid worklogs.](https://tempoplugin.jira.com/wiki/display/TEMPO/Invalid+worklogs)

For best results when using custom fields in the expression, copy and paste the field name to avoid problems resulting from case sensitivity.

# **Including custom fields in API export**

### **Custom Fields in Tempo export**

Check the fields in this section to be included in the XML, which can be generated with [Tempo](#page-98-0) [servlet manual](#page-98-0). Several JIRA custom fields types have been tested for exports:

- Free Text Fields
- Select List
- Cascading Select
- Multi Checkboxes
- Radio Buttons
- Number Field

#### Other fields to export as shown in the screenshot are **Export billed hours**.

#### Custom fields section on Fields page - click to enlarge

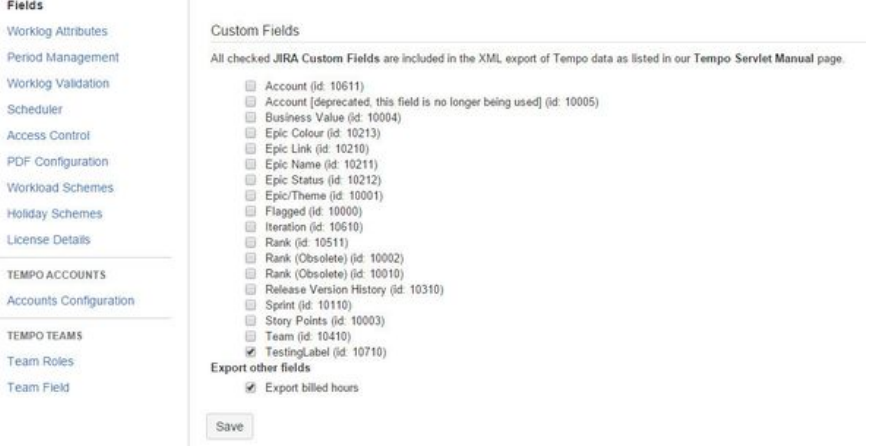

The **Export billed hours** option is selected by default. However, for billed hours to be exported, the first or both of the following options in [Global Configuration](#page-6-0) must also be checked:

- User with Approve Timesheet Permission can set billed hours
- Other users can set billed hours

# Configuring and managing teams

Extract from **Tempo Teams** (plug-in) [versio](https://tempoplugin.jira.com/wiki/pages/viewpage.action?title=Documentation+by+product+version&spaceKey=TD&spacesSelectedTab=category&spacesSelectedTeam=teams) [n:](https://tempoplugin.jira.com/wiki/pages/viewpage.action?title=Documentation+by+product+version&spaceKey=TD&spacesSelectedTab=category&spacesSelectedTeam=teams) 3.x.x

This page and its child pages explain what a user with Tempo Team Administrators permission can do, consisting of managing [programs](https://tempoplugin.jira.com/wiki/display/TEAMS030/Program+of+teams) and [teams](https://tempoplugin.jira.com/wiki/display/TEAMS030/Creating+teams), along with [configuring](https://tempoplugin.jira.com/wiki/display/TEAMS030/Configuring+basic+team+information) each team.

### **Manage teams overview**

- A user needs to be [configured](https://tempoplugin.jira.com/wiki/display/TEAMS030/Granting+permission+to+users) through JIRA Global Permissions section, to get the Tempo Team Administrators permission.
- This permission gives access to manage/browse all teams, e.g. to [create](https://tempoplugin.jira.com/wiki/display/TEAMS030/Creating+teams) and [configure](https://tempoplugin.jira.com/wiki/display/TEAMS030/Configuring+basic+team+information) [teams](https://tempoplugin.jira.com/wiki/display/TEAMS030/Configuring+basic+team+information), along with managing team programs.
- Having this permission, does not automatically include [Approve Timesheets](https://tempoplugin.jira.com/wiki/display/TEAMS030/Editing+team+permissions) and [Plan Time](https://tempoplugin.jira.com/wiki/display/TEAMS030/Editing+team+permissions) permissions - this user can though give her/himself these permissions.
- When creating or configuring a team, a **Team Lead** can be added, which is not really a permission, but rather a role that automatically gains permissions for each team.

# **Adding a Team field to JIRA screens**

Extract from **Tempo Teams** (plug-in) [versio](https://tempoplugin.jira.com/wiki/pages/viewpage.action?title=Documentation+by+product+version&spaceKey=TD&spacesSelectedTab=category&spacesSelectedTeam=teams) [n:](https://tempoplugin.jira.com/wiki/pages/viewpage.action?title=Documentation+by+product+version&spaceKey=TD&spacesSelectedTab=category&spacesSelectedTeam=teams) 3.x.x

The Tempo Team Custom Field is installed automatically with Tempo Teams, but needs to be associated to screens. The custom field makes it possible to give JIRA Issues to a Tempo team, and the team can then be used in the JIRA Issue search, like when creating filters for JIRA Agile boards.

Giving Epics to a team will also give all the associated JIRA Issues to the team. Same goes for sub-tasks of an Issue that is given to a team.

In Tempo Planner, this custom field is also used behind the scenes in Program Planning, when giving backlog items to teams.

**Required permission**

[JIRA Administrators](https://confluence.atlassian.com/jira/managing-global-permissions-185729559.html) permission

**Procedure**

## **1. The Custom Field is Automatically Installed**

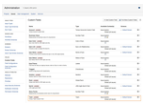

- Log in as a user with the **JIRA Administrators** [Global Permission.](http://confluence.atlassian.com/display/JIRA/Managing+Global+Permissions)
- Choose the **cog icon <b>a** at top right of the screen, then choose **Issues**, a nd select **Fields > Custom Fields** (left tabs).

**Tip:** Use [Keyboard Shortcut](https://confluence.atlassian.com/display/JIRA/Using+Keyboard+Shortcuts#UsingKeyboardShortcuts-administrationsearchdialogbox) instead: **g** then **g** and start typing **Custom Fields**.

- Scroll down to the **Team** Custom Field, which by default it is not associated to any screens.
- The field is automatically installed with Tempo Teams and locked. In case the field needs to be renamed it can be done in [Tempo's](https://tempoplugin.jira.com/wiki/display/TEAMS030/Team+Field) [administrative](https://tempoplugin.jira.com/wiki/display/TEAMS030/Team+Field) section.
- It is available globally for all issue types.

#### **2. Associating to Screens**

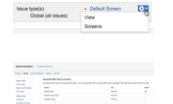

To associate the field to screens, click on the cog-wheel menu to the right and select the **Screens** option.

## **In this chapter**

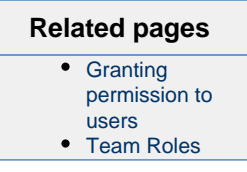

- The Associate field Team to screens page is displayed.
- Select how you want to associate the field to screen(s) (Default Screen, Resolve Issue Screen or Workflow Screen) and click the **Update** button.

### **Tutorial**

Adding the Team field to JIRA screens

The following Tempo Planner video tutorial is valid also for other Tempo products.

### **3. Giving an issue to a team**

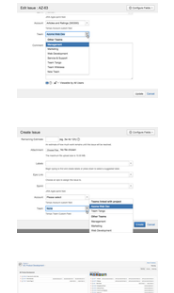

- Edit an Issue, and give it to a team. **Note**, the team list displayed in the drop-down, is associated with having the [Browse Team](https://tempoplugin.jira.com/wiki/display/TEAMS030/Editing+team+permissions) permission for each team.
- When creating an issue, the teams [linked](https://tempoplugin.jira.com/wiki/display/TEAMS030/Configuring+basic+team+information) with the project, are suggested at the top of teams in the drop-down list.
- $\bullet$ In Tempo Planner, the custom field is also used behind the scenes in Program Planning, when giving backlog items to teams.
	- **Note**, this doesn't require any configuration of the field out of the box.

## **Changing the name of the Team field**

Extract from **Tempo Teams** (plug-in) [versio](https://tempoplugin.jira.com/wiki/pages/viewpage.action?title=Documentation+by+product+version&spaceKey=TD&spacesSelectedTab=category&spacesSelectedTeam=teams) [n:](https://tempoplugin.jira.com/wiki/pages/viewpage.action?title=Documentation+by+product+version&spaceKey=TD&spacesSelectedTab=category&spacesSelectedTeam=teams) 3.x.x

If the default name for the [Teams Custom Field](https://tempoplugin.jira.com/wiki/display/TEAMS030/Teams+Custom+Field) needs to be changed, due to having a previous custom field with the same name, it can be done in the administrative section of Tempo. This page explains how to edit the field name:

**In this chapter**

#### **Required permission**

[JIRA Administrators](https://confluence.atlassian.com/jira/managing-global-permissions-185729559.html) permission

#### **Procedure**

- 1. Log in as a user with the **JIRA Administrators** [Global Permission.](http://confluence.atlassian.com/display/JIRA/Managing+Global+Permissions)
- 2. Select **Add-ons** from the **Administration** menu (cog icon:  $\Box$ ) at the top right of your screen. Then scroll down to **Tempo Teams** administration left tabs and choose the **Team Field** option.
- **Tip:** Use [Keyboard Shortcut](https://confluence.atlassian.com/display/JIRA/Using+Keyboard+Shortcuts#UsingKeyboardShortcuts-administrationsearchdialogbox) instead: **g** then **g** and start typing **Team Field**.
- 3. This opens the **Team Field** screen, where you click on the pencil icon next to the Field Name to open the **Change Field Name** dialog - see screenshot below.
- 4. Edit the name and click the **Change** button to finish or the **Cancel** link to opt out.

The Team Field administrative screen (click to enlarge)

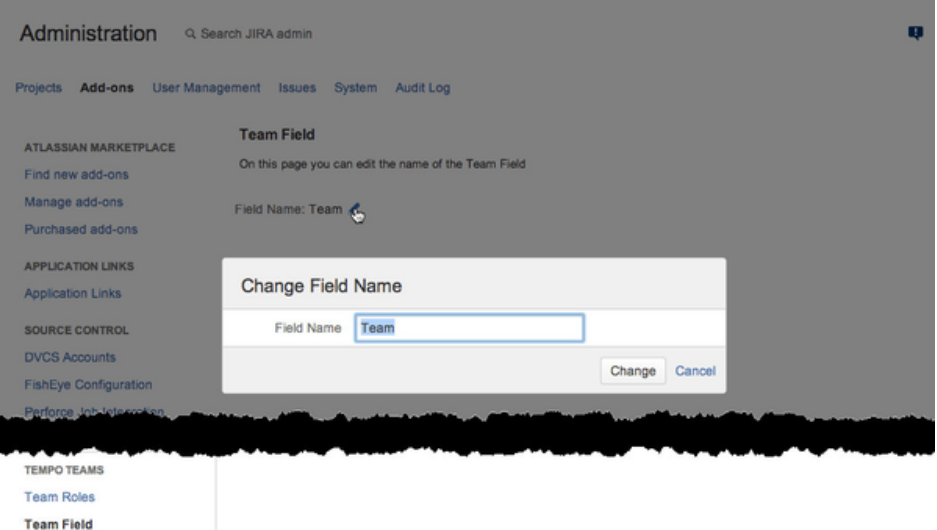

# **Naming team roles**

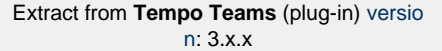

# **Tutorial**

How to create teams and to name team roles

When adding/editing a new [team member](https://tempoplugin.jira.com/wiki/display/TEAMS030/Configuring+team+membership), a new role may sometimes be needed. This page explains how to add/edit a role:

**Required permission**

[JIRA Administrators](https://confluence.atlassian.com/jira/managing-global-permissions-185729559.html) permission

<span id="page-49-0"></span>**Add Team Role**

**Procedure**

To add a new Team Role do the following:

- 1. Log in as a user with the **JIRA Administrators** [Global Permission.](http://confluence.atlassian.com/display/JIRA063/Managing+Global+Permissions)
- 2. Select **Add-ons** from the **Administration** menu (cog icon:  $\blacktriangleright$  at the top right of your screen. Then scroll down to **Tempo Teams** administration left tabs and choose the **Team Roles** option.
	- **Tip:** Use [Keyboard Shortcut](https://confluence.atlassian.com/display/JIRA063/Using+Keyboard+Shortcuts#UsingKeyboardShortcuts-administrationsearchdialogbox) instead: **g** then **g** and start typing **Team Roles**.
- 3. Type a **Name** for the new role into the field as shown in the screenshot below and click the **Add** button next to it.

The Team Roles administrative screen (click to enlarge)

# **On this page**

# • [Add Team](#page-49-0)

- [Role](#page-49-0)
- [Edit Team Role](#page-50-0)

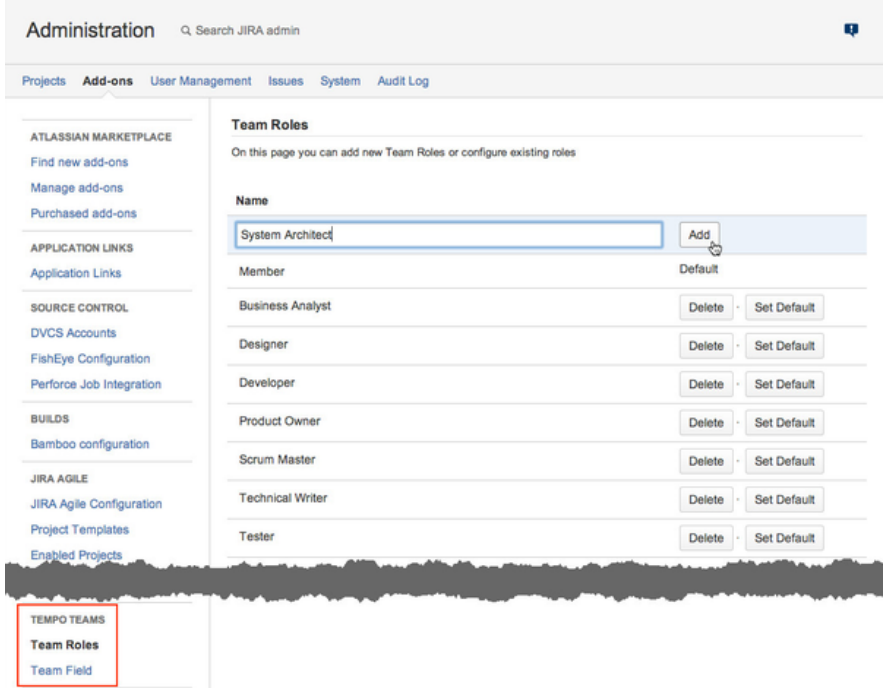

# <span id="page-50-0"></span>**Edit Team Role**

Click in the Name field to **Update** an existing role.

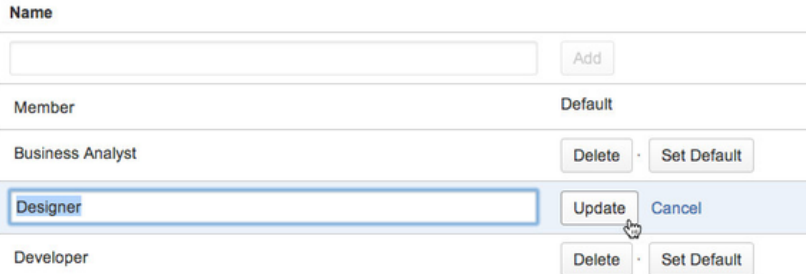

- Click the **Delete** button next to role you want to delete and a confirmation window is displayed.
- Click the **Set Default** button at the end of it's line to set a default role and a confirmation window is displayed.

# **Related topic**

[Changing the roles of team members](#page-58-0)

# **Tempo team navigator**

Extract from **Tempo Teams** (plug-in) [versio](https://tempoplugin.jira.com/wiki/pages/viewpage.action?title=Documentation+by+product+version&spaceKey=TD&spacesSelectedTab=category&spacesSelectedTeam=teams) [n:](https://tempoplugin.jira.com/wiki/pages/viewpage.action?title=Documentation+by+product+version&spaceKey=TD&spacesSelectedTab=category&spacesSelectedTeam=teams) 3.x.x

In the teams navigator, you can search and filter all Tempo Teams that you have [permission](https://tempoplugin.jira.com/wiki/display/TEAMS030/Editing+team+permissions) to view.

# **Accessing the teams navigator**

Click **Tempo** > TEAMS **more**.

#### The teams navigator (click to enlarge)

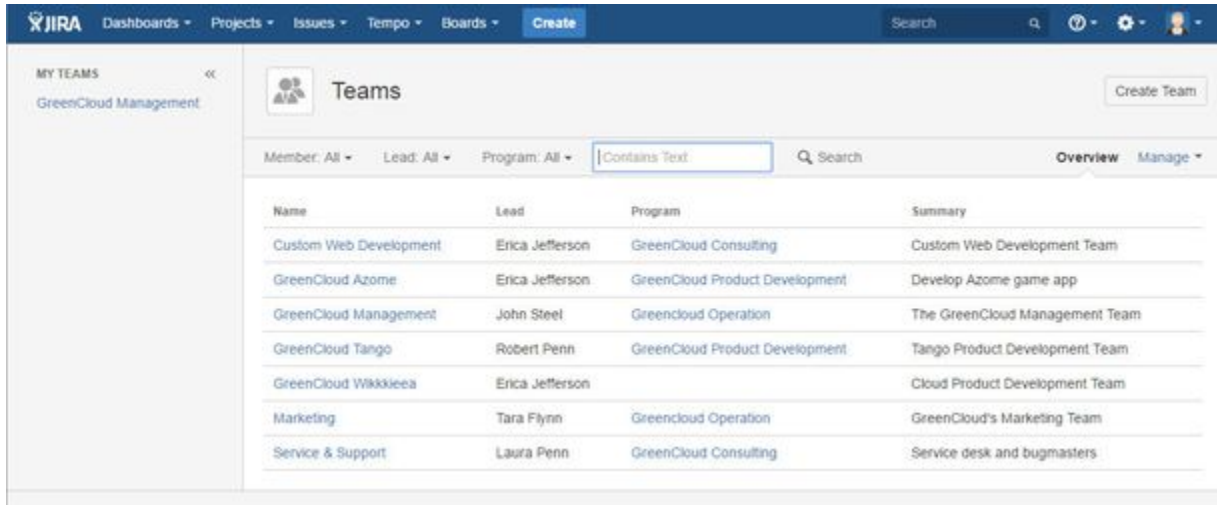

# **Filtering the list of teams**

Above the list of teams, the filter menu bar contains filter attributes, such as **Member**, **Lead**, and (for Tempo Planner) **Program**.

#### **Filtering by searching**

On the filter menu bar, in the search field, type text that you want to search for, and press Enter. Teams that contain the text in one or more of the fields of the team are listed.

**Filtering by selecting attribute values**

## Complete the following steps:

- 1. On the filter menu bar, click a filter attribute.
- 2. From the list that is displayed, select one or more values of the attribute.
- 3. On the filter menu bar, click **Search**.

Filter example - by Member

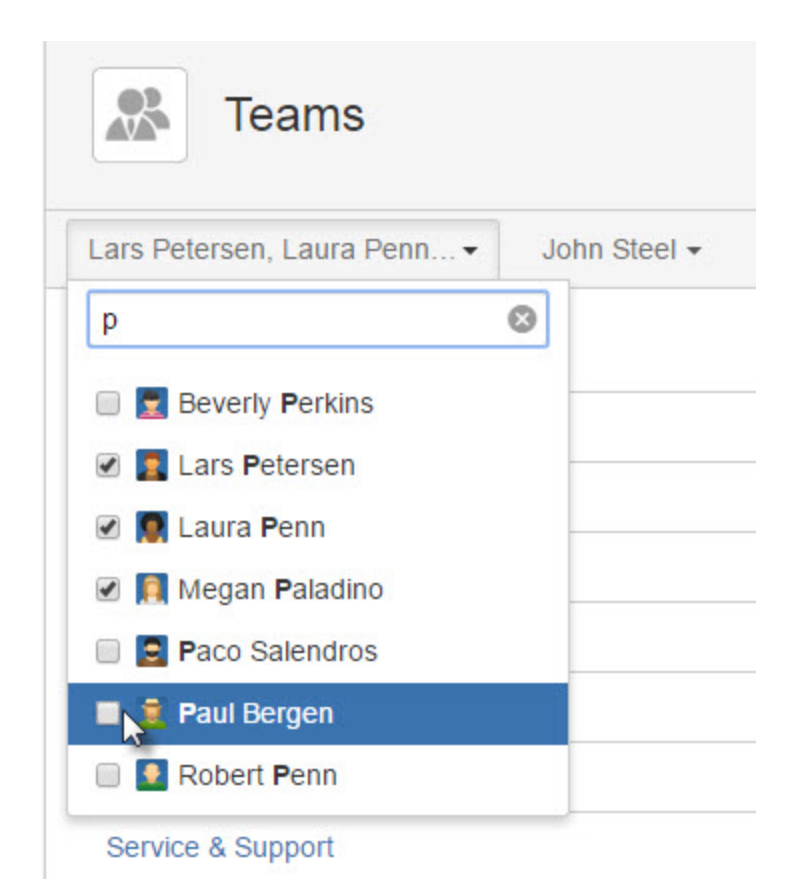

# **Related topic**

[Creating teams](https://tempoplugin.jira.com/wiki/display/TEAMS030/Creating+teams)

# **Browsing a team**

Extract from **Tempo Teams** (plug-in) [versio](https://tempoplugin.jira.com/wiki/pages/viewpage.action?title=Documentation+by+product+version&spaceKey=TD&spacesSelectedTab=category&spacesSelectedTeam=teams) [n:](https://tempoplugin.jira.com/wiki/pages/viewpage.action?title=Documentation+by+product+version&spaceKey=TD&spacesSelectedTab=category&spacesSelectedTeam=teams) 3.x.x

**Required permission**

[Browse Team](https://tempoplugin.jira.com/wiki/display/TEAMS030/Editing+team+permissions) permission for the team

**Procedure**

To open the overview page for a team, click on the team link in the [Tempo teams navigator.](https://tempoplugin.jira.com/wiki/display/TEAMS030/Tempo+teams+navigator)

The overview page for the Azome Web Dev team (click to enlarge)

# **On this page** • [Team tabs](#page-53-0) • [Header menus](#page-53-1) • [The team's](#page-54-0) [Mission](#page-54-0) **[Team Links](#page-54-1)** • [Planning](#page-54-2) [Agenda](#page-54-2) • [People in the](#page-55-0) [team](#page-55-0) • [Navigation](#page-55-1) **Related pages**

- [Granting](https://tempoplugin.jira.com/wiki/display/TEAMS030/Granting+permission+to+users) [permission to](https://tempoplugin.jira.com/wiki/display/TEAMS030/Granting+permission+to+users) [users](https://tempoplugin.jira.com/wiki/display/TEAMS030/Granting+permission+to+users)
- [Team Reports](https://tempoplugin.jira.com/wiki/display/TEAMS030/Team+Reports)

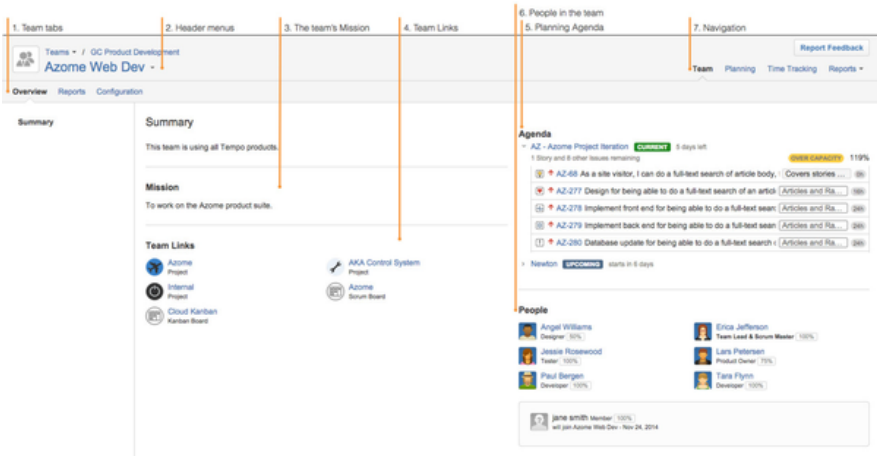

The numbers on the screenshot, are explained in the table below.

Table: Explaining the numbered items from the screenshot above

<span id="page-53-1"></span><span id="page-53-0"></span>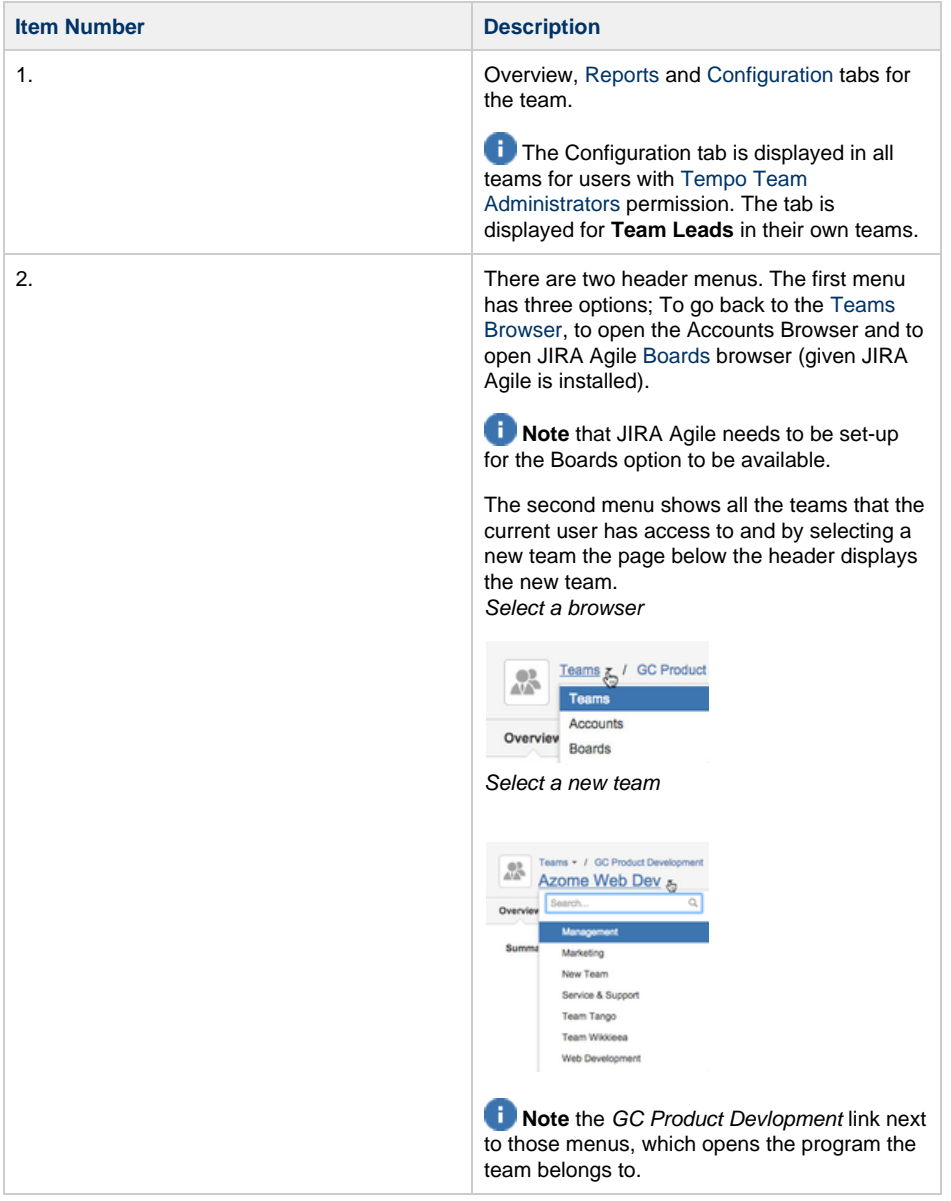

<span id="page-54-2"></span><span id="page-54-1"></span><span id="page-54-0"></span>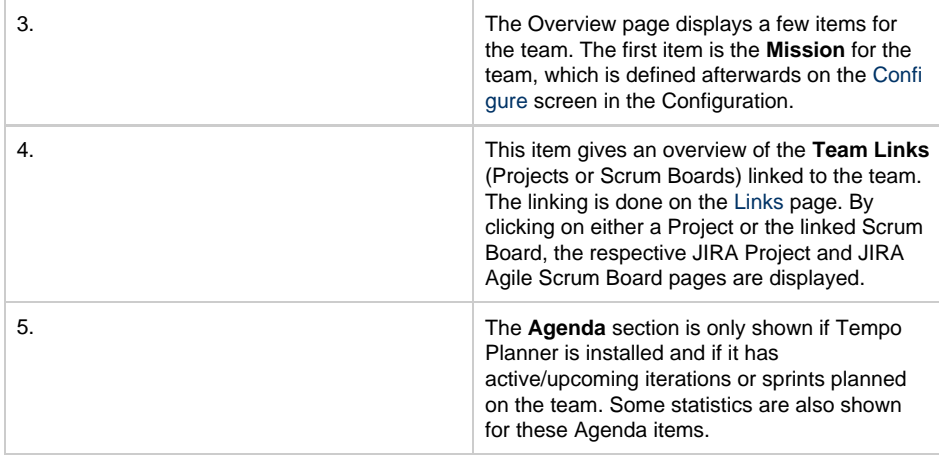

<span id="page-55-0"></span>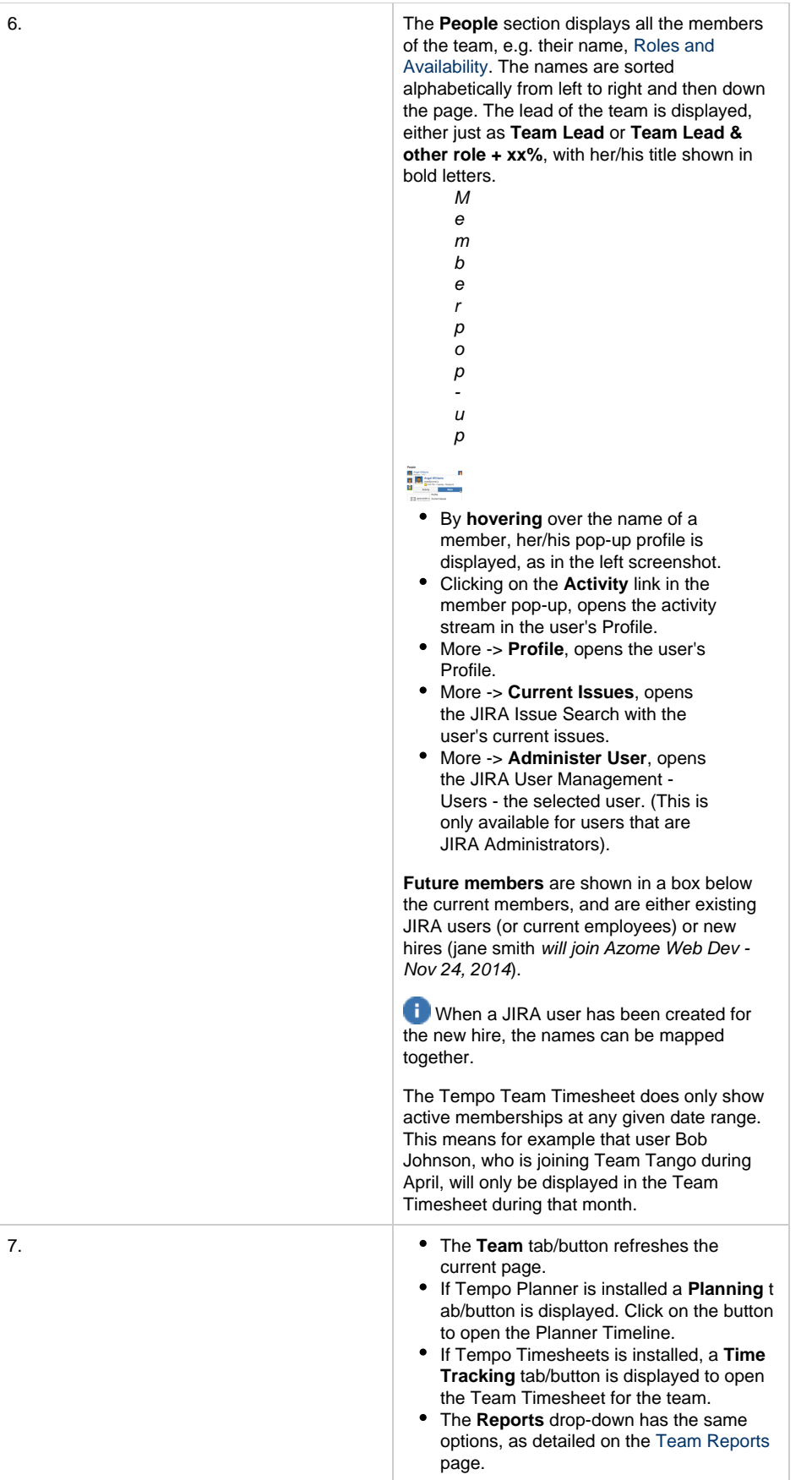

# <span id="page-55-1"></span>**Creating teams**

# **Tutorial**

How to create teams and team roles

A team might consist of, for example, the people in one department of your company, or it might be a scrum team if you work in an agile software development environment.

**Required permission**

#### **JIRA Administrators** or **Tempo Team Administrators**

# **Procedure**

To create a team, complete the following steps:

- 1. On the main menu bar, click **Tempo** > TEAMS **more**.
- 2. On the Teams page, in the upper-right corner, click **Create New Team**.
- 3. In the Create Team window, fill in the information, and click **Create Team**.

The new team is automatically added to the list on the Teams page.

**What to do next**

[Configure basic team information.](https://tempoplugin.jira.com/wiki/display/TEAMS030/Configuring+basic+team+information)

# **Configuring basic team information**

Extract from **Tempo Teams** (plug-in) [versio](https://tempoplugin.jira.com/wiki/pages/viewpage.action?title=Documentation+by+product+version&spaceKey=TD&spacesSelectedTab=category&spacesSelectedTeam=teams) [n:](https://tempoplugin.jira.com/wiki/pages/viewpage.action?title=Documentation+by+product+version&spaceKey=TD&spacesSelectedTab=category&spacesSelectedTeam=teams) 3.x.x

You can edit the following basic information about a team: team name, summary description, team lead, the program (or group of teams) to which the team belongs in Tempo Planner, and the team's mission.

### **Required permission**

One of the following permissions or roles:

- JIRA Administrators permission
- Tempo Team Administrators permission
- Team Lead role

### **Tutorial**

The following Tempo Planner video tutorial is valid also for other Tempo products.

# **Procedure**

To configure basic team information, complete the following steps:

1. Go to the team configuration page (**Tempo** > TEAMS **more** > name of team > **Configuration**).

2. In the **Configure Team** area, you can edit the team name, summary description, team lead, associated program, and mission.

# **Tips**

- Only users with **Tempo Team Administrators** or **JIRA Administrators** permission can change the team lead.
- For Tempo Planner only: For information about programs, see the related topic below.

#### 3. Click **Update**.

**What to do next**

[Configure team membership](https://tempoplugin.jira.com/wiki/display/TEAMS030/Configuring+team+membership)

**Related topic**

For Tempo Planner: [Grouping teams together, as a program](https://tempoplugin.jira.com/wiki/display/TEAMS030/Program+of+teams)

# **Configuring team membership**

Extract from **Tempo Teams** (plug-in) [versio](https://tempoplugin.jira.com/wiki/pages/viewpage.action?title=Documentation+by+product+version&spaceKey=TD&spacesSelectedTab=category&spacesSelectedTeam=teams) [n:](https://tempoplugin.jira.com/wiki/pages/viewpage.action?title=Documentation+by+product+version&spaceKey=TD&spacesSelectedTab=category&spacesSelectedTeam=teams) 3.x.x

You can configure team membership by, for example, adding or removing members, planning for new members to join at a later date, giving a team member different roles for different time periods, or changing the amount of time that a team member dedicates to the team.

#### **Required permission**

One of the following permissions or roles:

- JIRA Administrators permission
- Tempo Team Administrators permission
- Team Lead role

**Procedures**

#### **Adding team members**

Extract from **Tempo Teams** (plug-in) [versio](https://tempoplugin.jira.com/wiki/pages/viewpage.action?title=Documentation+by+product+version&spaceKey=TD&spacesSelectedTab=category&spacesSelectedTeam=teams) [n:](https://tempoplugin.jira.com/wiki/pages/viewpage.action?title=Documentation+by+product+version&spaceKey=TD&spacesSelectedTab=category&spacesSelectedTeam=teams) 3.x.x

**Required permission**

One of the following permissions or roles:

- JIRA Administrators permission
- Tempo Team Administrators permission
- Team Lead role

#### **Tutorial**

The following Tempo Planner video tutorial is valid also for other Tempo products.

#### **Procedure**

To add members to a team, complete the following steps:

- 1. Go to the team configuration page (**Tempo** > TEAMS **more** > name of team > **Configuration**).
- 2. In the left column, click **Members**.
- 3. On the **Team Members** page, do one or both of the following tasks:
	- Add individual team members by filling in the fields in the top row of the **Users** table and clicking **Add**.

#### **Users**

The name of the team member. If the team member is a JIRA user, start typing the user's name and select the name from the list. If the team member is not yet a JIRA user, type the user's name.

#### **Status**

Status is assigned automatically and depends on the joining and leaving dates (see below).

**Active**: Current team member **Inactive**: Past or deactivated team member **Upcoming**: Future team member

#### **Roles**

You can click the field and select a role (for example, designer, developer, or marketing) from the list. The default role is 'Member,' unless a JIRA Administrator changed the default. Only users with **JIRA Administrators** permission can add new roles to the list. (For information about adding roles, see [Team roles.](https://tempoplugin.jira.com/wiki/display/TEAMS030/Team+roles))

#### **Availability**

The percentage of the team member's work time that will be dedicated to this team. For example, a team member that works on two teams might have availability of 50% for this team. The default is 100%.

#### **Joining**

If the team member plans to join the team at a later date, choose the date on the **Joining** calendar.

#### **Leaving**

If the team member plans to leave the team on a known date, choose the date on the **Leaving** calendar.

#### **Tip**

You can add a member to the team more than once but for different dates. For example a team member can have one role one month and a different role the following month. The team member is listed only once in the list of all team members. You can view information about the team member for other dates by clicking **Edit** on the team member's row.

Add multiple team members simultaneously by selecting a JIRA group in the top row of the **Groups** table and clicking **Add**.

#### **Tip**

With this method, you cannot set roles, availability, joining dates, or leaving dates for individual team members. You can only add or remove the group as a whole.

#### **What to do next**

See where team members are displayed by clicking **Overview**. In the **People** section, the active team members are first displayed, with their roles and availability for the team. Upcoming team members are displayed in an information box, with the date on which they plan to join.

**Related topic**

### <span id="page-58-0"></span>[Team roles](https://tempoplugin.jira.com/wiki/display/TEAMS030/Team+roles)

Team roles (for example, designer, developer, or marketing) were set when users were individually added to the team. You can change the roles of these team members. You cannot set roles for members that were added to the team as part of a JIRA group.

#### **Required permission**

One of the following permissions or roles:

- JIRA Administrators permission
- Tempo Team Administrators permission
- Team Lead role

#### **Procedure**

To change the role of a team member, complete the following steps:

- 1. Go to the team configuration page (**Tempo** > TEAMS **more** > name of team > **Configuration**).
- 2. In the left column, click **Members**.
- 3. On the Team Members page, in the row of the team member whose role you want to change, click **Edit**.
- 4. On the individual team member's page, do not click the top **Roles** field. Instead, in a row beneath that field, double click the role that you want to change, and select a new role from the list.
- 5. Click **Update**.

#### **Tip**

Only users with **JIRA Administrators** permission can add new roles to the list of roles. For information about adding roles, see the related topic below.

#### **What to do next**

You can return to the list of all team members by clicking **Members** in the left column.

**Related topic**

#### [Team roles](https://tempoplugin.jira.com/wiki/display/TEAMS030/Team+roles)

## **Changing the availability of team members**

Extract from **Tempo Teams** (plug-in) [versio](https://tempoplugin.jira.com/wiki/pages/viewpage.action?title=Documentation+by+product+version&spaceKey=TD&spacesSelectedTab=category&spacesSelectedTeam=teams) [n:](https://tempoplugin.jira.com/wiki/pages/viewpage.action?title=Documentation+by+product+version&spaceKey=TD&spacesSelectedTab=category&spacesSelectedTeam=teams) 3.x.x

A team member might be available to work for the team for 100% of the working hours. Another team member might be available to work 60% for one team and 40% for another team. The availability percentage of a team member to work on a team was initially set when the team member was added to the team. You can change the availability percentage.

**Required permission**

One of the following permissions or roles:

- JIRA Administrators permission
- Tempo Team Administrators permission
- Team Lead role

#### **Procedure**

To change the availability of a team member to work on a team, complete the following steps:

- 1. Go to the team configuration page (**Tempo** > TEAMS **more** > name of team > **Configuration**).
- 2. In the left column, click **Members**.
- 3. On the Team Members page, in the row of the team member whose availability you want to change, click **Edit**.
- 4. On the individual team member's page, do not click the top **Availability** field. Instead, in a row beneath that field, click the availability percentage that you want to change, and use the small arrows to increase or decrease the percentage.
- 5. Click **Update**.

#### **Tip**

Only users with **JIRA Administrators** permission can add new roles to the list of roles. For information about adding roles, see the related topic below.

**What to do next**

You can return to the list of all team members by clicking **Members** in the left column.

**Related topic**

[Team roles](https://tempoplugin.jira.com/wiki/display/TEAMS030/Team+roles)

## **Changing the dates of team membership**

Extract from **Tempo Teams** (plug-in) [versio](https://tempoplugin.jira.com/wiki/pages/viewpage.action?title=Documentation+by+product+version&spaceKey=TD&spacesSelectedTab=category&spacesSelectedTeam=teams) [n:](https://tempoplugin.jira.com/wiki/pages/viewpage.action?title=Documentation+by+product+version&spaceKey=TD&spacesSelectedTab=category&spacesSelectedTeam=teams) 3.x.x

Team membership dates might have been set when users were added to the team. You can change the dates on which users plan to join and leave a team.

**Required permission**

One of the following permissions or roles:

- JIRA Administrators permission
- Tempo Team Administrators permission
- Team Lead role

#### **Procedure**

To change dates of team membership, complete the following steps:

- 1. Go to the team configuration page (**Tempo** > TEAMS **more** > name of team > **Configuration**).
- 2. In the left column, click **Members**.
- 3. On the Team Members page, in the row of the user whose membership dates you want to change, click **Edit**.
- 4. On the individual team member's page, do not click the top **Joining** or **Leaving** fields. Instead, in a row beneath those fields, click the Joining or Leaving date (or the blank space, if there is no date).
- 5. Click the calendar icon beside the field, and select a date.
- 6. Click **Update**.

**What to do next**

You can return to the list of all team members by clicking **Members** in the left column.

# **Deactivating membership of a team**

Extract from **Tempo Teams** (plug-in) [versio](https://tempoplugin.jira.com/wiki/pages/viewpage.action?title=Documentation+by+product+version&spaceKey=TD&spacesSelectedTab=category&spacesSelectedTeam=teams) [n:](https://tempoplugin.jira.com/wiki/pages/viewpage.action?title=Documentation+by+product+version&spaceKey=TD&spacesSelectedTab=category&spacesSelectedTeam=teams) 3.x.x

You can temporarily deactivate a user's team membership without deleting the member's name from the Team Members page. In this way, you can easily reactivate membership at a later date.

**Required permission**

One of the following permissions or roles:

- JIRA Administrators permission
- Tempo Team Administrators permission
- Team Lead role

# **Procedure**

To deactivate a user's team membership, complete the following steps:

- 1. Go to the team configuration page (**Tempo** > TEAMS **more** > name of team > **Configuration**).
- 2. In the left column, click **Members**.
- 3. On the Team Members page, hover over the row of the user whose membership you want to deactivate. A cogwheel icon is displayed at the end of the row.
- 4. Click the cogwheel icon, and then click **Deactivate**.
- 5. In the Deactivate Member window, click **Deactivate**.

Users whose membership is deactivated are listed at the bottom of the Team Members page, with a status of INACTIVE.

### **Reactivating membership of a team**

Extract from **Tempo Teams** (plug-in) [versio](https://tempoplugin.jira.com/wiki/pages/viewpage.action?title=Documentation+by+product+version&spaceKey=TD&spacesSelectedTab=category&spacesSelectedTeam=teams) [n:](https://tempoplugin.jira.com/wiki/pages/viewpage.action?title=Documentation+by+product+version&spaceKey=TD&spacesSelectedTab=category&spacesSelectedTeam=teams) 3.x.x

If a user's team membership status is INACTIVE, you can reactivate the membership.

#### **Required permission**

One of the following permissions or roles:

- JIRA Administrators permission
- Tempo Team Administrators permission
- Team Lead role

### **Procedure**

To reactivate a user's team membership, complete the following steps:

1. Go to the team configuration page (**Tempo** > TEAMS **more** > name of team > **Configuration**).

- 2. In the left column, click **Members**.
- 3. On the Team Members page, in the row of the user whose membership you want to reactivate, click **Edit**.
- 4. On the individual team member's page, the Leaving column displays the date on which the user's membership was deactivated. Click that date.
- 5. Delete the leaving date, or replace it with a future leaving date.
- 6. Click **Update**. The user's team membership status changes to ACTIVE.

**What to do next**

You can return to the list of all team members by clicking **Members** in the left column.

#### **Removing members from a team**

Extract from **Tempo Teams** (plug-in) [versio](https://tempoplugin.jira.com/wiki/pages/viewpage.action?title=Documentation+by+product+version&spaceKey=TD&spacesSelectedTab=category&spacesSelectedTeam=teams) [n:](https://tempoplugin.jira.com/wiki/pages/viewpage.action?title=Documentation+by+product+version&spaceKey=TD&spacesSelectedTab=category&spacesSelectedTeam=teams) 3.x.x

You can remove members from a team and delete their names from the Team Members page.

#### **Tip**

If a user is likely to rejoin the team at a later date, you can instead [deactivate](https://tempoplugin.jira.com/wiki/display/TEAMS030/Deactivating+membership+of+a+team) the users' team membership; the user's name remains on the Team Members page, with a status of INACTIVE. However, if you want to completely remove the user from the Team Members page, complete the procedure below.

**Required permission**

One of the following permissions or roles:

- JIRA Administrators permission
- Tempo Team Administrators permission
- Team Lead role

## **Procedure**

- 1. Go to the team configuration page (**Tempo** > TEAMS **more** > name of team > **Configuration**).
- 2. In the left column, click **Members**.
- 3. On the Team Members page, in the row of the team member whom you want to remove, check whether the right end of the row contains an **Edit** button, or the word '**via**' followed by the name of a JIRA group.
	- If the row contains an **Edit** button, the member was added individually to the team. To remove the member from the team, complete the following steps:
		- a. Click **Edit**.
		- b. On the individual team member's page, in the rightmost column, click **Delete**, and in the Delete Membership window, click **Delete** again. If the team member was added multiple times to the team (for example, for different periods or with different roles), repeat this step for every membership row on the page.
		- c. You can return to the list of all team members by clicking **Members** in the left column.
	- If the row contains the word '**via**' followed by the name of a JIRA group, the member was added to the team as part of the JIRA group. To remove the member from the team, complete one of the following tasks:
		- Remove the user from the JIRA group (see [Atlassian's documentation\)](https://confluence.atlassian.com/adminjiraserver070/modify-group-membership-794199060.html)

**or**

- Remove the JIRA group from the team, by completing the following steps:
	- a. On the Team Members page, in the **Groups** section, in the row of the JIRA group that you want to delete, click **Delete**.
	- b. In the Delete Member window, click **Delete**.

**Related topic**

[Deactivating membership of a team](https://tempoplugin.jira.com/wiki/display/TEAMS030/Deactivating+membership+of+a+team)

# **Switching type of working week**

Extract from **Tempo Teams** (plug-in) [versio](https://tempoplugin.jira.com/wiki/pages/viewpage.action?title=Documentation+by+product+version&spaceKey=TD&spacesSelectedTab=category&spacesSelectedTeam=teams) [n:](https://tempoplugin.jira.com/wiki/pages/viewpage.action?title=Documentation+by+product+version&spaceKey=TD&spacesSelectedTab=category&spacesSelectedTeam=teams) 3.x.x

Each type of working week is defined in a workload scheme. If team members move to a different country, with different weekend days, or if team members change between part-time work and full-time work, you can move the team members to different workload schemes.

# **Required permission**

One of the following permission types:

- JIRA Administrators (if Tempo Timesheets, Tempo Planner, or Tempo Budgets is installed)
- Tempo Administrators (if Tempo Timesheets is installed)

#### **Note**

The Team Lead role is not sufficient because any change in a team member's workload scheme is applied across all Tempo products and across all of the teams that the team member is a member of.

# **Procedure**

To move a team member to a workload scheme, complete the following steps:

- 1. Go to the team configuration page (**Tempo** > TEAMS **more** > name of team > **Configuration**).
- 2. In the left column, click **Working Days**.
- 3. In the team member's row, click inside the **Workload Scheme** field.
- 4. Click again inside the **Workload Scheme** field, and select a workload scheme from the list.
- 5. Click **Update**.

# **Related topics**

- [Switching sets of public holidays](https://tempoplugin.jira.com/wiki/display/TEAMS030/Switching+sets+of+public+holidays)
- [Switching types of working weeks](#page-19-0) (alternative method)
- [Defining a working week](#page-16-1)

# **Switching set of public holidays**

Extract from **Tempo Teams** (plug-in) [versio](https://tempoplugin.jira.com/wiki/pages/viewpage.action?title=Documentation+by+product+version&spaceKey=TD&spacesSelectedTab=category&spacesSelectedTeam=teams) [n:](https://tempoplugin.jira.com/wiki/pages/viewpage.action?title=Documentation+by+product+version&spaceKey=TD&spacesSelectedTab=category&spacesSelectedTeam=teams) 3.x.x

A holiday scheme is a set of public holidays. If team members move to a different country, state, or region, you might be required to move them to a different holiday scheme.

**Required permission**

One of the following permission types:

- JIRA Administrators (if Tempo Timesheets, Tempo Planner, or Tempo Budgets is installed)
- Tempo Administrators (if Tempo Timesheets is installed)

### **Note**

The Team Lead role is not sufficient because any change in a team member's holiday scheme is applied across all Tempo products and across all of the teams that the team member is a member of.

# **Procedure**

To move a team member to a holiday scheme, complete the following steps:

- 1. Go to the team configuration page (**Tempo** > TEAMS **more** > name of team > **Configuration**).
- 2. In the left column, click **Working Days**.
- 3. In the team member's row, click inside the **Holiday Scheme** field.
- 4. Click again inside the **Holiday Scheme** field, and select a holiday scheme from the list.
- 5. Click **Update**.

# **Related topics**

- [Switching types of working weeks](https://tempoplugin.jira.com/wiki/display/TEAMS030/Switching+types+of+working+weeks)
- [Switching sets of public holidays](#page-23-0) (alternative method)
- [Specifying public holidays](#page-21-0)

# **Granting team permissions to users**

Extract from **Tempo Teams** (plug-in) [versio](https://tempoplugin.jira.com/wiki/pages/viewpage.action?title=Documentation+by+product+version&spaceKey=TD&spacesSelectedTab=category&spacesSelectedTeam=teams) [n:](https://tempoplugin.jira.com/wiki/pages/viewpage.action?title=Documentation+by+product+version&spaceKey=TD&spacesSelectedTab=category&spacesSelectedTeam=teams) 3.x.x

For each team, you can grant the following permissions to specific users:

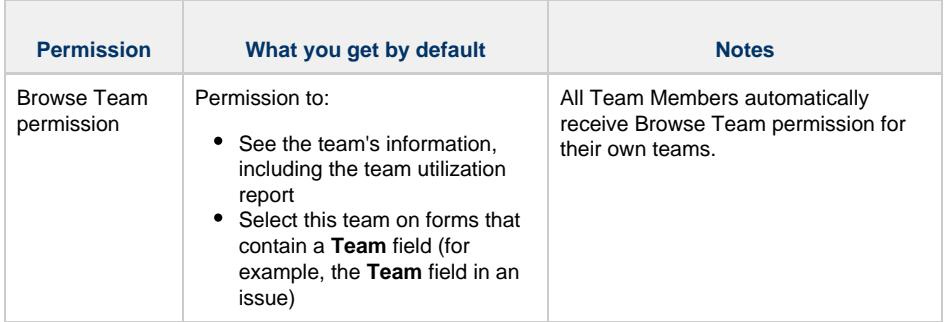

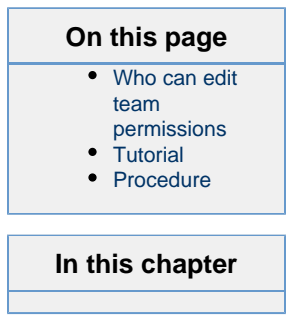

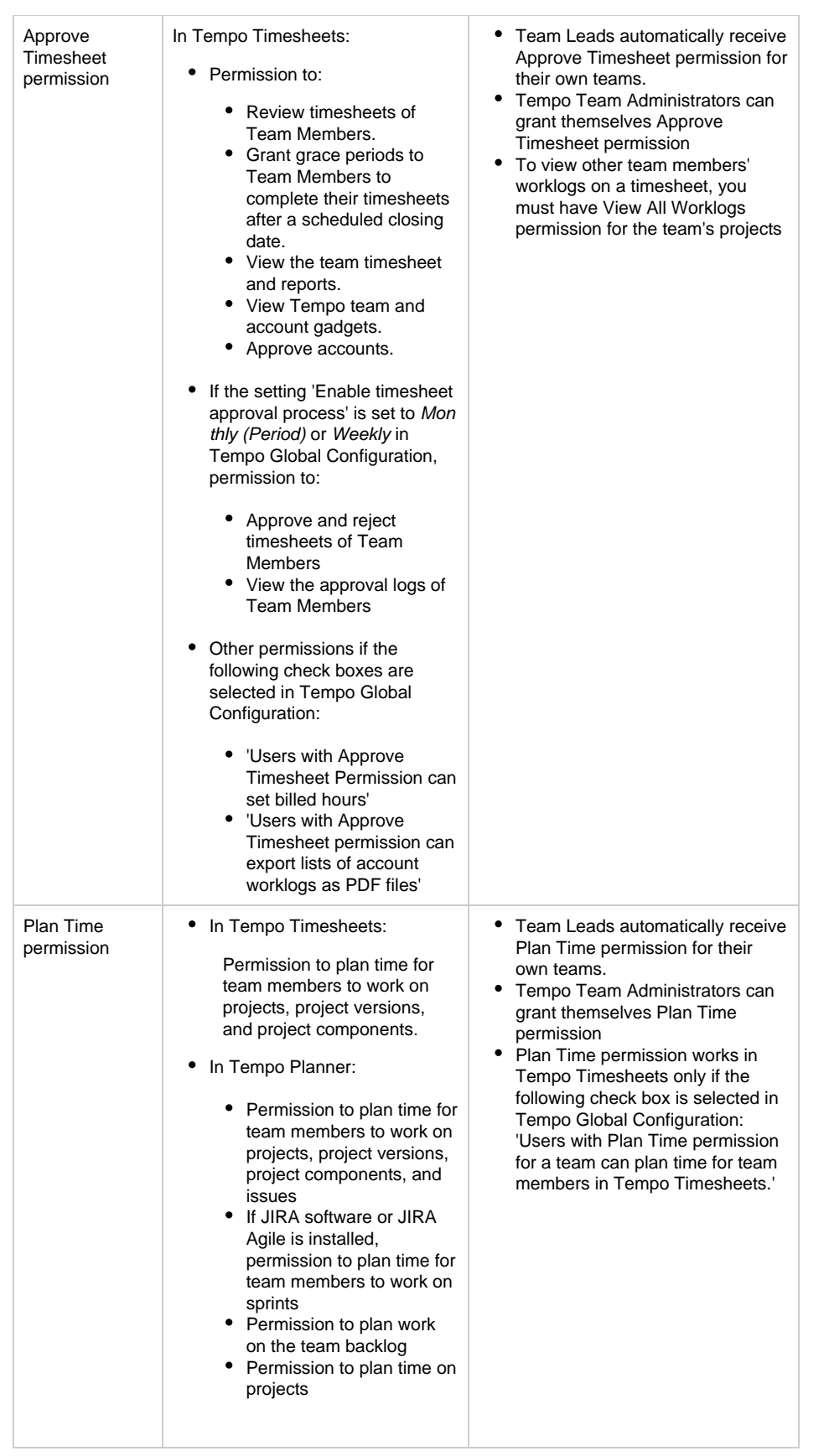

# <span id="page-65-0"></span>**Who can edit team permissions**

Users with one of the following permission types or roles:

- Team Lead role
- Tempo Team Administrators permission
- JIRA Administrators permission

# <span id="page-66-0"></span>**Tutorial**

The following Tempo Planner video tutorial is valid also for other Tempo products.

# <span id="page-66-1"></span>**Procedure**

.

To edit team permissions, complete the following steps:

- 1. Go to the team configuration page (**Tempo** > TEAMS **more** > name of team > **Configurati on**).
- 2. In the left column, click **Permissions**.
- 3. In the row of the permission that you want to edit, click inside the **Users** or **Groups** column

Editing team permissions (click to enlarge)

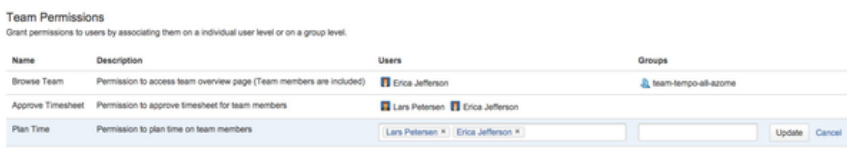

4. Add or delete users or JIRA groups, and click **Update**.

# **Linking teams to projects and boards**

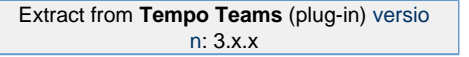

To be able to plan time for team members to work on issues, versions, or components, you must link one or more JIRA projects to the team. To be able to plan time for the team to work in JIRA Software or JIRA Agile sprints, you must link the corresponding JIRA Software or JIRA Agile board to the team.

### **Required permission**

One of the following permissions or roles:

- JIRA Administrators permission
- Tempo Team Administrators permission
- Team Lead role

### **Tutorial**

The following Tempo Planner video tutorial is valid also for other Tempo products.

# **Procedure**

To link a team to a project or a JIRA Software or JIRA Agile board, complete the following steps:

1. Go to the team configuration page by completing the following steps:

- a. On the main menu bar, click **Tempo**.
- b. On the **Tempo** menu, go to the **Teams** section, and click **more**.
- c. On the Teams page, click the team that you want to link to a project or board.
- d. On the individual team page, click **Configuration**.
- 2. In the left column, click **Links**.
- 3. On the Team Links page, select the board or project that you want to link to the team, and click **+Link**.

#### **Tip**

You can link a team to multiple projects and boards. You can also link different teams to the same projects or boards.

# Configuring and managing accounts

# **Tutorial**

Account management with Tempo Accounts

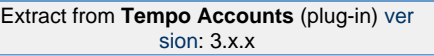

This page and its child pages, explain creation and management of accounts. The following is an overview, explaining how manually created accounts and imported accounts are handled simultaneously and how update affects existing accounts.

All account attributes can be updated, except the account Key. If the project link in an import file is **not** found on your JIRA instance, the account is not imported. This is reported in the message given at the final step of the import.

This entry in an import file can be corrected if appropriate and then imported again.

The possible account statuses are: **Open**, **Closed** or **Archived**. The table below describes how these statues are acquired and when the status is not affected by import.

Table: Explaining account statues and when it is not affected by import

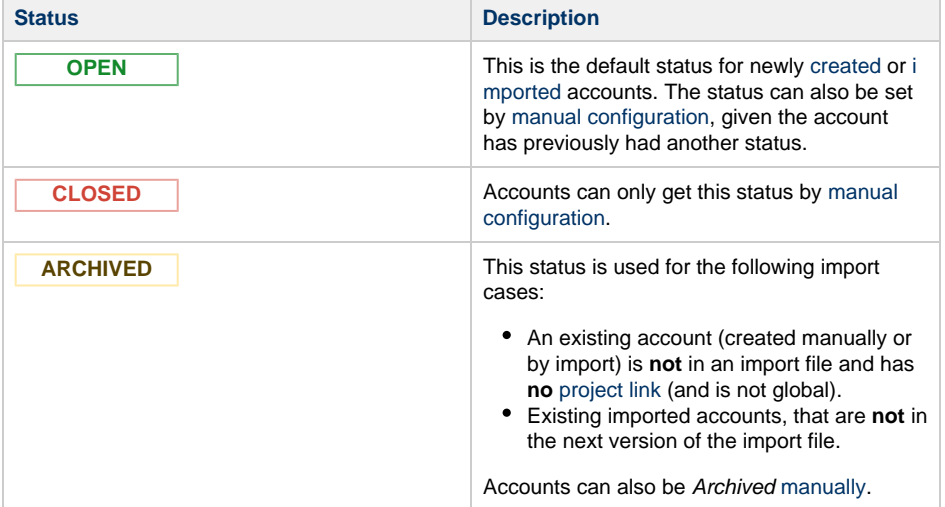

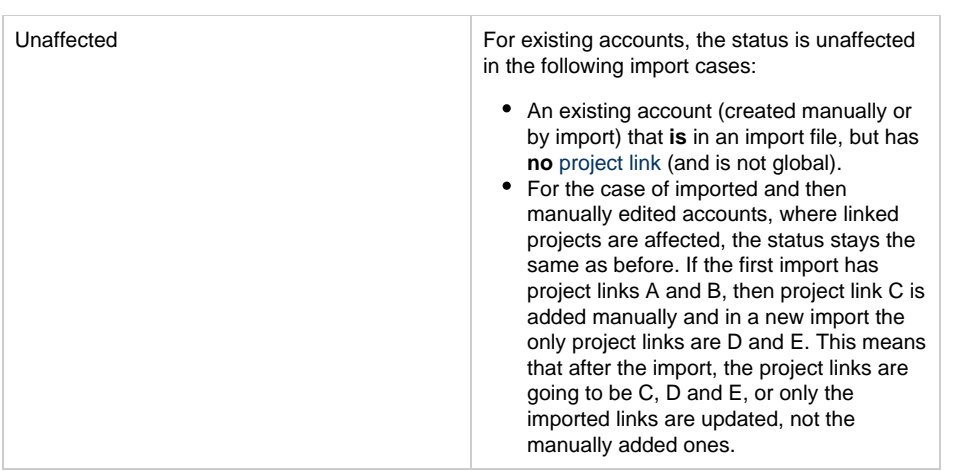

# **A few notes:**

- Only **Open** accounts will show up in JIRA issues and/or the Log Work dialog, depending on configuration.
- Tempo Timesheets reports can be created including **Closed** accounts, but not **Archived** a ccounts.
- The only way to look up **Archived** accounts, is by searching for them in the [Accounts](https://tempoplugin.jira.com/wiki/display/ACCOUNTS030/Tempo+Accounts+Navigator) [Navigator](https://tempoplugin.jira.com/wiki/display/ACCOUNTS030/Tempo+Accounts+Navigator) or select the Archived option in it's sidebar.

# **Administering accounts**

Extract from **Tempo Accounts** (plug-in) [ver](https://tempoplugin.jira.com/wiki/pages/viewpage.action?title=Documentation+by+product+version&spaceKey=TD&spacesSelectedTab=category&spacesSelectedTeam=accounts) [sion:](https://tempoplugin.jira.com/wiki/pages/viewpage.action?title=Documentation+by+product+version&spaceKey=TD&spacesSelectedTab=category&spacesSelectedTeam=accounts) 3.x.x

The table below gives an overview of the Tempo Accounts administrative functions, that the [JIRA Administrators](http://confluence.atlassian.com/display/JIRA/Managing+Global+Permissions) needs to manage.

Table: Explaining the Tempo Accounts functions, configured by JIRA Administrators

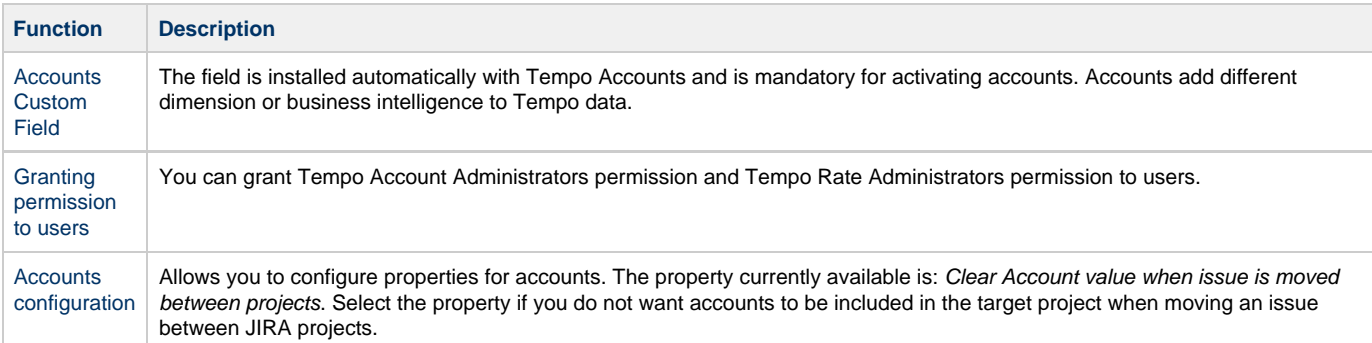

## **Accounts custom field**

Extract from **Tempo Accounts** (plug-in) [ver](https://tempoplugin.jira.com/wiki/pages/viewpage.action?title=Documentation+by+product+version&spaceKey=TD&spacesSelectedTab=category&spacesSelectedTeam=accounts) [sion:](https://tempoplugin.jira.com/wiki/pages/viewpage.action?title=Documentation+by+product+version&spaceKey=TD&spacesSelectedTab=category&spacesSelectedTeam=accounts) 3.x.x

The **Tempo Account** custom field is installed automatically with Tempo Accounts. To make use of the field in relation to the Tempo Products it needs to be associated in one of the following two ways:

- On a JIRA Issue level, which requires adding association with issue screens (see below).
- To Tempo Timesheets worklogs, which requires to add Account as a Worklog Attribute and the field will appear in the Log Work dialog.

The field is in both cases a drop-down showing accounts linked to the project, which the JIRA issue belongs to. JIRA project(s) are linked to an account, when it is [created](https://tempoplugin.jira.com/wiki/display/ACCOUNTS030/Creating+an+account), [imported](https://tempoplugin.jira.com/wiki/display/ACCOUNTS030/Import+and+Export) or when it is being [configured.](https://tempoplugin.jira.com/wiki/display/ACCOUNTS030/Configuring+an+account)

### **Related pages**

- [Creating an](https://tempoplugin.jira.com/wiki/display/ACCOUNTS030/Creating+an+account) [account](https://tempoplugin.jira.com/wiki/display/ACCOUNTS030/Creating+an+account)
- [Import and](https://tempoplugin.jira.com/wiki/display/ACCOUNTS030/Import+and+Export)
- [Export](https://tempoplugin.jira.com/wiki/display/ACCOUNTS030/Import+and+Export) [Configuring an](https://tempoplugin.jira.com/wiki/display/ACCOUNTS030/Configuring+an+account)
- [account](https://tempoplugin.jira.com/wiki/display/ACCOUNTS030/Configuring+an+account) [Accounts JQL](https://tempoplugin.jira.com/wiki/display/ACCOUNTS030/Accounts+JQL+Functions)
- **[Functions](https://tempoplugin.jira.com/wiki/display/ACCOUNTS030/Accounts+JQL+Functions)**

**By activating accounts, [Accounts JQL Functions](https://tempoplugin.jira.com/wiki/display/ACCOUNTS030/Accounts+JQL+Functions) become available.** 

 The Account Custom Field is locked as it is required in Tempo. If you are not using the Tempo Accounts feature, remove this field from all your screens

The field is also used in Tempo Timesheets to produce revenue calculations for hours and expenses logged on an account.

#### **Associating to Screens**

Screenshot: JIRA Custom Fields page - click to enlarge

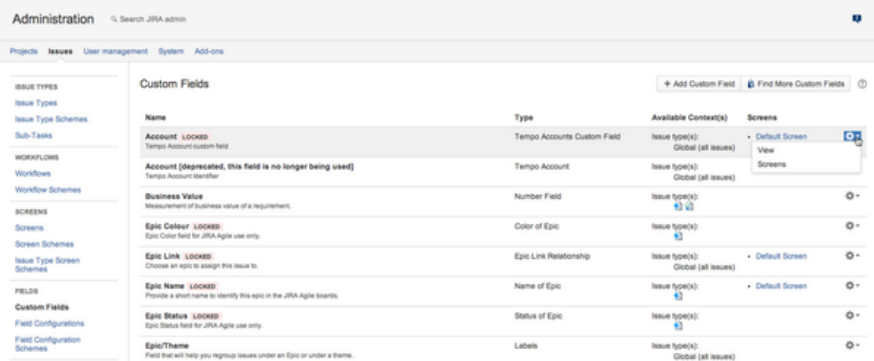

- Log in as a user with the **JIRA Administrators** [Global Permission.](http://confluence.atlassian.com/display/JIRA/Managing+Global+Permissions)
- Choose the **cog icon**  $\ddot{\bullet}$  at top right of the screen, then choose **Issues**, and select Field **s > Custom Fields** (left tabs).
	- **Tip:** Use [Keyboard Shortcut](https://confluence.atlassian.com/display/JIRA/Using+Keyboard+Shortcuts#UsingKeyboardShortcuts-administrationsearchdialogbox) instead: **g** then **g** and start typing **Custom Fields**.
- Find the **Tempo Account** field in the Custom Fields list.
- To associate it with to screens, click on the cog-wheel menu to the right in it's line and select the **Screens** option.
- The Associate field Account to screens page is displayed.
- Select how you want to associate the field to screen(s) (Default Screen, Resolve Issue Screen or Workflow Screen) and click the **Update** button.

#### **Granting account permissions to users**

Extract from **Tempo Accounts** (plug-in) [ver](https://tempoplugin.jira.com/wiki/pages/viewpage.action?title=Documentation+by+product+version&spaceKey=TD&spacesSelectedTab=category&spacesSelectedTeam=accounts) [sion:](https://tempoplugin.jira.com/wiki/pages/viewpage.action?title=Documentation+by+product+version&spaceKey=TD&spacesSelectedTab=category&spacesSelectedTeam=accounts) 3.x.x

As a JIRA administrator, you can do all Tempo administrative tasks and grant yourself any Tempo user permission. The following table lists Tempo permissions that can be granted to users or to groups of users and which are defined in the Tempo Accounts system plug-in.

#### **Note**

Other Tempo permission types are defined in other Tempo system plug-ins or in Tempo products.

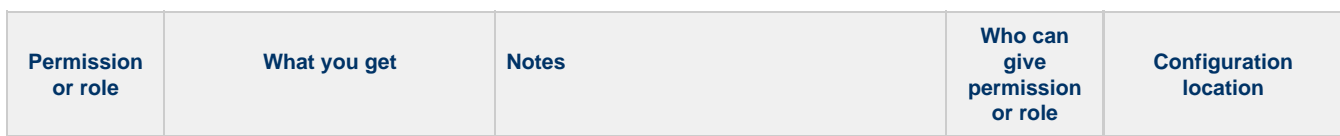

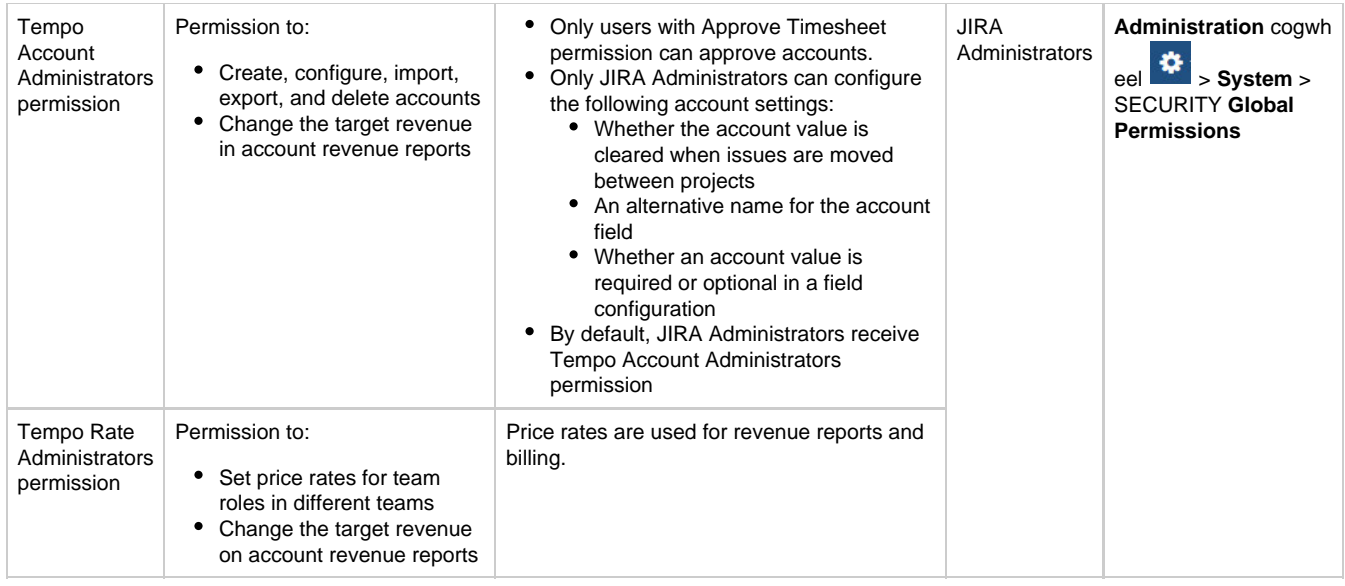

# **Accounts configuration**

Extract from **Tempo Accounts** (plug-in) [ver](https://tempoplugin.jira.com/wiki/pages/viewpage.action?title=Documentation+by+product+version&spaceKey=TD&spacesSelectedTab=category&spacesSelectedTeam=accounts) [sion:](https://tempoplugin.jira.com/wiki/pages/viewpage.action?title=Documentation+by+product+version&spaceKey=TD&spacesSelectedTab=category&spacesSelectedTeam=accounts) 3.x.x

This page explains the Tempo Accounts administrative section, which is only available for [JIRA](http://confluence.atlassian.com/display/JIRA/Managing+Global+Permissions) [Administrators.](http://confluence.atlassian.com/display/JIRA/Managing+Global+Permissions) It does currently only have one item called **Accounts Configuration**, where properties for accounts are configured.

To configure a property, open the Accounts Configuration by:

- 1. Logging in as a user with the **JIRA Administrators** [Global Permission.](http://confluence.atlassian.com/display/JIRA/Managing+Global+Permissions)
- 2. Select **Add-ons** from the **Administration** menu (cog icon:  $\Box$ ) at the top right of your screen. Scroll down the left sidebar until you see the **Tempo Accounts** configuration group and select **Accounts Configuration**.

**Tip:** Use [Keyboard Shortcut](https://confluence.atlassian.com/display/JIRA/Using+Keyboard+Shortcuts#UsingKeyboardShortcuts-administrationsearchdialogbox) instead: **g** then **g** and start typing Accounts Configuration.

The Tempo Accounts Configuration screen (click to enlarge)

<span id="page-70-0"></span>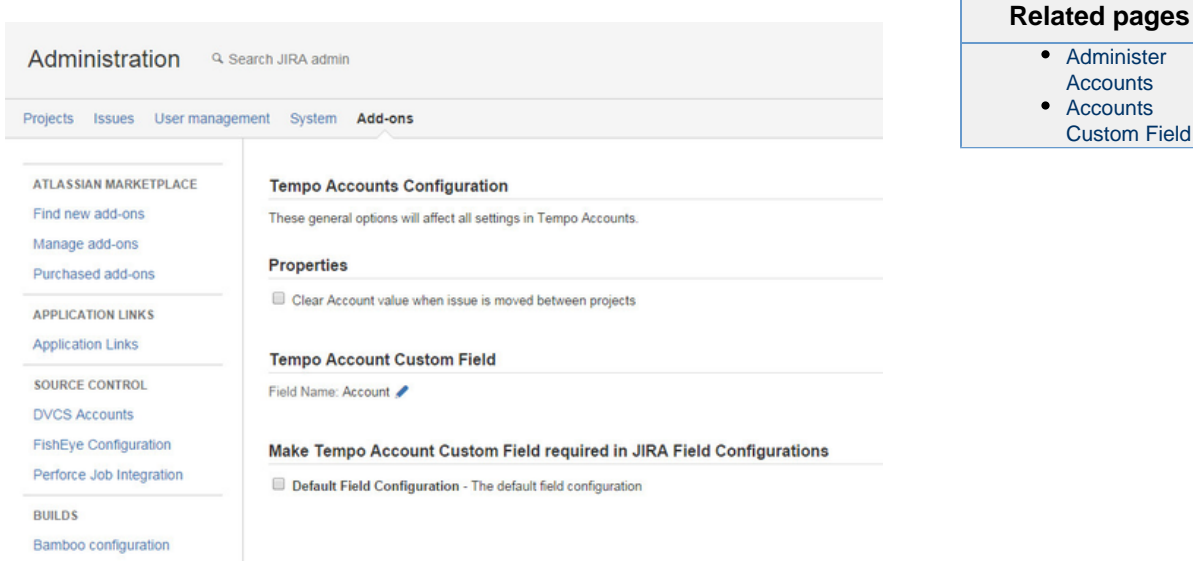

# **On this page**

- [Clear Accounts](#page-70-0) [from JIRA](#page-70-0) **[Issues](#page-70-0)**
- [Tempo](#page-71-0) [Account](#page-71-0) [Custom Field](#page-71-0) [Name](#page-71-0)
- [Make Account](#page-71-1) [Required](#page-71-1)

**Clear Accounts from JIRA Issues**

Clear Account value when issue is moved between projects is not selected by default. Select this property if you do not want accounts to be included in the target project when moving an issue between JIRA projects. This is explained further in the table below.

Table: How Clear Account value when issue is moved between projects works in relation to account settings

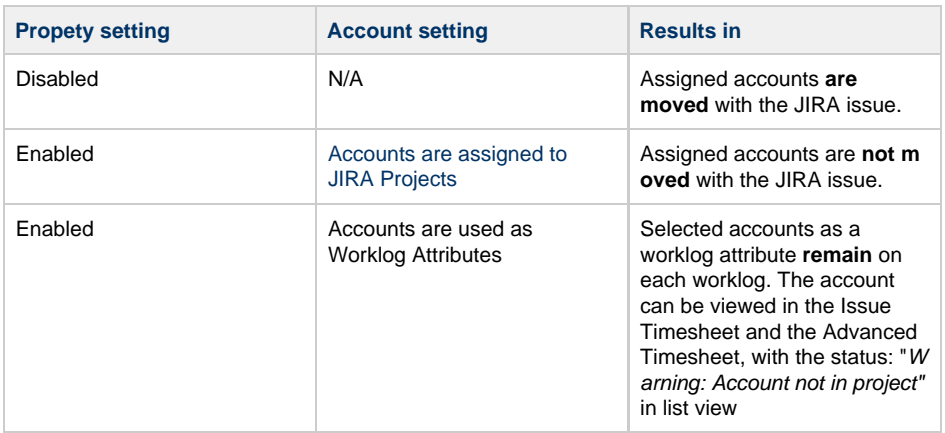

<span id="page-71-0"></span>**Tempo Account Custom Field Name**

The default name of the Tempo Account Custom field is Account but you can rename this field in this section.

### <span id="page-71-1"></span>**Make Account Required**

All Filed Configurations on your instance is displayed in this section. The Tempo Account field is not required by default but you can click the box displayed in front of each Field Configuration to make it required in all project using the selected Field Configuration

# **Tempo accounts navigator**

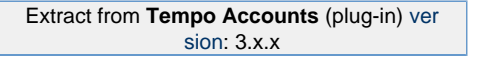

A Tempo account can represent a customer project, a cost center, or a contract. You can link JIRA issues to accounts and categorize work by, for example, type of work, customer, or project. In the accounts navigator, you can view a list of all accounts that you have access to. You can search and filter accounts that are linked to JIRA projects. You must have permission to view the projects.

### **Accessing the accounts navigator**

#### Click **Tempo** > ACCOUNTS **more**.

The accounts navigator (click to enlarge)

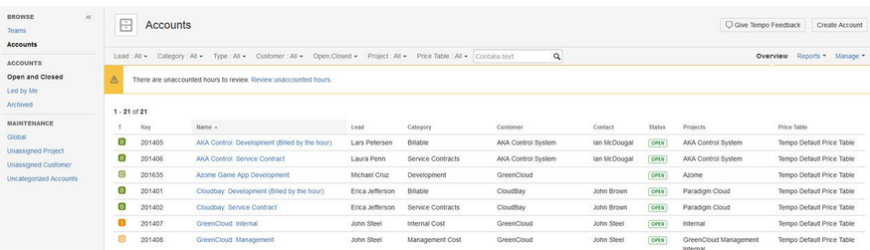
#### **Creating an account**

#### **Required permission**

Tempo Account Administrators permission

#### **Procedure**

- 1. In the accounts navigator, in the upper-right corner, click **Create Account**.
- 2. In the Create Account window, fill in the requested information, and click **Create**.

#### **Related topic**

[Creating an account](https://tempoplugin.jira.com/wiki/display/ACCOUNTS030/Creating+an+account)

#### <span id="page-72-0"></span>**Filtering the list of accounts**

Above the list of accounts, the filter menu bar contains filter attributes, such as **Lead**, **Category**, and **Type**.

**Filtering by searching**

On the filter menu bar, in the search field, type text that you want to search for, and press Enter. Accounts that contain the text in one or more of the fields of the account are listed. The Status and Projects (Links) fields are not searched.

**Filtering by selecting attribute values**

#### Complete the following steps:

- 1. On the filter menu bar, click a filter attribute.
- 2. From the list that is displayed, select one or more values of the attribute.

Filter example - by Price Table

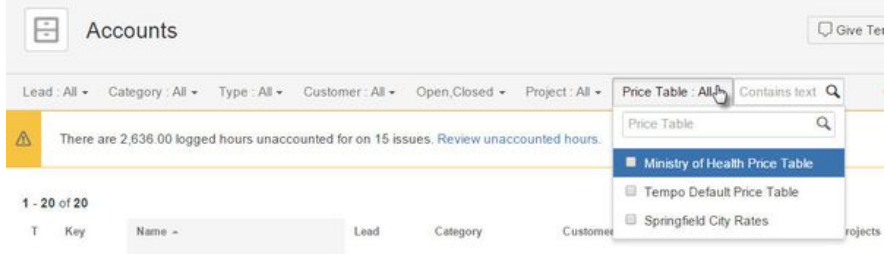

**Listing accounts that have no category, no customer, or no linked project**

To list accounts that have no category, complete the following steps:

- 1. On the filter menu bar, click **Category**.
- 2. On the list of menu options that is displayed, at the bottom, select **No Category**.

Similarly, you can list accounts that have no customer or no linked project.

**Selecting predefined filters**

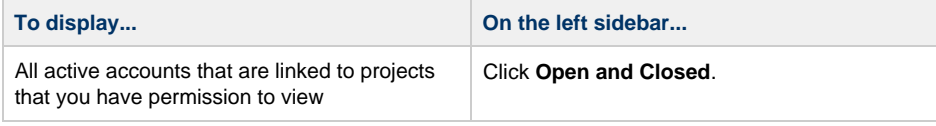

#### **On this page**

- [Accessing the](#page-71-0) [accounts](#page-71-0) [navigator](#page-71-0)
- [Creating an](#page-71-1) [account](#page-71-1)
- [Filtering the list](#page-72-0) [of accounts](#page-72-0)
- [Sorting the list](#page-73-0) [of accounts](#page-73-0)
- [Reviewing a](#page-73-1) [list of](#page-73-1)
- [unaccounted](#page-73-1) [hours](#page-73-1)
- [Viewing the list](#page-73-2) [of customers](#page-73-2)
- [Viewing lists of](#page-73-3) [account and](#page-73-3) [expense](#page-73-3) [categories](#page-73-3)
- [Viewing hourly](#page-74-0) [rates](#page-74-0)
- [Importing and](#page-74-1) [exporting](#page-74-1) [account data](#page-74-1)
- [Exporting](#page-74-2) [worklogs as a](#page-74-2) [PDF file](#page-74-2)

If you have Tempo Account Administrators permission, you can filter the list of accounts to display all archived accounts, global accounts, or accounts that are not associated with a project, customer, or account category, by clicking the corresponding options on the left sidebar.

#### **Related topics**

- [Granting permission to users](https://tempoplugin.jira.com/wiki/display/ACCOUNTS030/Granting+permission+to+users)
- [Configuring an account](https://tempoplugin.jira.com/wiki/display/ACCOUNTS030/Configuring+an+account)

### <span id="page-73-0"></span>**Sorting the list of accounts**

By default, the account list is sorted alphabetically by account name. You can sort the list by type (T), key, lead, category, customer, contact, or status by clicking the corresponding column heading.

### <span id="page-73-1"></span>**Reviewing a list of unaccounted hours**

If Tempo Timesheets is installed and if hours are unaccounted for because, for example, an issue is not linked to an account, you can review the Unaccounted Hours page and account for all hours on that page.

#### **Related topic**

In the Tempo Timesheets documentation: [Unaccounted hours](https://tempoplugin.jira.com/wiki/display/TEMPO081/Resolving+unaccounted+hours)

#### <span id="page-73-2"></span>**Viewing the list of customers**

#### **Required permission**

Tempo Account Administrators permission

#### **Procedure**

In the accounts navigator, in the upper-right corner, click **Manage** > **Customers**.

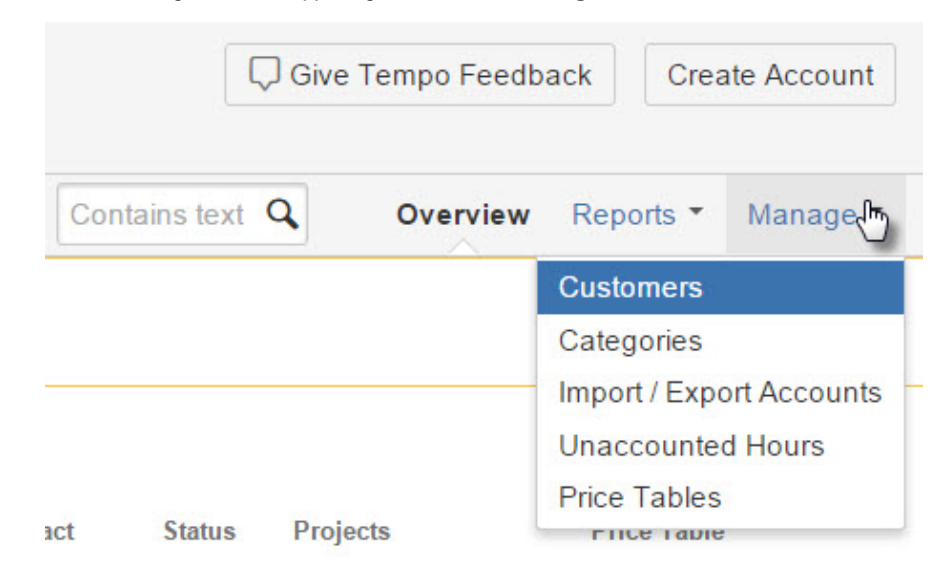

#### <span id="page-73-3"></span>**Related topics**

- [Granting permission to users](https://tempoplugin.jira.com/wiki/display/ACCOUNTS030/Granting+permission+to+users)
- [Managing customers](https://tempoplugin.jira.com/wiki/display/ACCOUNTS030/Managing+customers)

#### **Viewing lists of account and expense categories**

- Account categories group accounts by type of logged hour, together with, for example, service provided: 'Billable hours - Website improvements'; or department: 'Internal hours - Marketing.'
- Expense categories could be, for example, "Travel," "Accommodation," and "Meals".

#### **Required permission**

Tempo Account Administrators permission

#### **Procedure**

On the Accounts page, in the upper-right corner, click **Manage** > **Categories**.

#### **Related topic**

[Categorizing accounts](https://tempoplugin.jira.com/wiki/display/ACCOUNTS030/Categorizing+accounts)

#### <span id="page-74-0"></span>**Viewing hourly rates**

If Tempo Timesheets is installed, you can view the hourly rates at which your company charges customers, based on team roles. Hourly rates are defined in price tables.

#### **Required permission**

Tempo Account Administrators permission

#### **Procedure**

On the Accounts page, in the upper-right corner, click **Manage** > **Price Tables**.

#### <span id="page-74-1"></span>**Importing and exporting account data**

You can move account data between Tempo Timesheets and external systems or applications.

#### **Required permission**

Tempo Account Administrators permission

#### **Procedure**

On the Accounts page, in the upper-right corner, click **Manage** > **Import / Export Accounts**, and follow the instructions on the screen.

#### **Related topic**

[Import and Export](https://tempoplugin.jira.com/wiki/display/ACCOUNTS030/Import+and+Export)

#### <span id="page-74-2"></span>**Exporting worklogs as a PDF file**

If Tempo Timesheets is installed, you can export a list of all worklogs for an account over a selected period as a PDF file.

#### **Required permission**

- Approve Timesheet permission
- The following setting must be enabled in Tempo global configuration: '[Users with Approve Timesheet permission can export lists of account worklogs as PDF](https://tempoplugin.jira.com/wiki/display/TEMPO081/Configuring+global+accounting+options) [files.](https://tempoplugin.jira.com/wiki/display/TEMPO081/Configuring+global+accounting+options)'

#### **Procedure**

See the Tempo Timesheets documentation: [Exporting worklogs as a PDF file](https://tempoplugin.jira.com/wiki/display/TEMPO081/Exporting+account+worklogs+as+a+PDF+file).

## **Creating accounts**

Extract from **Tempo Accounts** (plug-in) [ver](https://tempoplugin.jira.com/wiki/pages/viewpage.action?title=Documentation+by+product+version&spaceKey=TD&spacesSelectedTab=category&spacesSelectedTeam=accounts) [sion:](https://tempoplugin.jira.com/wiki/pages/viewpage.action?title=Documentation+by+product+version&spaceKey=TD&spacesSelectedTab=category&spacesSelectedTeam=accounts) 3.x.x

This page explains how to create accounts manually, but it is also possible to [import](https://tempoplugin.jira.com/wiki/display/ACCOUNTS030/Import+and+Export) them in a pre-made \*.csv or \*.xml file.

The [Accounts Custom Field](https://tempoplugin.jira.com/wiki/display/ACCOUNTS030/Accounts+Custom+Field) is installed automatically with Tempo Accounts, but may need to be configured further, depending on how you want to associate the account information.

To start the process of creating an account, click on the **Create Account** button in the top right corner of the [Accounts Navigator.](https://tempoplugin.jira.com/wiki/display/ACCOUNTS030/Tempo+Accounts+Navigator)

The Create Account button in the Accounts Navigator

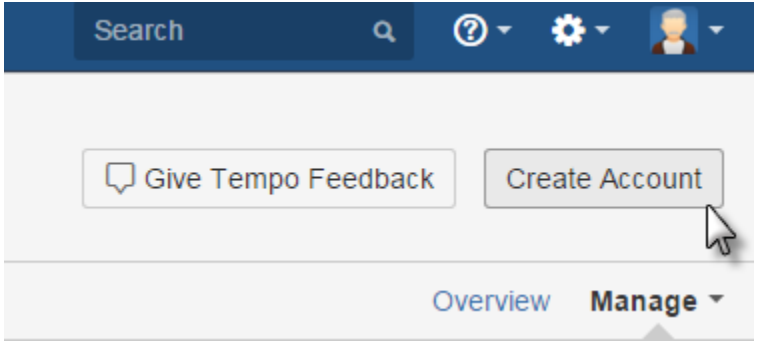

This opens the Create Account dialog as in the screenshot below. The dialog options are explained in a table below.

The Create Account dialog (click to enlarge)

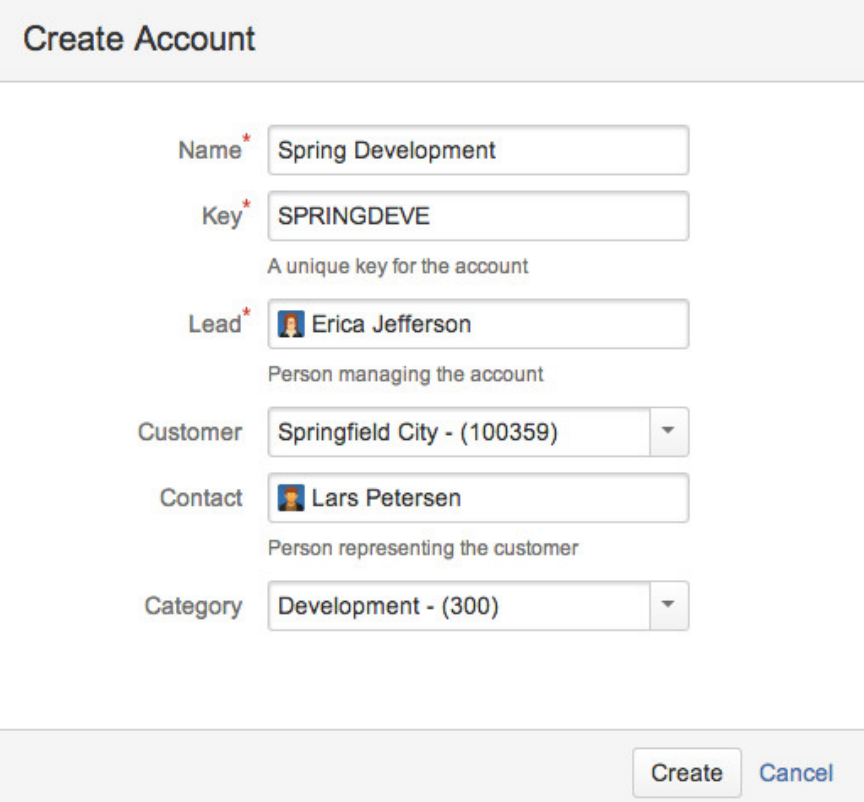

## **In this chapter**

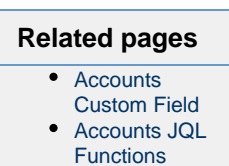

Table: The Create Account dialog options explained

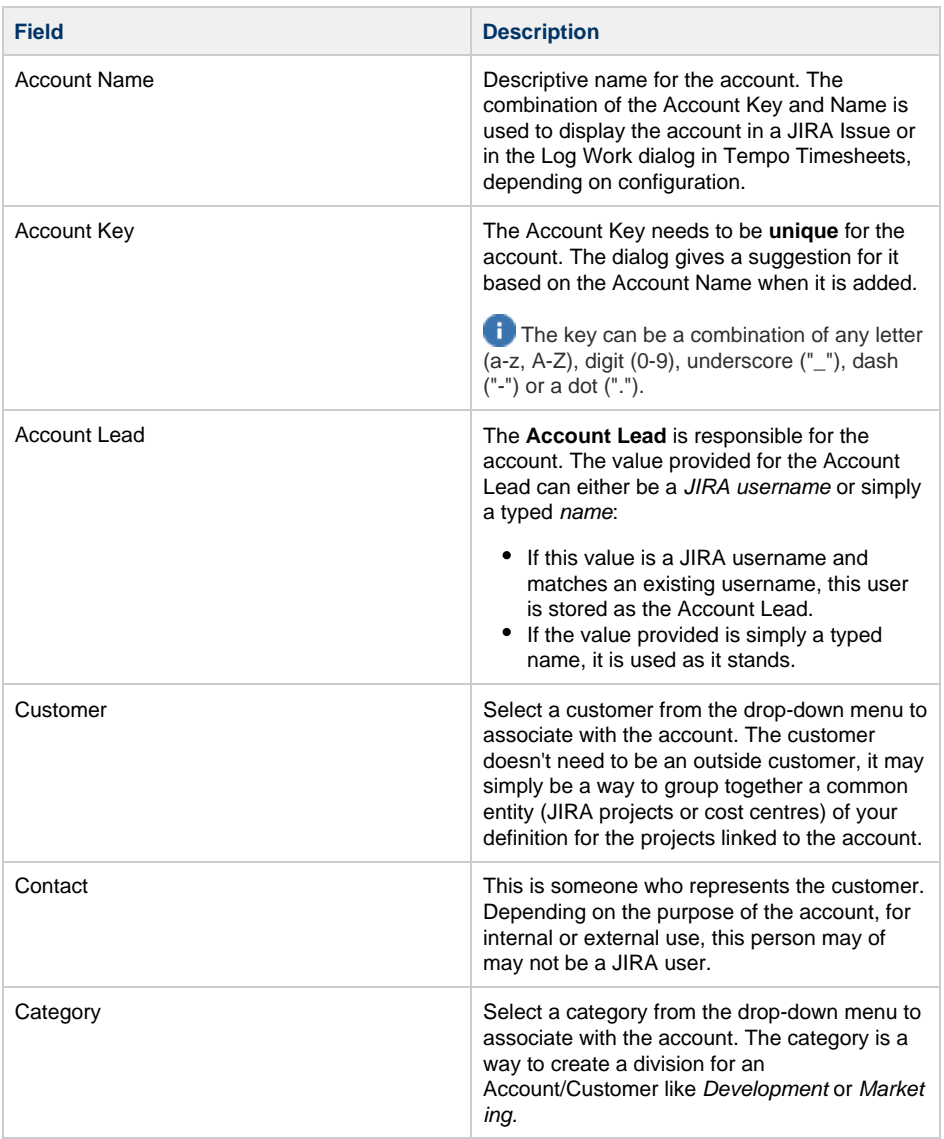

It is not mandatory to add a customer, a contact or category initially, as it can be [configured](https://tempoplugin.jira.com/wiki/display/ACCOUNTS030/Configuring+an+account) lat er. Adding [Account Attributes](https://tempoplugin.jira.com/wiki/display/ACCOUNTS030/Account+Attributes) (customers and categories) is explained in this chapter on separate pages

Click the **Create** button at the bottom of the dialog to save the account or the **Cancel** link to opt out of the process.

## **Configuring accounts**

Extract from **Tempo Accounts** (plug-in) [ver](https://tempoplugin.jira.com/wiki/pages/viewpage.action?title=Documentation+by+product+version&spaceKey=TD&spacesSelectedTab=category&spacesSelectedTeam=accounts) [sion:](https://tempoplugin.jira.com/wiki/pages/viewpage.action?title=Documentation+by+product+version&spaceKey=TD&spacesSelectedTab=category&spacesSelectedTeam=accounts) 3.x.x

This page explains how previously created accounts, either [manually](https://tempoplugin.jira.com/wiki/display/ACCOUNTS030/Creating+an+account) or [imported,](https://tempoplugin.jira.com/wiki/display/ACCOUNTS030/Import+and+Export) can be configured afterwards. The configurations that are available for each account, are **Configure** and **L inks**. Given that the user has already chosen an [account](https://tempoplugin.jira.com/wiki/display/ACCOUNTS030/Browsing+an+Account), click on the **Configuration** tab for the account, to access these functions - see the first screenshot below.

### <span id="page-76-0"></span>**Configuring an account**

Click on the Configure link in the left sidebar, to open the screen to configure the account.

The Configure Account screen (click to enlarge)

#### **On this page**

- [Configuring an](#page-76-0)
- [account](#page-76-0) • [Linking](#page-77-0) [account to](#page-77-0)
- [JIRA projects](#page-77-0) [Adding a](#page-78-0)
- [monthly budget](#page-78-0) [to an account](#page-78-0)
- [Configuring](#page-78-1) [price table](#page-78-1)

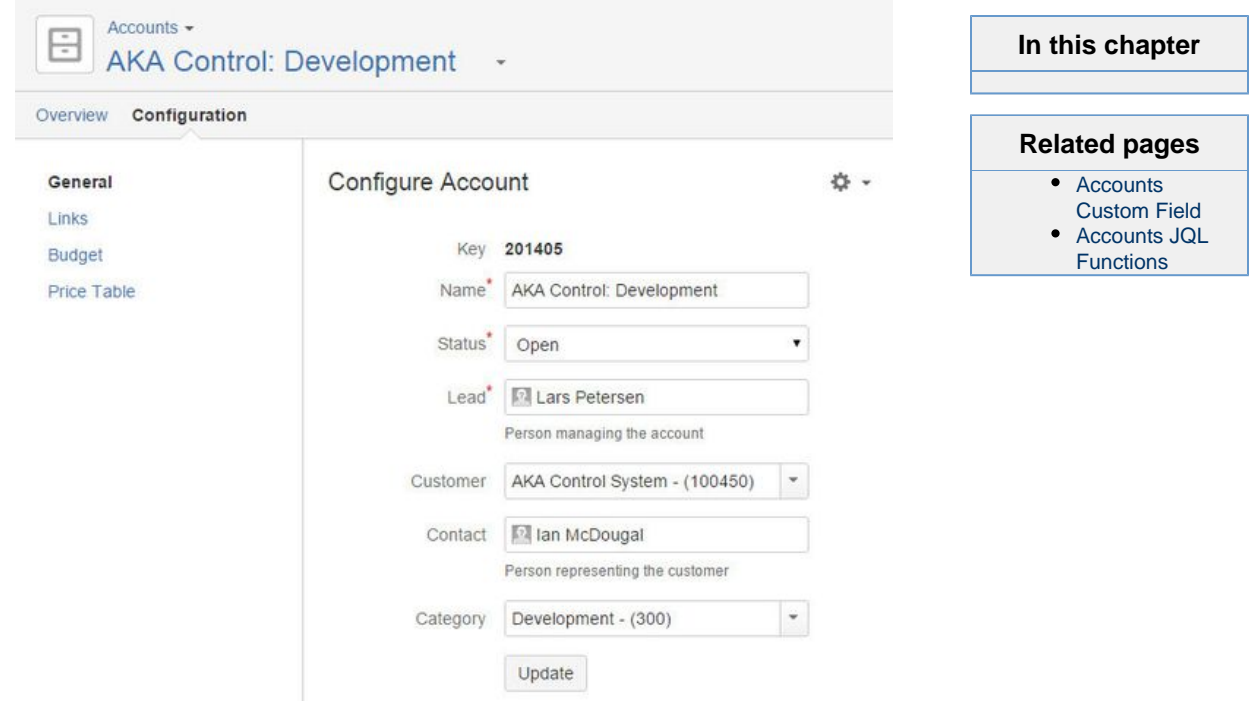

The attributes available to configure an account, are the same as when [Creating an account](https://tempoplugin.jira.com/wiki/display/ACCOUNTS030/Creating+an+account), except the [Account Status](https://tempoplugin.jira.com/wiki/display/ACCOUNTS030/Account+Status) can be updated additionally.

The available values for the Account Status are, Open, Closed or Archived. The default value for a newly created account is Open.

Click the **Save** button when finished editing the account or the **Cancel** link to opt out.

#### <span id="page-77-0"></span>**Linking account to JIRA projects**

[JIRA Projects](https://confluence.atlassian.com/display/JIRA/Project+Management) can be linked to the account. This needs to be done for accounts, so they become useful entities in other Tempo products. In other words, by linking projects to the account and with the [Accounts Custom Field](https://tempoplugin.jira.com/wiki/display/ACCOUNTS030/Accounts+Custom+Field) set for your needs, the account becomes a select option, either in JIRA issues or the Log Work dialog. Click on the Links link in the left sidebar, to open the screen to link projects to the account.

Configuring Account Links (click to enlarge)

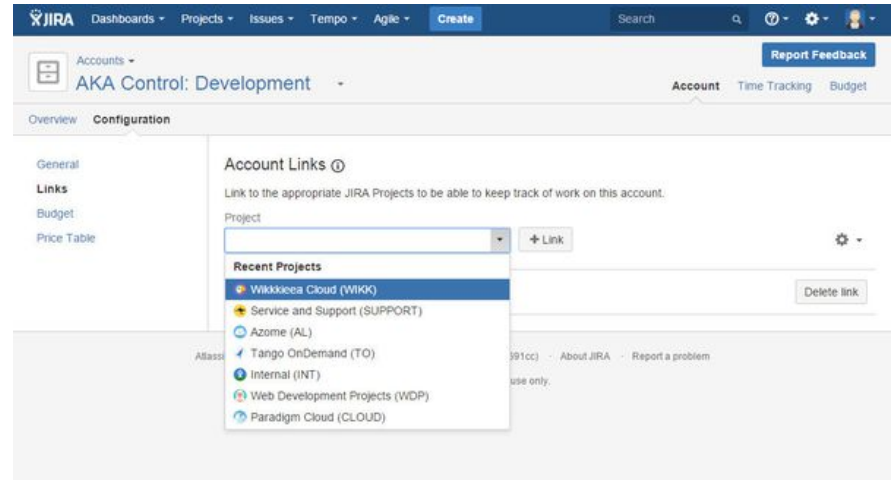

Click on the Add projects to account field to open a drop-down to link a project to the account. By selecting a project, it is added to a list of project(s) below the field.

#### **Related topic**

[Linking accounts to projects](https://tempoplugin.jira.com/wiki/display/ACCOUNTS030/Linking+Accounts+to+Projects)

<span id="page-78-0"></span>**Adding a monthly budget to an account**

Monthly Budget is used in [Tempo Timesheets](https://tempoplugin.jira.com/wiki/display/TT/Tempo+Timesheets+Support+Home) and displayed in the in [Tempo Monthly Budget](https://tempoplugin.jira.com/wiki/display/ACCOUNTS030/Displaying+the+monthly+budget) [Burn-up Chart](https://tempoplugin.jira.com/wiki/display/ACCOUNTS030/Displaying+the+monthly+budget) gadget.

Tempo Accounts Budget configuration page

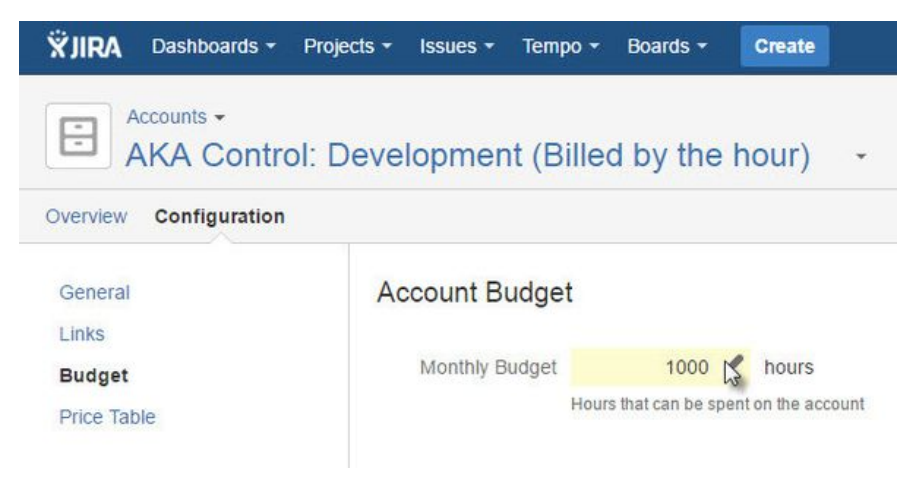

## <span id="page-78-1"></span>**Configuring price table**

In Tempo Timesheets 8, a discount on the Price Table can be defined for an account in the **Accou nt Price Table** for each account.

Tempo Account Price Table

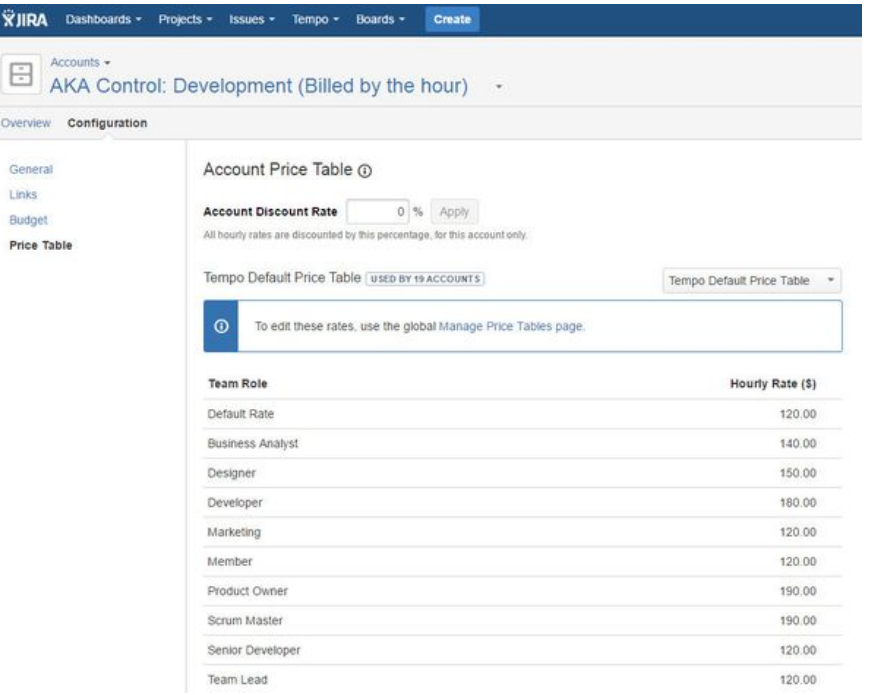

## **Linking accounts to projects**

Extract from **Tempo Accounts** (plug-in) [ver](https://tempoplugin.jira.com/wiki/pages/viewpage.action?title=Documentation+by+product+version&spaceKey=TD&spacesSelectedTab=category&spacesSelectedTeam=accounts) [sion:](https://tempoplugin.jira.com/wiki/pages/viewpage.action?title=Documentation+by+product+version&spaceKey=TD&spacesSelectedTab=category&spacesSelectedTeam=accounts) 3.x.x

This page explains how to link a Tempo Account to JIRA projects.

### <span id="page-79-0"></span>**Link on Create**

Accounts can be linked to one or many JIRA projects. The projects can be included in the imported file if the accounts are created with any of the Accounts [Import](https://tempoplugin.jira.com/wiki/display/ACCOUNTS030/Import+and+Export) features.

#### <span id="page-79-1"></span>**In Accounts Configuration**

Users with Tempo Account Administrators permission can link accounts to projects in the Links pag e displayed in Account Configuration for the selected account.

The Links page in Accounts Configuration

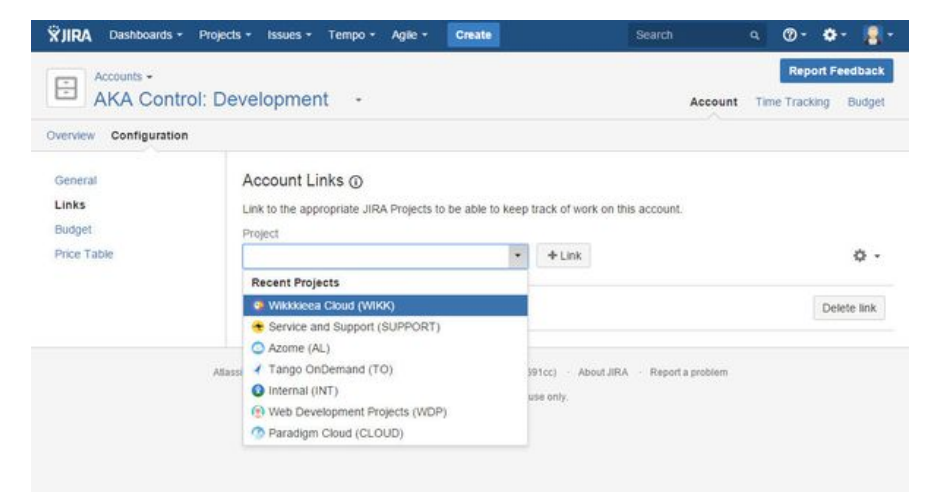

**Related topics**

- [Linking accounts to all projects](https://tempoplugin.jira.com/wiki/display/ACCOUNTS030/Linking+accounts+to+all+projects)
- [Unlinking global accounts from all projects](https://tempoplugin.jira.com/wiki/display/ACCOUNTS030/Unlinking+global+accounts+from+all+projects)

### <span id="page-79-2"></span>**In Project Administration**

Users with Tempo Account Administrators permission and who are in the Administration Role for the selected project can open the Accounts page in project administration.

Accounts section in Project Administration

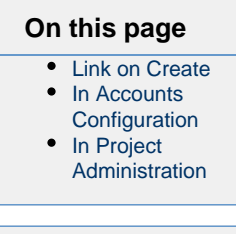

**In this chapter**

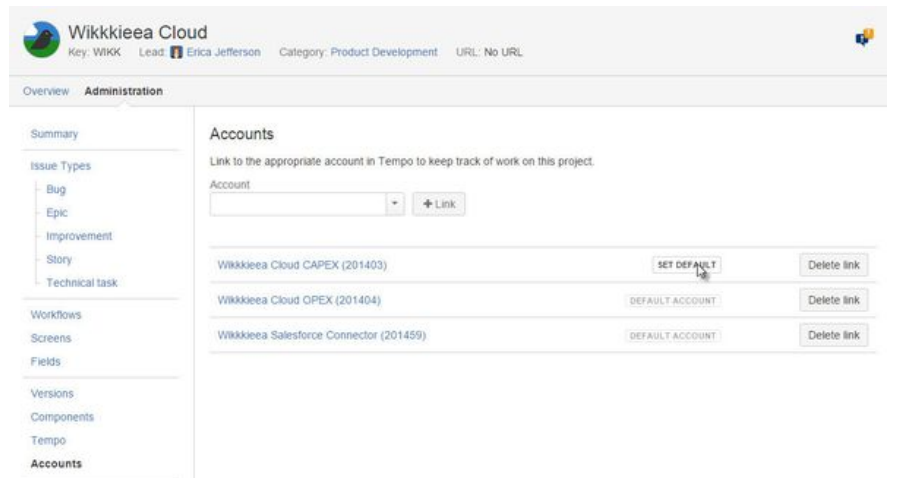

On this page you have the option to select an account as default for the project.

**T** JIRA Issues created before linking their project to an account do not automatically become set to the account value. The value needs to be set afterwards and it is possible to [bulk edit the JIRA issues](https://confluence.atlassian.com/display/JIRA/Modifying+Multiple+%28%27Bulk%27%29+Issues).

#### **Linking accounts to all projects**

Extract from **Tempo Accounts** (plug-in) [ver](https://tempoplugin.jira.com/wiki/pages/viewpage.action?title=Documentation+by+product+version&spaceKey=TD&spacesSelectedTab=category&spacesSelectedTeam=accounts) [sion:](https://tempoplugin.jira.com/wiki/pages/viewpage.action?title=Documentation+by+product+version&spaceKey=TD&spacesSelectedTab=category&spacesSelectedTeam=accounts) 3.x.x

Accounts that are linked to all projects are called global accounts.

Keep the number of global accounts to a minimum because global accounts have a negative impact on Tempo Timesheets speed performance.

#### **Required permission**

You require one of the following permission types:

- Tempo Account Administrators
- JIRA Administrators

#### **Procedure**

To link an account to all projects, complete the following steps:

- 1. Go to the account configuration page (**Tempo** > ACCOUNTS **more** > name of account > **Configuration**).
- 2. In the left column, click **Links**.
- 3. On the Account Links page, on the right side, click the cogwheel icon > **Link account to all projects (global)**.

### **Unlinking global accounts from all projects**

Extract from **Tempo Accounts** (plug-in) [ver](https://tempoplugin.jira.com/wiki/pages/viewpage.action?title=Documentation+by+product+version&spaceKey=TD&spacesSelectedTab=category&spacesSelectedTeam=accounts) [sion:](https://tempoplugin.jira.com/wiki/pages/viewpage.action?title=Documentation+by+product+version&spaceKey=TD&spacesSelectedTab=category&spacesSelectedTeam=accounts) 3.x.x

Accounts that are linked to all projects are called global accounts.

Keep the number of global accounts to a minimum because global accounts have a negative impact on Tempo Timesheets speed performance.

#### **Required permission**

You require one of the following permission types:

- Tempo Account Administrators
- JIRA Administrators

**Procedure**

To unlink a global account from all projects, complete the following steps:

- 1. Go to the account configuration page (**Tempo** > ACCOUNTS **more** > name of account > **Configuration**).
- 2. In the left column, click **Links**.
- 3. On the Account Links page, click **Disable to Improve Performance**.

The account is no longer a global account. The account is linked to no projects.

## **Managing customers**

### **Tutorial**

Customer overview

Extract from **Tempo Accounts** (plug-in) [ver](https://tempoplugin.jira.com/wiki/pages/viewpage.action?title=Documentation+by+product+version&spaceKey=TD&spacesSelectedTab=category&spacesSelectedTeam=accounts) [sion:](https://tempoplugin.jira.com/wiki/pages/viewpage.action?title=Documentation+by+product+version&spaceKey=TD&spacesSelectedTab=category&spacesSelectedTeam=accounts) 3.x.x

Customers can be selected or created when the account is [created](https://tempoplugin.jira.com/wiki/display/ACCOUNTS030/Creating+an+account) or managed from the [Tempo](https://tempoplugin.jira.com/wiki/display/ACCOUNTS030/Tempo+Accounts+Navigator) [Accounts Navigator.](https://tempoplugin.jira.com/wiki/display/ACCOUNTS030/Tempo+Accounts+Navigator)

**In this chapter**

Accessing Customers in Tempo Accounts Navigator

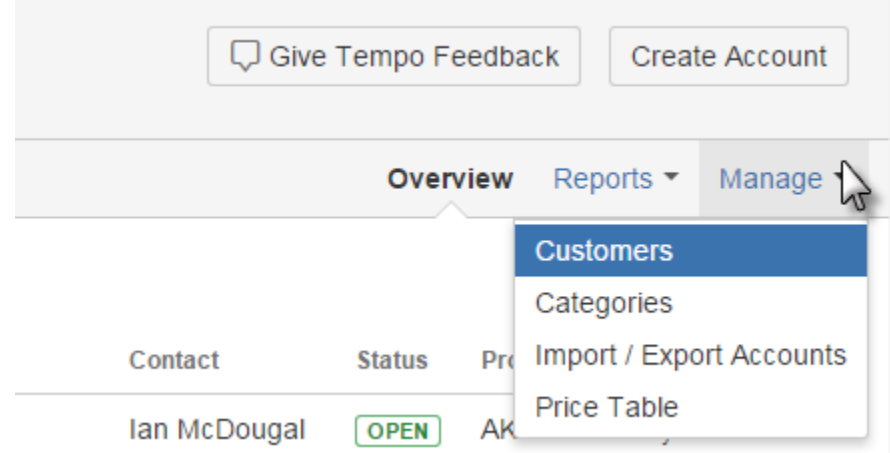

This opens the Customer screen as in the screenshots below. To add a Customer, type in a unique Key and Name for it and click the Add button at the end of the line.

Adding a new customer for accounts (click to enlarge)

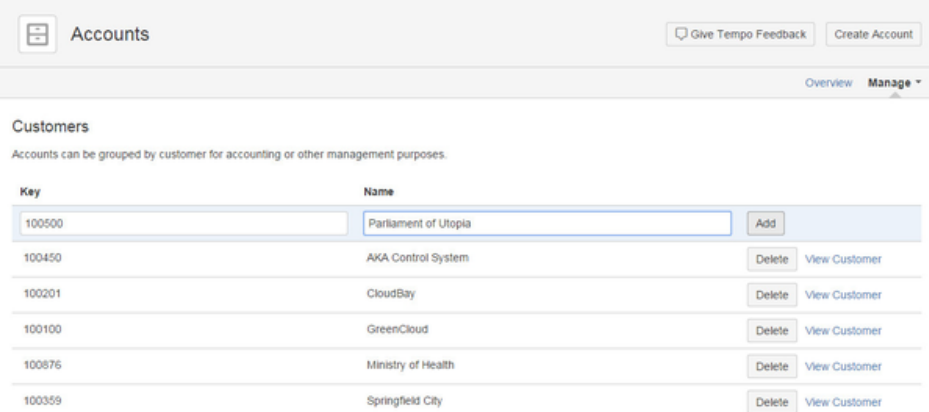

All Customers in the system are listed alphabetically by Name. You can view the Customer Overview page by clicking the View Customer link.

Overview page for the AKA Control System customer

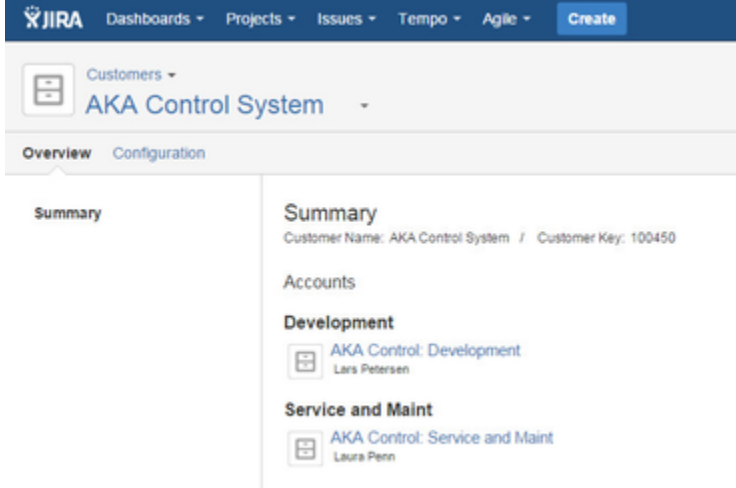

To delete a Customer, click on the **Delete** button for the selected customer to open the Delete Customer dialog. If the customer is linked to an account a message is displayed and you can´t delete until the customer has been removed from the account.

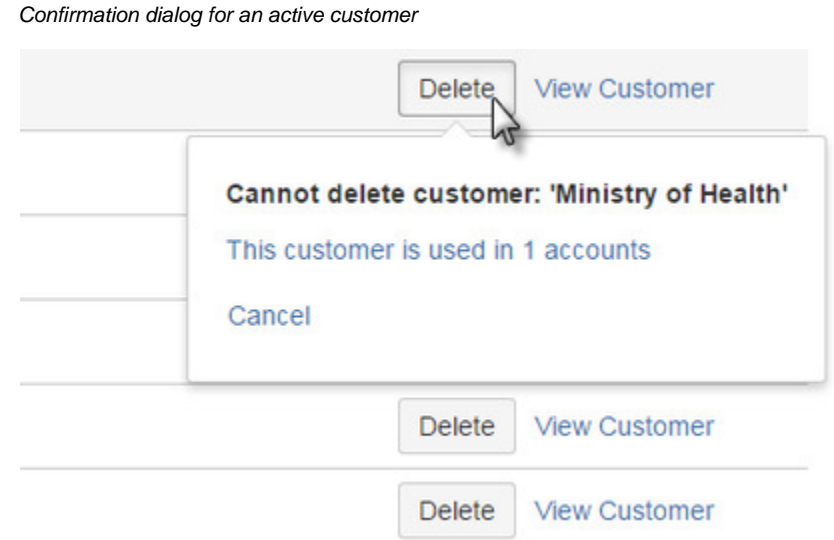

To confirm the deletion, click on the **Delete** button in the message window or the **Cancel** link to opt out.

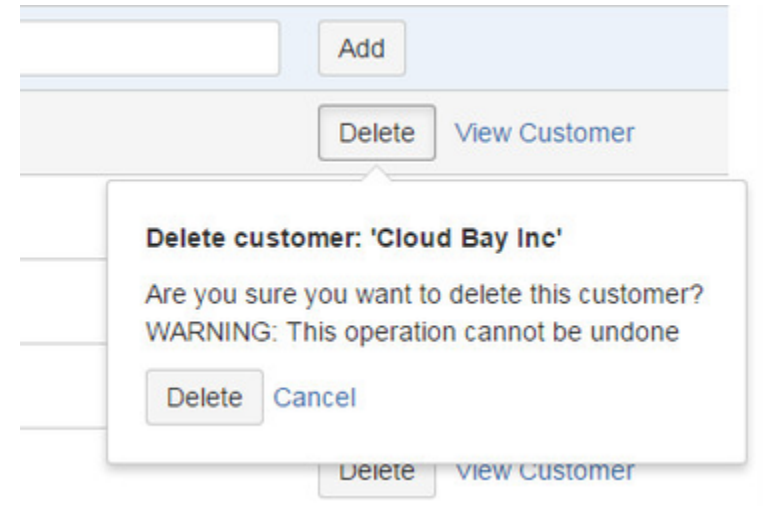

## <span id="page-83-0"></span>**Categorizing accounts**

Extract from **Tempo Accounts** (plug-in) [ver](https://tempoplugin.jira.com/wiki/pages/viewpage.action?title=Documentation+by+product+version&spaceKey=TD&spacesSelectedTab=category&spacesSelectedTeam=accounts) [sion:](https://tempoplugin.jira.com/wiki/pages/viewpage.action?title=Documentation+by+product+version&spaceKey=TD&spacesSelectedTab=category&spacesSelectedTeam=accounts) 3.x.x

You can create categories to group accounts by type of logged hour, together with, for example, service provided: "Billable hours - Website improvements"; or department: "Internal hours -Marketing."

You can select or create a category when you [create an account,](https://tempoplugin.jira.com/wiki/display/ACCOUNTS030/Creating+an+account) or you can manage categories from the [Tempo Accounts Navigator](https://tempoplugin.jira.com/wiki/display/ACCOUNTS030/Tempo+Accounts+Navigator).

Accessing categories in the Tempo Accounts Navigator

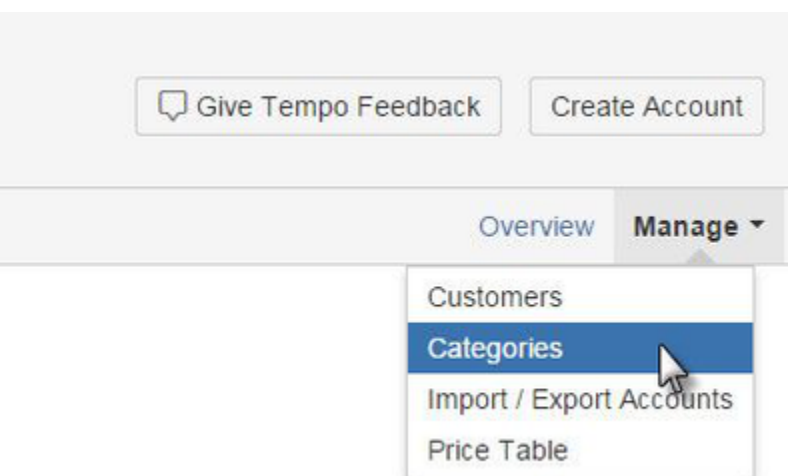

### **Adding categories**

To add a category, on the Manage Categories page, type in a unique key, name, and type, and click **Add**. (See the field descriptions below.)

Adding a new customer for accounts (click to enlarge)

**In this chapter**

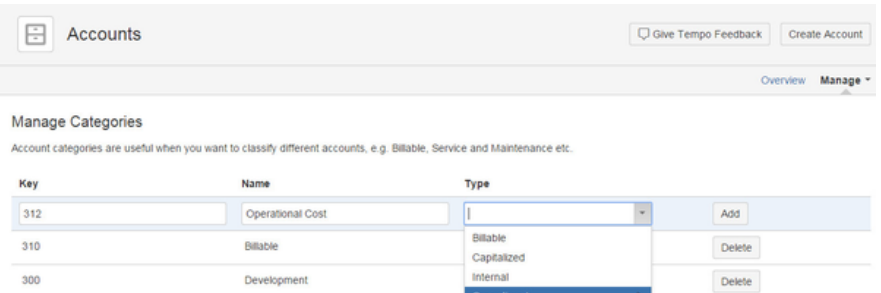

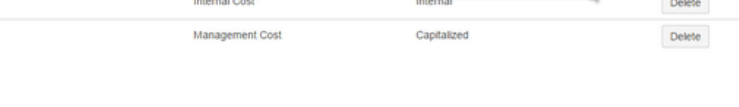

### **Fields**

### **Key**

450 460

> You can assign keys to categories, to match, for example, the codes of external billing systems.

Operational

 $\overline{\mathbf{A}}$ 

#### **Name**

All categories in the system are listed alphabetically by name.

#### **Type**

The information in the **Type** field is used in the [Team Utilization](https://tempoplugin.jira.com/wiki/display/TEMPO081/Viewing+logged+time+by+account+type) report. Select one type of logged hour (billable, capitalized, internal, or operational) for each category. The type is applied to all logged hours in all accounts of the category. The following table shows some typical uses of the different types:

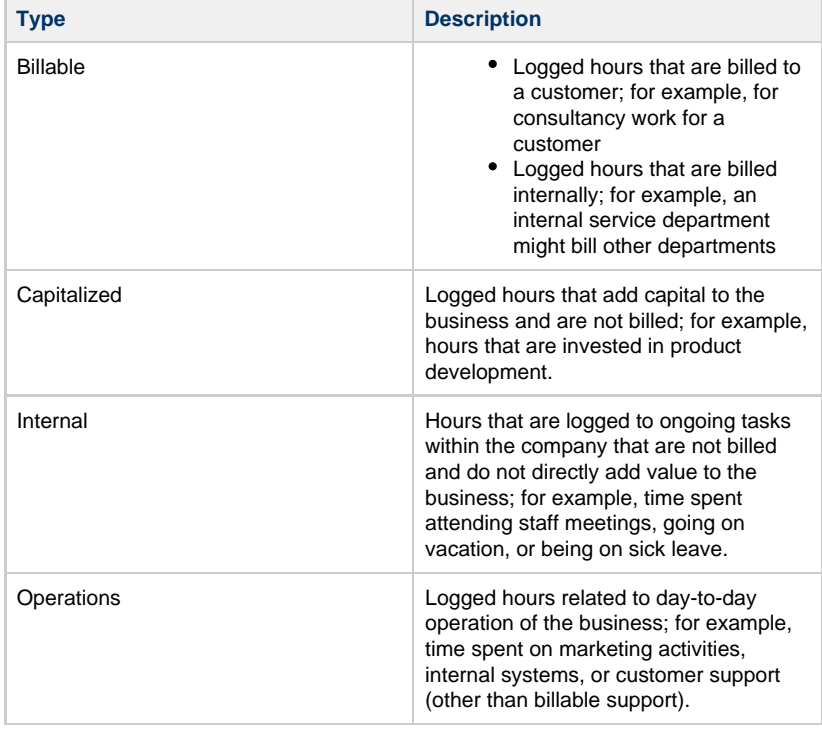

#### **Deleting categories**

You cannot delete categories that are linked to accounts; first, you must remove the category from the accounts.

## **Importing and exporting accounts**

This page and it's child pages, explain how accounts can be imported and exported with Tempo Accounts.

**The [Accounts Custom Field](https://tempoplugin.jira.com/wiki/display/ACCOUNTS030/Accounts+Custom+Field) is installed automatically with Tempo Accounts, but may need to** be configured further, depending on how you want to associate the account information.

The import can be done by setting the data up in either CSV or XML file format. The CSV file can either be in a [custom format](https://tempoplugin.jira.com/wiki/display/ACCOUNTS030/Import+Custom+CSV) or [imported from template](https://tempoplugin.jira.com/wiki/display/ACCOUNTS030/Import+Template+CSV). The third option is to wrap the data into an XML file to [import them from service](https://tempoplugin.jira.com/wiki/display/ACCOUNTS030/Import+from+Service). Previously imported or [manually created](https://tempoplugin.jira.com/wiki/display/ACCOUNTS030/Creating+an+account) accounts, can also be exported in the Tempo Accounts Template CSV format.

The import and export is available only for users with the [Tempo Account Administrators](https://tempoplugin.jira.com/wiki/display/ACCOUNTS030/Granting+permission+to+users) permissio n, which gives access to the **Manage** menu in the top right corner of the [Accounts Browser.](https://tempoplugin.jira.com/wiki/display/ACCOUNTS030/Tempo+Accounts+Navigator) Select the **Import / Export Accounts** option from the Manage drop-down menu.

The Import / Export Accounts option in the Manage drop-down menu

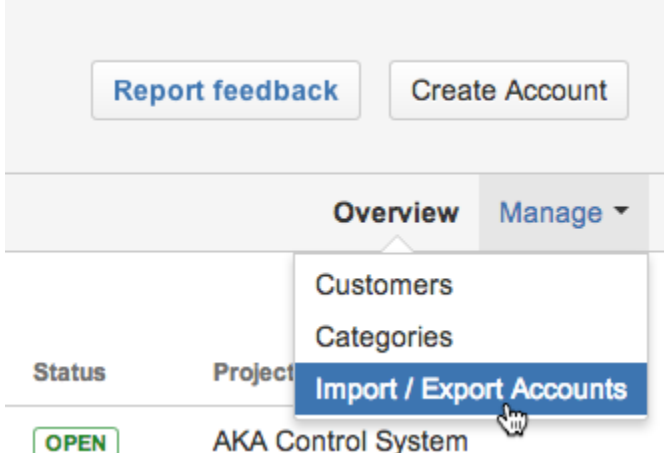

This opens the **Import / Export Accounts** screen, as shown in the screenshot below, with the options discussed above. To Export Accounts, simply click on the **Export accounts** button and a \*.CSV file will be downloaded.

The Import / Export Accounts screen (click to enlarge)

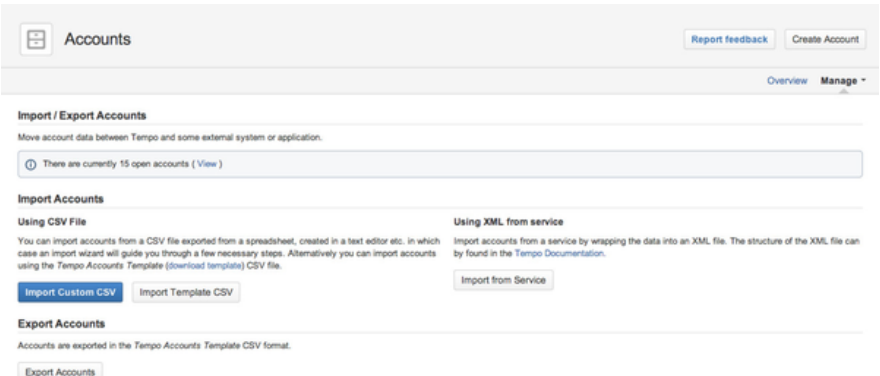

The delimiter between attributes in the file is a semicolon (";") as in the imported file.

The exported file includes an additional column for informational purpose. This column is showing the account Status and is not imported in the [Import Template CSV](https://tempoplugin.jira.com/wiki/display/ACCOUNTS030/Import+Template+CSV).

### **Account status**

**In this chapter**

#### **Account Statuses**

#### The table below show all statuses for Tempo Accounts and the usage for each status

### **In this chapter**

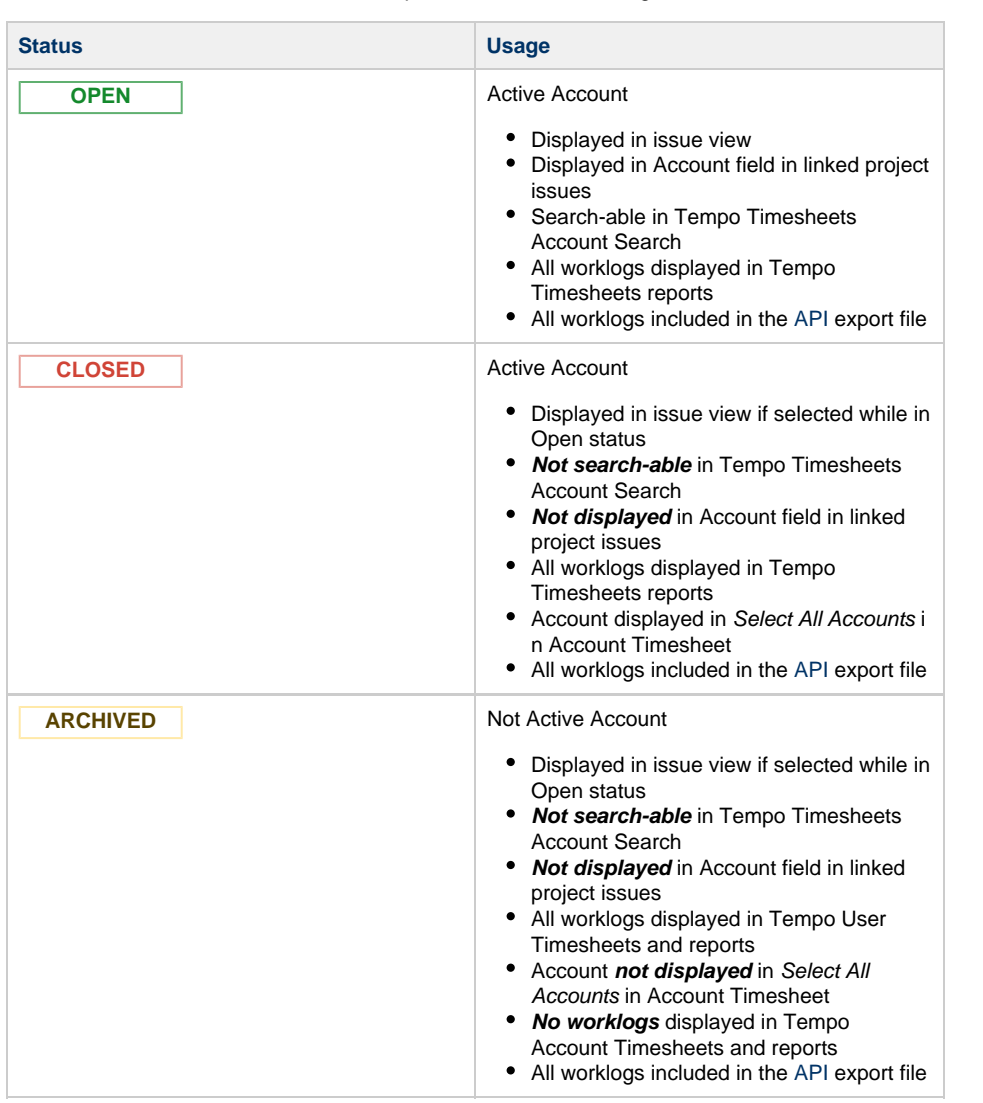

Statuses can be changed on the [Account Configuration](https://tempoplugin.jira.com/wiki/display/ACCOUNTS030/Configuring+an+account) page and with importing csv or xml files

#### **Change Account Status in Importing**

The following table shows the Account status change if imported with [CSV Template](https://tempoplugin.jira.com/wiki/display/ACCOUNTS030/Import+Template+CSV) or import [XML](https://tempoplugin.jira.com/wiki/display/ACCOUNTS030/Import+from+Service) [from Service](https://tempoplugin.jira.com/wiki/display/ACCOUNTS030/Import+from+Service)

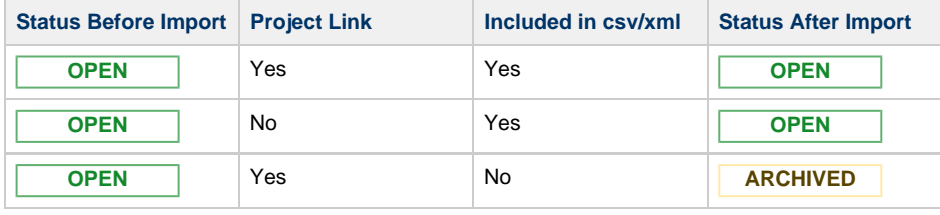

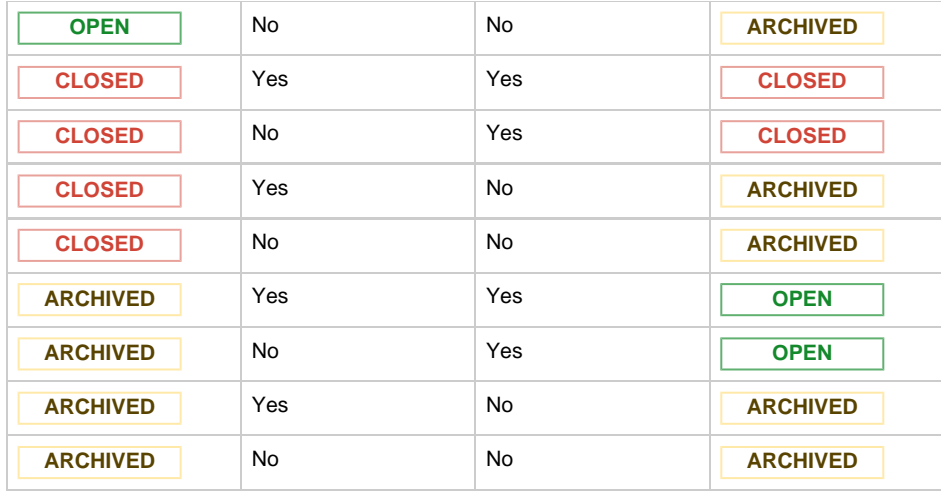

**Change Account Status in Importing**

The following table shows the Account status change if imported with [Custom CSV](https://tempoplugin.jira.com/wiki/display/ACCOUNTS030/Import+Custom+CSV)

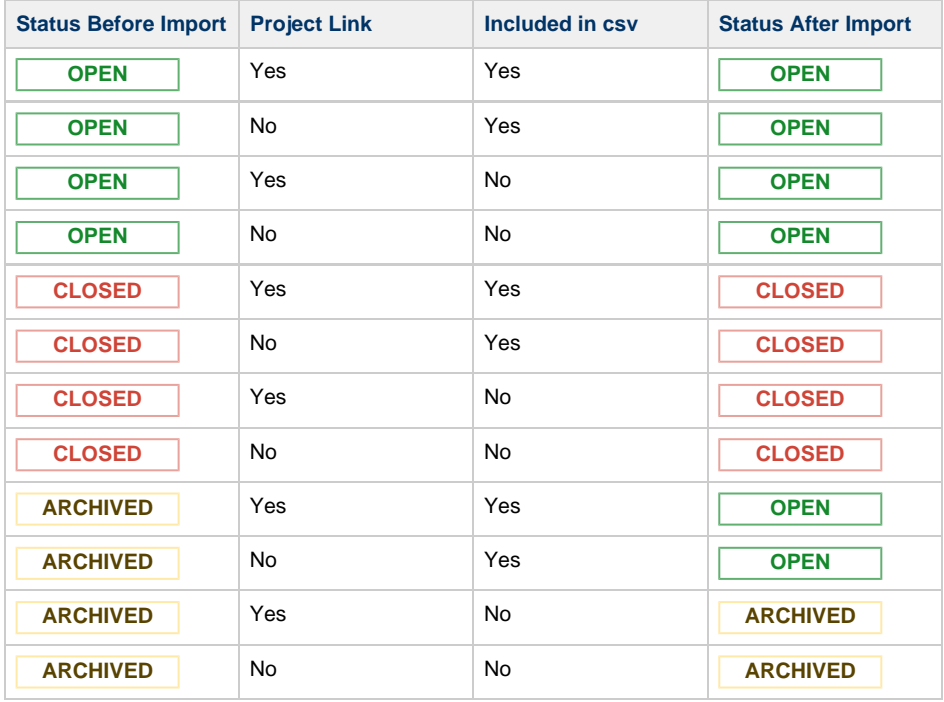

## Configuring PDF worklog reports

The PDF Configuration option is displayed in the Tempo Timesheets administration menu.

**Access Control PDF** Configuration **Workload Schemes** 

Click this option to open the **PDF Configuration** page, where you configure global settings for the generated reports.

The PDF Configuration page overview (click to enlarge)

#### **PDF Configuration**

Please note: This is an experimental feature and is subject to change in the future. - (Global Accounts not supported, yet.)

 $\ddot{\phantom{a}}$ 

## **PDF Reports Logo** Provide your own logo for generated PDF reports.

Restore to default value

#### **PDF Paper Size**

Select the paper size for generated PDF reports. A4

#### **External Hours**

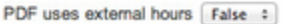

Save

The PDF Configuration page is explained below:

- You can include a **logo** in every report, by copying its url into the **PDF Reports Logo** field.
	- Click the Restore to default value link if the logo has been uploaded through [JIRA's Look and Feel configuration](https://confluence.atlassian.com/display/JIRA063/Customizing+the+Look+and+Feel).
		- The max size for the logo is: max height = 46 px and max width = 200 px.
		- If the size is bigger, the logo is scaled to the max size.
- The **PDF Paper Size** can be adjusted to: A4 (default), Letter, Legal or A4 Landscape.
- Choose if **External Hours** are used or not, e.g. True or False. If the value is set as **True**, it means that the hours from an [externally](#page-95-0) [integrated system](#page-95-0) are used.

Once the options have been adjusted as needed, click the **Save** button at the bottom.

The option [Export to PDF](https://tempoplugin.jira.com/wiki/display/TEMPO/Exporting+account+worklogs+as+a+PDF+file) is displayed in the Export menu for the Report view of the Account Timesheet and in [Tempo accounts navigator](#page-71-2).

### **Related topic**

[Exporting worklogs as an Excel file](https://tempoplugin.jira.com/wiki/display/TEMPO/Exporting+worklogs+as+an+Excel+file)

## Worklog date validation

To access **Worklog Validation** take the following steps:

- 1. Log in as a user with [Tempo Administrators](#page-8-0) permission.
- 2. Select **Administration** from the **Tempo drop-down menu** in the top navigation bar, choose **Worklog Validation** (left tabs).

This function helps administrators to find out why a user can't [Log Work](https://tempoplugin.jira.com/wiki/display/TEMPO/Logging+Work) or [Edit Worklogs](https://tempoplugin.jira.com/wiki/display/TEMPO/Editing+a+work+log+entry) on a specific date. The reason why a user can or can not add or edit a work-log depends on a combination of the following:

- The Tempo [period status](#page-36-0)
- The [Timesheet Workflow status](https://tempoplugin.jira.com/wiki/display/TEMPO/Timesheet+Approval+Process)
- The [Tempo Scheduler settings](#page-37-0)
- The User status
- The Issue Type and Issue Permission
- If the date is too far into the future

The Worklog Validation page:

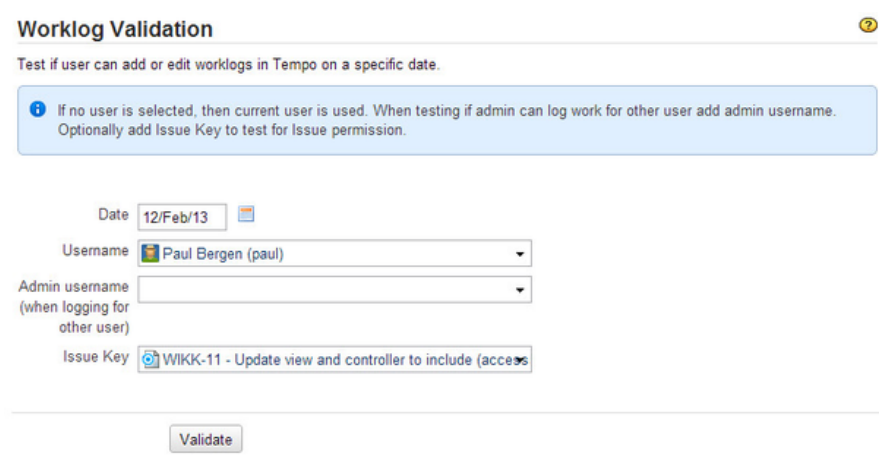

Fill in the fields on the Worklog Validation page and click the **Validate** button to get the result.

The validation result for a user:

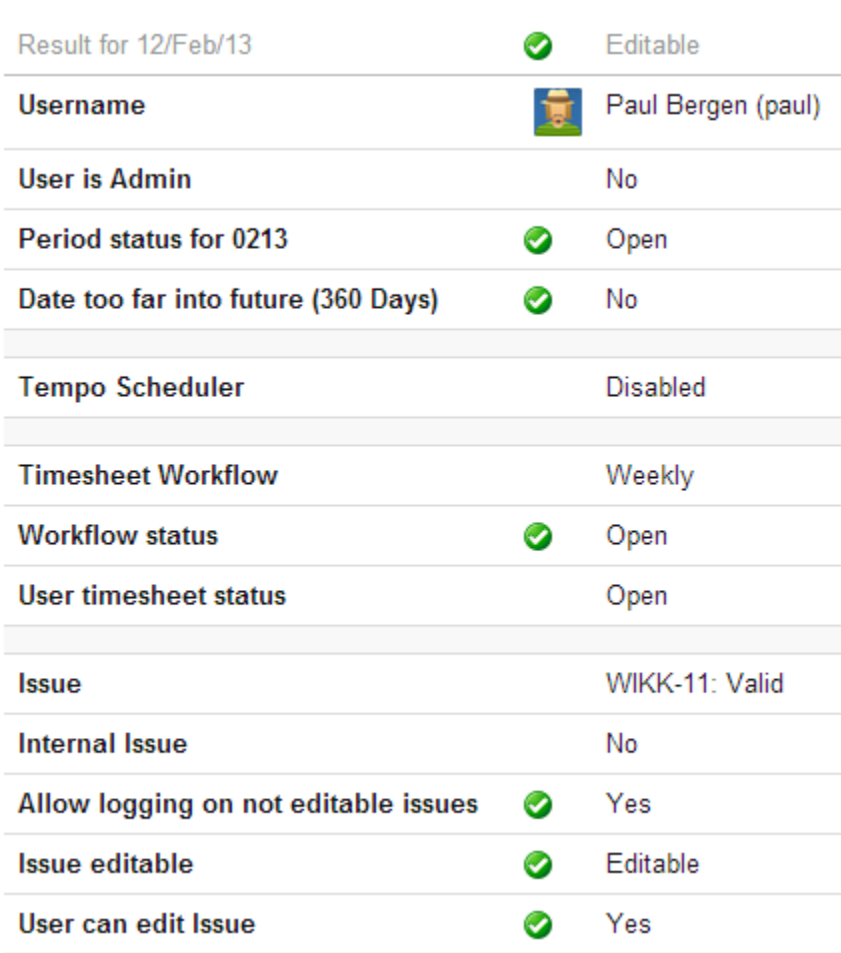

## <span id="page-89-0"></span>Access control

An **IP addresses** can be selected for those, that are allowed to access **Tempo Services** to download account information from [Tempo Accounts](#page-71-2).

To open **Access Control**, do the following:

- 1. Log in as a user with the **JIRA Administrators** [Global Permission.](http://confluence.atlassian.com/display/JIRA063/Managing+Global+Permissions)
- 2. Select **Add-ons** from the **Administration** menu (cog icon:  $\Box$ ) at the top right of your screen. Then scroll down to **Tempo** administration left tabs and choose the **Access**

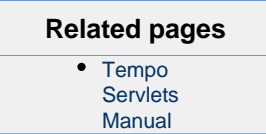

**Control** option.

**Tip:** Use [Keyboard Shortcut](https://confluence.atlassian.com/display/JIRA063/Using+Keyboard+Shortcuts#UsingKeyboardShortcuts-administrationsearchdialogbox) instead: **g** then **g** and start typing **Access Control**.

The Tempo services are:

- **GetWorklogs**: Gets all worklogs for a given period, returns data in specified format (XML, Excel or test data).
- **UpdateWorklogs**: Updates worklogs with external information (external ID & external hours).
- **WorklogReport**: Returns a worklog report in XML that can be used as input for a reporting tool.
- **BillingKeyList**: Returns a list of available billing keys and is used when creating reports. **HolidayList**: Returns a list of registered holidays to be used when calculating required hours in an external system.

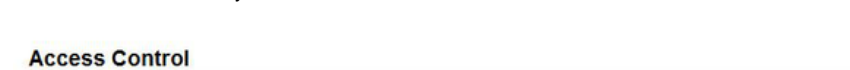

 $\odot$ 

Enter all IP-addresses that are allowed to access Tempo services

Enter IP-addresses or IP-address range in a white space separated list.

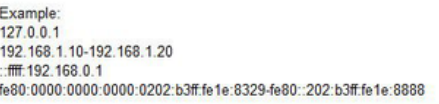

Allowed addresses | 127.0.0.1 :: fff: 192.168.0.1 |

Enter the IP addresses as a white space separated list or as a range of IP addresses **In the example above there are two allowed adresses: 127.0.0.1 and one IPv6 address**

Please note that the **Allowed addresses** field is 254 characters

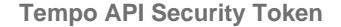

A **security token** is required and needs to be added to all Tempo API calls if used.

 The **tempoApiToken** should of course be distributed on a "need-to-know" basis and changing the token will revoke the API access from all users until they update their token.

The **tempoApiToken** adds an extra level of security in Tempo Access Control. Usage example:

- The security token (**tempoApiToken**) is set to "my-token"
- **GetWorklogs** URL would then be something like this: http(s)://yourserver.yourdomain/plugins/servlet/tempo-getWorklog/?format=xml&temp oApiToken=my-token

Security token that must be added to all API calls. URL parameter to add: &tempoApiToken=7d5a3d58-f3e9-455d-9503-7da80c396bc1

Security token 7d5a3d58-f3e9-455d-9503-7da80c396bc1

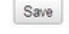

The security token was **optional until Tempo 7.3.3** and is generated for users that did not have one configured before updating Tempo.

## Viewing Tempo license and version details

All Tempo licenses are managed by Atlassian. Please contact Atlassian if you are experiencing problems with your license.

You can get an overview of the status of your Tempo Timesheets license and version details of all installed Tempo products.

## **Required permission**

One of the following permission types:

- JIRA Administrators
- Tempo Administrators

## **Procedure**

To view Tempo license and version details, complete the following steps:

- 1. Do one of the following tasks:
	- If you are a JIRA Administrator, on the top menu bar, click the **Administration** cogwheel > **Add-ons**.
	- If you are a Tempo Administrator, on the top menu bar, click **Tempo** > **Administration**.

2. In the left column, in the **Tempo** section, click **License Details**.

**Add-ons** User management System

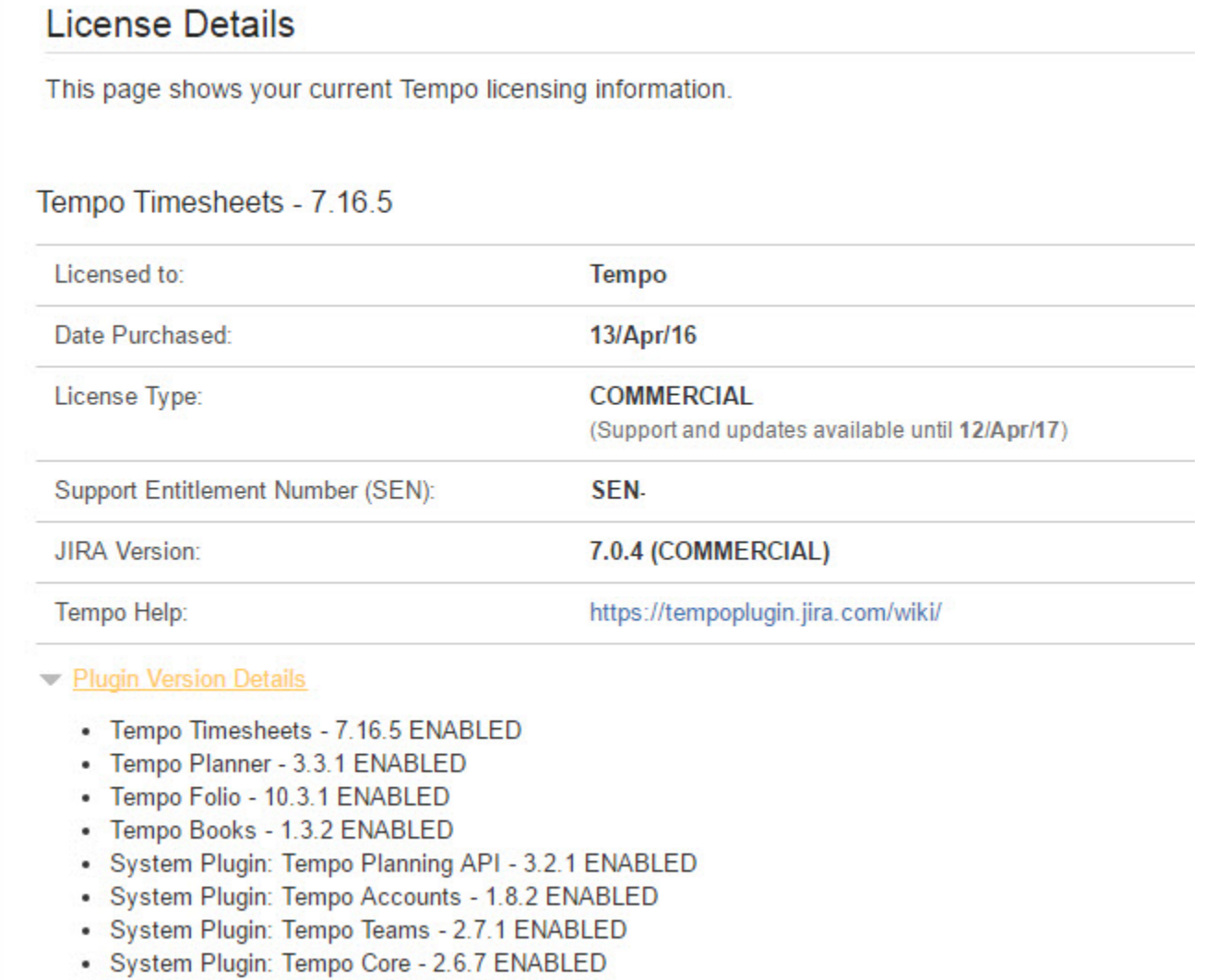

JIRA Administrators can also enter or view a license key. For instructions, see the following Atlassian topic: [Viewing installed add-ons.](https://confluence.atlassian.com/display/UPM/Viewing+installed+add-ons)

## Helping Tempo to improve products and services

Please read our [privacy policy](http://tempo.io/privacy-policy/) because your use of our product means that you agree to the policy. To help us improve Tempo products and services, we do limited analytics tracking of usage of the products. Examples of data that we collect are the number of Tempo teams that are created and which JIRA version is installed. JIRA administrators can opt your organization out of Tempo analytics tracking (**Administration** c

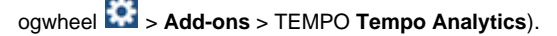

You can also report bugs and request new features in the products by clicking the buttons below. Thank you.

## Tempo system plugins

The following Tempo system plugins are bundled with every version of Tempo Timesheets and must be enabled for Timesheets to work. Improvements and fixes within the scope of each system plugin are released on a regular basis. You are not required to wait for a Tempo Timesheets release to upgrade a system plugin. All bundled system plugins can be upgraded by using the [Atlas](https://tempoplugin.jira.com/wiki/display/TEMPO/Installing+and+upgrading+Tempo+Timesheets) [sian Universal Plugin Manager \(UPM\)](https://tempoplugin.jira.com/wiki/display/TEMPO/Installing+and+upgrading+Tempo+Timesheets).

#### **Tempo Core**

The following permissions are managed in the Tempo Core system plugin:

- Tempo Administrators
- View All Worklogs
- Log Work for Others

Also managed are settings for defining the working week and specifying public holidays.

#### **Tempo Teams**

The following permissions are managed in the Tempo Teams system plugin:

- Tempo Team Administrators
- Browse Team

The **Team** custom field is automatically created when Tempo Teams is installed, and it is used to give issues to a team.

As a team lead you can perform the following tasks:

- Associate projects and agile boards that your team is currently working on so that team members can access all team information in the common team space
- View all hours that are logged by your team members in [Team Timesheets.](https://tempoplugin.jira.com/wiki/display/TEMPO/Team+Timesheet) (You must also have View All Worklogs permission for the team's projects.)
- View a graph of the amount of time that the team has logged to different account types.
- Define team roles for all members of the team and set a price rate for each role

### **Tempo Accounts**

The following permissions are managed in the Tempo Accounts system plugin:

- Tempo Account Administrators
- Tempo Rate Administrators

The **Accounts** custom field is created when the Tempo Accounts system plugin is installed, and it is used to display data in Tempo Timesheets. Tempo Accounts is used for worklog classification. There are many valuable [Tempo Gadgets](https://tempoplugin.jira.com/wiki/display/TEMPO/Tempo+accounts+gadgets) for Tempo Accounts where you can view the current status of logged time. [Price Tables](https://tempoplugin.jira.com/wiki/display/BOOKS020/Price+Tables) are configured in Tempo Accounts and are used to display valuable revenue and billing data. The [Category Type](#page-83-0) selected for each account is used for the data displayed in the [Team utilization](https://tempoplugin.jira.com/wiki/display/TEMPO080/Team+utilization) report.

#### **Tempo Planning API**

The following permission is managed in the Tempo Planning API system plugin: Plan Time

**In this chapter**

#### permission

The Planning API system plugin is used for managing all plan items that are created in Tempo products. Users with different Tempo products installed can view a plan item regardless of where it is created. Plan items that are exclusive to Tempo Planner (for example, work planned for a sprint) cannot be viewed in Tempo Timesheets.

## **Tempo Core system plug-in**

Extract from **Tempo Core** (plug-in) [version](https://tempoplugin.jira.com/wiki/pages/viewpage.action?title=Documentation+by+product+version&spaceKey=TD&spacesSelectedTab=category&spacesSelectedTeam=core): 4.x.x

Tempo Core is a system plugin and a required module for all other Tempo products, such as Tempo Timesheets, Tempo Planner, and Tempo Budgets.

Tempo products are disabled if Tempo Core is disabled in [JIRA UPM.](https://confluence.atlassian.com/display/UPM/Viewing+installed+add-ons) Tempo's Workload, Holiday Schemes and some Tempo permissions are handled through Tempo Core.

Hot fixes within the scope of the Tempo System plugins are released on a regular basis so our customers don´t need to wait for a Tempo product release for a fix. An overview of all Tempo system plugins are included in our [Getting Help and Support](https://tempoplugin.jira.com/wiki/display/JTS/Getting+Help+and+Support) page.

You can update Tempo Core to get the new features, improvements and fixes without updating your Tempo product if your JIRA and Tempo versions are compatible to the new version of Tempo Core.

## **Tempo Teams system plug-in**

Extract from **Tempo Teams** (plug-in) [version:](https://tempoplugin.jira.com/wiki/pages/viewpage.action?title=Documentation+by+product+version&spaceKey=TD&spacesSelectedTab=category&spacesSelectedTeam=teams) 3.x.x

**In this chapter**

**Getting Started**

#### [Tempo Teams 101](https://tempoplugin.jira.com/wiki/display/TEAMS030/Tempo+Teams+101)

The following pages explain how to manage teams, but these are also actions that are needed to get started with Tempo Teams.

[Manage teams](https://tempoplugin.jira.com/wiki/display/TEAMS030/Manage+teams)

[Creating teams](https://tempoplugin.jira.com/wiki/display/TEAMS030/Creating+teams)

[Team Configuration](https://tempoplugin.jira.com/wiki/display/TEAMS030/Configuring+basic+team+information)

[Editing team permissions](https://tempoplugin.jira.com/wiki/display/TEAMS030/Editing+team+permissions)

[Program of teams](https://tempoplugin.jira.com/wiki/display/TEAMS030/Program+of+teams)

#### **Other Resources**

**Glossarv** 

**Administer Teams**

The JIRA Administrators permission is needed for the following actions, which also need to be configured when getting started.

[Granting permission to users](https://tempoplugin.jira.com/wiki/display/TEAMS030/Granting+permission+to+users)

[Teams Custom Field](https://tempoplugin.jira.com/wiki/display/TEAMS030/Teams+Custom+Field)

[Team roles](https://tempoplugin.jira.com/wiki/display/TEAMS030/Team+roles)

**Using Tempo Teams**

[Tempo teams navigator](https://tempoplugin.jira.com/wiki/display/TEAMS030/Tempo+teams+navigator) [Browsing a team](https://tempoplugin.jira.com/wiki/display/TEAMS030/Browsing+a+team) [Team Reports](https://tempoplugin.jira.com/wiki/display/TEAMS030/Team+Reports) [Teams JQL Functions](https://tempoplugin.jira.com/wiki/display/TEAMS030/Teams+JQL+Functions)

## **Tempo Accounts system plug-in**

Extract from **Tempo Accounts** (plug-in) [version](https://tempoplugin.jira.com/wiki/pages/viewpage.action?title=Documentation+by+product+version&spaceKey=TD&spacesSelectedTab=category&spacesSelectedTeam=accounts): 3.x.x

**Getting Started**

[Tempo Accounts 101](https://tempoplugin.jira.com/wiki/display/ACCOUNTS030/Tempo+Accounts+101)

**Using Tempo Accounts**

[Tempo Accounts Navigator](https://tempoplugin.jira.com/wiki/display/ACCOUNTS030/Tempo+Accounts+Navigator)

[Browsing an Account](https://tempoplugin.jira.com/wiki/display/ACCOUNTS030/Browsing+an+Account)

[Accounts JQL Functions](https://tempoplugin.jira.com/wiki/display/ACCOUNTS030/Accounts+JQL+Functions)

[Displaying Account in JIRA issue](https://tempoplugin.jira.com/wiki/display/ACCOUNTS030/Displaying+Account+in+JIRA+issue)

**Administer Accounts**

[Accounts Custom Field](https://tempoplugin.jira.com/wiki/display/ACCOUNTS030/Accounts+Custom+Field)

[Granting permission to users](https://tempoplugin.jira.com/wiki/display/ACCOUNTS030/Granting+permission+to+users)

[Accounts configuration](https://tempoplugin.jira.com/wiki/display/ACCOUNTS030/Accounts+configuration)

**Other Resources**

[Tempo Accounts FAQ](https://tempoplugin.jira.com/wiki/display/ACCOUNTS030/Tempo+Accounts+FAQ)

**[Glossary](https://tempoplugin.jira.com/wiki/display/ACCOUNTS030/Glossary)** 

## **Tempo Planning API system plug-in**

#### **Key items**

- [Release notes](https://tempoplugin.jira.com/wiki/display/PAPI/Release+notes+for+the+Tempo+Planning+API) [for the Tempo](https://tempoplugin.jira.com/wiki/display/PAPI/Release+notes+for+the+Tempo+Planning+API) [Planning API](https://tempoplugin.jira.com/wiki/display/PAPI/Release+notes+for+the+Tempo+Planning+API)
- [Upgrading the](https://tempoplugin.jira.com/wiki/display/PAPI/Upgrading+the+Tempo+Planning+API) [Tempo](https://tempoplugin.jira.com/wiki/display/PAPI/Upgrading+the+Tempo+Planning+API) [Planning API](https://tempoplugin.jira.com/wiki/display/PAPI/Upgrading+the+Tempo+Planning+API)
- [Shared](https://tempoplugin.jira.com/wiki/display/PAPI/Shared+Planning+Data) [Planning Data](https://tempoplugin.jira.com/wiki/display/PAPI/Shared+Planning+Data)
- [Granting](https://tempoplugin.jira.com/wiki/display/PAPI/Granting+permission+to+users) [permission to](https://tempoplugin.jira.com/wiki/display/PAPI/Granting+permission+to+users)
- [users](https://tempoplugin.jira.com/wiki/display/PAPI/Granting+permission+to+users) [REST API](https://tempoplugin.jira.com/wiki/display/PAPI/REST+API+guide+for+the+Tempo+Planning+API) [guide for the](https://tempoplugin.jira.com/wiki/display/PAPI/REST+API+guide+for+the+Tempo+Planning+API) [Tempo](https://tempoplugin.jira.com/wiki/display/PAPI/REST+API+guide+for+the+Tempo+Planning+API) [Planning API](https://tempoplugin.jira.com/wiki/display/PAPI/REST+API+guide+for+the+Tempo+Planning+API)

#### **The perspective role: JIRA Administrators**

This is the Tempo Planning API plugin. It handles creating, reading, updating and deleting plan items made through other Tempo Products. Tempo Planning API is thus a shared point for Tempo Products to manipulate and share planning data. Disabling or removing it will have consequential effects and should not be done unless instructed to do so by Tempo's support team, or unless you are uninstalling Tempo.

Manage add-ons screen with the Tempo Planning API system plugin (click to enlarge)

#### Manage add-ons

Filter visible add-ons

You can install, update, enable, and disable add-ons here. Find new add-ons.

User-installed v  $\overline{\phantom{a}}$ 

不 Upload add-on + Build a new add-on

#### User-installed add-ons

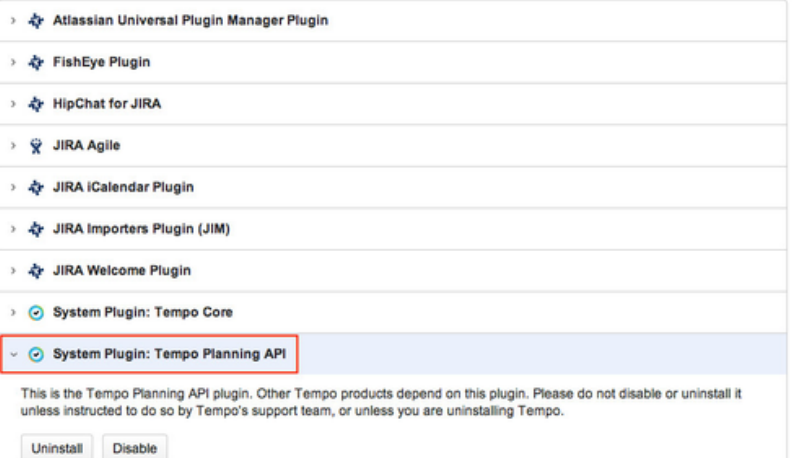

# API for Tempo Timesheets

## **Tempo REST API**

Tempo REST API is for developers who want to integrate with Tempo add-ons. The REST API is a standard interface for interacting with the Tempo modules. Use the [REST API browser](https://developer.atlassian.com/display/DOCS/Using+the+REST+API+Browser) built into JIRA to browse the services provided by the Tempo REST API.

Links to API documentation pages available in Tempo Timesheets is listed in [Timesheets REST](https://tempoplugin.jira.com/wiki/display/JTS/Timesheets+REST+API) [API](https://tempoplugin.jira.com/wiki/display/JTS/Timesheets+REST+API) page and all Tempo API is listed on the [Tempo REST API´s](https://tempoplugin.jira.com/wiki/display/JTS/Tempo+REST+APIs) page.

For more detailed information on REST see [JIRA REST APIs](https://developer.atlassian.com/display/JIRADEV/JIRA+REST+APIs) documentation.

## **Tempo servlets API**

Integrating two systems is a fairly complex process; change in one system must be reflected in the other. Tempo, however, allows users to easily change worklogs, whether for something as simple as a spelling correction or the modification of a date, or for more involved tasks, such as deleting a worklog.

The blog [Integrating Atlassian JIRA using Tempo Plugin](http://blog.tempoplugin.com/2011/integrating-tempo-with-your-business-solution-part-2/) explains how worklogs entered in JIRA can be integrated with an external system.

The Tempo services are designed as a **Machine-to-Machine** communication and are usually not used by normal users. The services provide **ALL** worklogs regardless of permissions. The services should therefore be used with care and should only be open to a limited number of people/computers. JIRA administrators control [access](#page-89-0) to the Tempo services with IP address filtering

This page explains in details the available functions in Tempo services API and how they can be used in your company.

For more information and examples check out the [Tempo Servlets Manual](#page-98-0) page.

<span id="page-95-0"></span>Please comment on that page if something is not clear enough or you have some questions on this subject.

### **In this chapter**

#### **Related pages**

- [Tempo REST](https://tempoplugin.jira.com/wiki/display/JTS/Tempo+REST+APIs)
- [API´s](https://tempoplugin.jira.com/wiki/display/JTS/Tempo+REST+APIs)
- **[Timesheets](https://tempoplugin.jira.com/wiki/display/JTS/Timesheets+REST+API)** 
	- [REST API](https://tempoplugin.jira.com/wiki/display/JTS/Timesheets+REST+API)

## Tempo API guide

## **Tempo Servlets API**

Integrating two systems is a fairly complex process; change in one system must be reflected in the other. Tempo, however, allows users to easily change worklogs, whether for something as simple as a spelling correction or the modification of a date, or for more involved tasks, such as deleting a worklog.

The blog [Integrating Atlassian JIRA using Tempo Plugin](http://blog.tempoplugin.com/2011/integrating-tempo-with-your-business-solution-part-2/) explains how worklogs entered in JIRA can be integrated with an external system.

The Tempo services are designed as a **Machine-to-Machine** communication and are usually not used by normal users. The services provide **ALL** worklogs regardless of permissions. The services should therefore be used with care and should only be open to a limited number of people/computers. JIRA administrators control [access](#page-89-0) to the Tempo services with IP address filtering

This page explains in details the available functions in Tempo services API and how they can be used in your company.

For more information and examples check out the [Tempo Servlets Manual](#page-98-0) page.

Please comment on that page if something is not clear enough or you have some questions on this subject.

## **Tempo dynamic drop-downs**

Extract from **Tempo Core** (plug-in) [versio](https://tempoplugin.jira.com/wiki/pages/viewpage.action?title=Documentation+by+product+version&spaceKey=TD&spacesSelectedTab=category&spacesSelectedTeam=core) [n](https://tempoplugin.jira.com/wiki/pages/viewpage.action?title=Documentation+by+product+version&spaceKey=TD&spacesSelectedTab=category&spacesSelectedTeam=core): 4.x.x

When users log work, they fill out a Log Work form. You can add custom work-log fields (work attributes) to the form. One type of custom work-log field is a drop-down list that retrieves list items from an external service. These externally sourced drop-down lists are called dynami c dropdowns. You define the list items in the external service, which connects to Tempo Timesheets.

**Product**

Tempo Timesheets 8.2

**Required permission**

JIRA Administrators

#### **Before you begin**

Learn about how JSONP works on the following IBM page: <http://www.ibm.com/developerworks/library/wa-aj-jsonp1/>

#### **About this task**

In the procedure below, the following example is used:

You want to add a custom work-log field called **Operations** to Log Work forms so that users can choose an operation from a drop-down list. Tempo Timesheets sends a request to an external service to fetch the list of operations. A URL is included in the request. In Tempo Timesheets, in the Administration section, on the Work Attributes page, the URL that is specified for the external service is in the following form:

http(s)://www.acme.com/jsonp/operations

Tempo Timesheets automatically appends **?callback=?** to the URL when the request is sent to the external service. For example:

http(s)://www.acme.com/jsonp/operations?callback=?

At run-time, a callback parameter is generated (for example, **fn**), and the JSONP library replaces the second question mark in the URL with the callback parameter.

#### **In this chapter**

**Related pages** [Tempo REST API´s](https://tempoplugin.jira.com/wiki/display/JTS/Tempo+REST+APIs)

#### **Procedure**

To configure an externally sourced drop-down list, set up the external service so that, when Tempo Timesheets sends the request, the external service returns a list of operations as a simple key-value list in the following JSONP (not JSON) code format:

```
fn( 
   {"values": 
     [ 
       { 
          "key":"", 
          "value":"Please select..." 
       }, 
       { 
          "key":"0100", 
          "value":"This is option ONE" 
       }, 
       { 
          "key":"0200", 
          "value":"And here is option TWO" 
       } 
     ] 
  } 
) 
Example: JSONP JavaScript with callback named "fn"
```
#### **Function and variables**

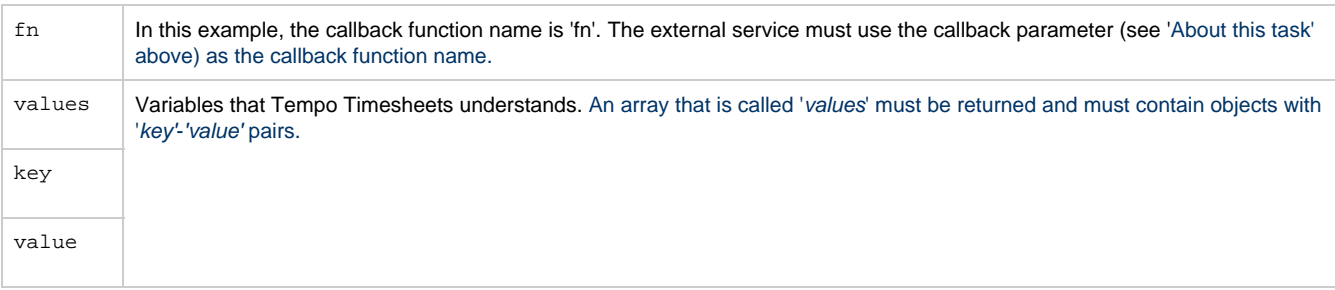

**Making the returned values depend on another selected value**

You can set up the external service to return different items for the drop-down list depending on the following parameters:

The JIRA username of the user for whom work is logged. In this case, the URL in the request that Tempo Timesheets sends to the external service contains the JIRA username. For example:

http(s)://www.acme.com/jsonp/operations/taylor?callback=?

where **taylor** is the JIRA username of the person for whom work is logged.

The issue that users log work to. In this case, the URL in the request that Tempo Timesheets sends to the external service contains the issue key. For example:

http(s)://www.acme.com/jsonp/operations/TO-21?callback=?

where **TO-21** is the key of the issue that the user logs work to.

The item that is selected in a custom field on the issue. In this case, the URL in the request that Tempo Timesheets sends to the

external service contains the key of the item that is selected in the custom field on the issue. For example, for the **Account** custom field on the issue, the URL contains the key of the selected account. For example:

http(s)://www.acme.com/jsonp/operations/201500?callback=?

where **201500** is the key of the selected account.

The account that the user selects in the **Account** custom field (work attribute) on the Log Work form. In this case, the URL in the request that Tempo Timesheets sends to the external service contains the key of the selected account. For example:

http(s)://www.acme.com/jsonp/operations/201501?callback=?

where **201501** is the key of the selected account.

#### **What to do next**

[Add the custom field \(work attribute\) to worklogs](https://tempoplugin.jira.com/wiki/display/CORE040/Adding+custom+fields+to+worklogs).

## <span id="page-98-1"></span><span id="page-98-0"></span>**Tempo servlet manual**

#### **Tempo servlets manual**

Integrating two systems is a fairly complex process; change in one system must be reflected in the other. Tempo, however, allows users to easily change worklogs, whether for something as simple as a spelling correction or the modification of a date, or for more involved tasks, such as deleting a worklog.

The blog [Integrating Atlassian JIRA using Tempo Plugin](http://blog.tempoplugin.com/2011/integrating-atlassian-jira-using-tempo-plugin-part-1/) explains how worklogs entered in JIRA can be integrated with an external system.

The Tempo services are designed as a **Machine-to-Machine** communication and are usually not used by normal users. The services provide **ALL** worklogs regardless of permissions. The services should therefore be used with care and should only be open to a limited number of people/computers. JIRA administrators control [access](#page-89-0) to the Tempo services with IP address filtering.

This page explains in details the available functions in Tempo services API and how they can be used in your company. Please comment on this page if something is not clear enough or you have some questions on this subject.

#### <span id="page-98-2"></span>**GetWorklogs**

Gets all worklogs for a given period, returns data on specified format (XML, Excel or test data)

1. **URL**:

http(s)://yourserver.yourdomain/plugins/servlet/tempo-getWorklog/?dateFrom=2011-01-01 &dateTo=2011-01-31&format=xml&diffOnly=false&tempoApiToken=my-token

- a. NB. **This is an HTTP GET method**
- b. The Tempo API Security Token is explained in the [Access control](#page-89-0) page.
- 2. **Parameters**:
	- a. dateFrom=yyyy-mm-dd
	- b. dateTo=yyyy-mm-dd
		- i. Note that skipping both dates returns the current "open period" which is controlled in JIRA Admin.
	- c. format=xml|excel|testData
		- i. External applications use the XML format
			- ii. **See [this page](#page-44-0) if you want to include JIRA custom fields to the XML** export
			- iii. testData creates an XML that can be used as input to update
	- d. diffOnly=true|**false**(default)
		- i. External applications use diffOnly=true to get only changed records since

#### **On this page**

- [Tempo servlets](#page-98-1) [manual](#page-98-1)
	- **[GetWorklogs](#page-98-2)**
- [UpdateWorklo](#page-100-0)

#### [gs](#page-100-0) [WorklogReport](#page-101-0)

- [BillingKeyList](#page-101-1)
- [HolidayList](#page-102-0)

#### **In this chapter**

**Related pages** [Tempo REST API´s](https://tempoplugin.jira.com/wiki/display/JTS/Tempo+REST+APIs)

#### last **GetWorklogs**

- ii. diffOnly returns only records that have changed since last update (**Updat eWorklogs**) or are marked as external error (**external\_result** is not OK)
- e. errorsOnly=true|**false**(default)
	- i. Returns a list of worklogs that the external system marked as error or are not valid for export (missing **billingKey** or **staffId** or [expression is invalid](#page-44-0))
- f. validOnly=true|**false**(default)
	- i. Returns a list of worklogs that are valid for import, i.e. have both **billingK ey** and **activity**
- g. addBillingInfo=true|**false**(default)
- i. Adds billing info to each worklog
- h. addIssueSummary=true|**false**(default)
- i. Adds issue summary field to each worklog
- i. addIssueDetails=true|**false**(default)
	- i. Adds issue details such as issue type, original estimate, remaining estimate, version, component, project key, project category, project name and issue priority.
- j. addWorklogDetails=true|**false**(default)
	- i. Adds worklog details such as creation date and updated date
- k. addUserDetails=true|**false**(default)
	- i. Adds user details such as user full name and all JIRA user properties.
	- User properties displayed in **XML format only**
- l. headerOnly=true|**false**(default)

i. Returns only header information (no data). Used to see the current "open period".

- m. userName=userName
	- i. Filters by dates and userName only
- n. billingKey=billingKeyId
	- i. Filters by dates and billing key (Account, Expenditure Item) only
		- **Clobal Accounts are not supported**
- o. addIssueDescription=true|**false**(default)
	- i. Adds issue description field to each worklog in **XML format only**
- p. addParentIssue=true|**false**(default)
	- i. Adds parent issue details to each worklog in a sub-task. Valid in **XML format only**
- q. projectKey=projectKey
- i. Filters by dates and project key only
- r. issueKey=issueKey
	- i. Filters by dates and issue key only
- s. addApprovalStatus=true|**false**(default)
	- i. Adds Timesheets approval status, reviewer, time-stamp and comment for a user timesheet
	- **All** approvalStatus is not part of diffOnly=true
- 1. **Result example**:

**Example results from GetWorklogs**

```
<?xml version="1.0" encoding="UTF-8"?> 
<worklogs> 
   <worklog> 
     <worklog_id>46445</worklog_id> 
     <issue_id>13189</issue_id> 
     <issue_key>CLOUD-18</issue_key> 
     <hours>8.0</hours> 
     <work_date>2011-10-11</work_date> 
     <username>erica</username> 
     <staff_id>2410724289</staff_id> 
     <billing_key>6</billing_key> 
<billing_attributes>Account=201405,Billable=3600,Box=true,Input=abc,long
Select=11,Number=123,Type=3<billing_attributes/> 
     <activity_id>v10444</activity_id> 
     <activity_name>CloudBay Sprint 4</activity_name> 
     <work_description>Review</work_description> 
     <parent_key/> 
     <reporter>john</reporter> 
     <external_id/> 
     <external_tstamp/> 
     <hash_value>dc11dffc091fcc72e7358067a9488fa1e31ce314</hash_value> 
   </worklog> 
</worklogs>
```
**Activity information:** The activity for the worklog is one of the following:

- The **Version** on the issue. If there are more than one versions on the issue the version selected as the activity is the top one in the Schedule order. Activity id has v as a prefix
- The **Component** on the issue. If there are more than one component on the issue the component selected is the latest (the one with the highest id). Activity id has c as a prefix
- If the issue has both a **Component** and a **Version** the version is selected as the activity

### <span id="page-100-0"></span>**UpdateWorklogs**

Updates worklogs with external information (external id & external hours). **Note:** The hash\_value field from getWorklog must be used with the update to verify the integrity of the update.

- 1. **URL**: http(s)://yourserver.yourdomain/plugins/servlet/tempo-updateWorklog/?tempoApiToken=my-token
	- **The Tempo API Security Token is explained in the [Access control](https://tempoplugin.jira.com/wiki/display/TEMPO080/Access+control) page.** 
		- a. HTTP GET opens a simple form to paste XML input (used for testing)
		- b. HTTP POST accepts XML input and updates worklogs in JIRA
			- i. The input XML must be sent as parameter: **worklogs**
- 2. **Input example**:

#### **Example input to UpdateWorklogs - POST-ed with the worklogs parameter**

```
<?xml version="1.0" encoding="UTF-8"?> 
<worklog_updates> 
   <worklog_update> 
     <worklog_id>46445</worklog_id> 
     <external_id>SAP-ID-12345</external_id> 
     <external_hours>8.0</external_hours> 
     <external_result>OK</external_result> 
<hash_value>dc11dffc091fcc72e7358067a9488fa1e31ce314</hash_value> 
   </worklog_update> 
</worklog_updates>
```
#### 3. **Output example**:

#### **Example output from UpdateWorklogs**

```
<?xml version="1.0" encoding="UTF-8"?> 
<worklog_results> 
   <worklog_result> 
     <worklog_id>46445</worklog_id> 
     <external_id>SAP-ID-12345</external_id> 
     <result_tstamp>2011-10-12 11:13:48</result_tstamp> 
     <external_hours>8.0</external_hours> 
     <external_result>OK</external_result> 
     <update_result>OK</update_result> 
    <ms>125</ms>
   </worklog_result> 
</worklog_results>
```
#### <span id="page-101-0"></span>**WorklogReport**

Returns a worklog report as XML that can be used as input to a reporting tool (iReport).

#### 1. **URL**:

http(s)://yourserver.yourdomain/plugins/servlet/tempo-getWorklogReport/?dateFrom=2011-01-01&dateTo=2011-02-01&billingKey=6 &useExternalHours=true|false&tempoApiToken=my-token

The Tempo API Security Token is explained in the [Access control](https://tempoplugin.jira.com/wiki/display/TEMPO080/Access+control) page.

2. **Parameters**:

- a. dateFrom=yyyy-mm-dd
- b. dateTo=yyyy-mm-dd
- c. billingKey=**billing key** to be used in the query
- d. useExternalHours=false|**true** (default). External hours are hours registered in external system with updateWorklog.

#### <span id="page-101-1"></span>**BillingKeyList**

Returns a list of available accounts (billing keys), to be used when creating reports.

- 1. **URL**: http(s)://yourserver.yourdomain/plugins/servlet/tempo-billingKeyList/?tempoApiToken=my-token
- The Tempo API Security Token is explained in the [Access control](https://tempoplugin.jira.com/wiki/display/TEMPO080/Access+control) page.
- 2. Note that the **enabled** attribute can have the following values:
	- a. "2" Closed: The account was closed manually in [Tempo Accounts.](https://tempoplugin.jira.com/wiki/display/TEMPO080/Configuring+and+managing+accounts)
	- b. "3" Open: The account is open

### <span id="page-102-0"></span>**HolidayList**

Returns a list of registered non-working days (holidays), to be used when calculating required hours in an external system

1. **URL**: http(s)://yourserver.yourdomain/plugins/servlet/tempo-holidayList/?tempoApiToken=my-token

If you are adding a parameter like the [security token](https://tempoplugin.jira.com/wiki/display/TEMPO080/Access+control) in the url above you need to add ? before the first parameter.

# Getting help and support

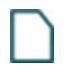

## **Tempo Product and System Plugins Support**

## **Pages**

Every Tempo product and all system plugin have their own support space on this wiki including all Release Notes pages, recently created issues and other useful information about using the product.

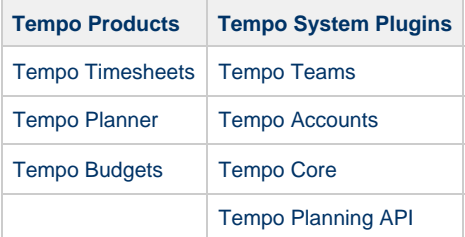

**Questions**

If you cannot find your answer in our documentation, you may want to consider submitting your question to Atlassian's user-based question and answer community, [Atlassian Answers](https://answers.atlassian.com/tags/tempo/) ( you can search the Tempo tags).

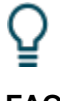

## **FAQ**

We also have an [FAQ section](https://tempo.zendesk.com/hc/en-us/categories/200360178-Frequently-Asked-Questions) on our support desk.

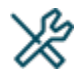

**Tempo Support**

At Tempo, we aim to deliver world class support. As such we now

have a dedicated support desk that will help our customers solve their daily needs.

You can now submit your queries via our new [support desk](https://tempo.zendesk.com/) and whilst you are there, please feel free to browse our knowledge base or join in our [Tempo Community](https://tempo.zendesk.com/hc/en-us/community/topics) discussions.

 $^{+}$ 

**Request a Feature and Report a Bug**

We value feedback and comments on how we can make Tempo Products better. If you want to request a new feature, or report a bug in a Tempo product please contact our [Help Center.](https://support.tempo.io/hc/en-us/requests/new)

# Third-party trademarks

Microsoft and Excel are either registered trademarks or trademarks of Microsoft Corporation in the United States and/or other countries.

## <span id="page-103-0"></span>**Glossary**

### **Account**

An [account](#page-67-0) is a new dimension on JIRA Projects, since it is linked to one or more projects. It has attributes like category and customer. Accounts make it possible to link JIRA Issues to an external accounting system and to group issues from many projects under a common entity.

## <span id="page-103-1"></span>**Account Approval Process**

Accounts can be [approved](https://tempoplugin.jira.com/wiki/display/TEMPO/Account+Timesheet) by users with the [Approve Timesheet](#page-16-0) permission, depending on [period](#page-36-0) [management](#page-36-0). The period for users with the Approve Timesheet permission needs to be open but closed for team members. This means that the process works only for the [month date range](https://tempoplugin.jira.com/wiki/display/TEMPO/Date+navigation). The status for the account is either Approved or Not approved.

## <span id="page-103-2"></span>**Tempo Accounts**

[Tempo Accounts](#page-67-0) is a system add-on shipped with Tempo Timesheets. It is used to connect multiple JIRA Projects, customers and responsible parties.

## <span id="page-103-3"></span>**Account Report**

Account [Reports](https://tempoplugin.jira.com/wiki/display/TEMPO/Reports) are generated from the [Account Timesheet](https://tempoplugin.jira.com/wiki/display/TEMPO/Account+Timesheet) data. The reports can be based on different account attributes, e.g. accounts, customers, categories and account lead.

Gives the best report overview (All Accounts option), if [Accounts are set as a Work Attribute](#page-28-0) an d the current user has the Browse Projects [Project Permission](https://confluence.atlassian.com/display/JIRA/Managing+Project+Permissions) for all the JIRA Projects.

## <span id="page-103-4"></span>**Account Timesheet**

<span id="page-103-5"></span>The [Account Timesheet](https://tempoplugin.jira.com/wiki/display/TEMPO/Account+Timesheet) displays logged work on accounts for a designated period. Statuses for the Account Approval Process are also displayed.

## **Activities**

Activities used in 'Tempo Timesheets' and 'Planning' include: JIRA Project, version, and component.

## <span id="page-104-0"></span>**Advanced Timesheet**

The [Advanced Timesheet](https://tempoplugin.jira.com/wiki/display/TEMPO/Advanced+Timesheet) displays worked and planned (if enabled) time for a designated period and gives users the option to customise their timesheet view, through pre-defined filters. [Invalid](https://tempoplugin.jira.com/wiki/display/TEMPO/Invalid+worklogs) [worklogs](https://tempoplugin.jira.com/wiki/display/TEMPO/Invalid+worklogs) is the standard filter, that is only available in this timesheet. The timesheet is also available in [report](https://tempoplugin.jira.com/wiki/display/TEMPO/Viewing+timesheet+in+report+view) and [list](https://tempoplugin.jira.com/wiki/display/TEMPO/Viewing+timesheet+in+list+view) view.

## <span id="page-104-1"></span>**Atlassian Marketplace**

Atlassian provides the [Atlassian Marketplace](https://marketplace.atlassian.com/) to connect add-on developers to customers with a unified purchasing experience. The Marketplace experience makes it easy for users to manage, upgrade, and renew their licenses. Tempo licenses for JIRA download have been migrated to the Atlassian Marketplace. Tempo OnDemand is not yet available on the Atlassian Marketplace.

## <span id="page-104-2"></span>**Internal Activities**

Internal Activities used in Tempo time sheets and Planning include: JIRA Project, version, and component. The Internal Activities feature is intended for vacation planning and other out-of-office time (i.e., meetings, sick time, etc.).

## <span id="page-104-3"></span>**License Details**

License Details refer to your current Tempo licensing information, and include the type of license, the party to whom the license is issued, the issue date, expiration date, Tempo and JIRA user limits, and license versions.

## <span id="page-104-4"></span>**Project Timesheet**

The [Project Timesheet](https://tempoplugin.jira.com/wiki/display/TEMPO/Project+Timesheet) shows the progress for a selected project and date range. It is also possible to view a breakdown of versions or components. The timesheet is also available in [report](https://tempoplugin.jira.com/wiki/display/TEMPO/Viewing+timesheet+in+report+view) and [list](https://tempoplugin.jira.com/wiki/display/TEMPO/Viewing+timesheet+in+list+view) vi ew.

## <span id="page-104-5"></span>**Reports**

The Reports feature allows users to generate an overview of projects, Activities, JIRA issues, and planned and logged work (Worklogs). User Reports, Project Reports, and Advanced Reports are available.

## <span id="page-104-6"></span>**Team Timesheet**

The [Team Timesheet](https://tempoplugin.jira.com/wiki/display/TEMPO/Team+Timesheet) displays worked and planned (if enabled) time for a designated period and a [Tempo team](#page-50-0). It is also possible to view a breakdown of versions or components. The timesheet is also available in [report](https://tempoplugin.jira.com/wiki/display/TEMPO/Viewing+timesheet+in+report+view) and [list](https://tempoplugin.jira.com/wiki/display/TEMPO/Viewing+timesheet+in+list+view) view.

## <span id="page-104-7"></span>**Tempo Administrators**

JIRA Administrators can give **Tempo Administrators** permission to selected JIRA groups to handle administrative options that might change frequently. The permission gives access to a **subs**

## **On this page**

- [Account](#page-103-0) [Account](#page-103-1) [Approval](#page-103-1)
- [Process](#page-103-1)
- [Tempo](#page-103-2) **[Accounts](#page-103-2)**
- [Account Report](#page-103-3)
- [Account](#page-103-4)
- **[Timesheet](#page-103-4)** [Activities](#page-103-5)
- [Advanced](#page-104-0)
- **[Timesheet](#page-104-0)** [Atlassian](#page-104-1)
- [Marketplace](#page-104-1)
- [Internal](#page-104-2)
- **[Activities](#page-104-2)**
- [License Details](#page-104-3) [Project](#page-104-4)
- **[Timesheet](#page-104-4)**
- [Reports](#page-104-5)
- [Team](#page-104-6)
- **[Timesheet](#page-104-6)**  $\bullet$ [Tempo](#page-104-7)
- **[Administrators](#page-104-7)**
- [Tempo](#page-105-0) **[Services](#page-105-0)**
- [Tempo](#page-105-1)
- [Gadgets](#page-105-1)
- [Tempo License](#page-105-2) [Key](#page-105-2)
- [Tempo](#page-105-3)
- [Scheduler](#page-105-3)
- [Time Planning](#page-105-4)
- **[Timesheet](#page-105-5)** • [Timesheet](#page-105-6) [Approval](#page-105-6)
- [Process](#page-105-6)
- [Time Tracker](#page-105-7) [Time Tracking](#page-105-8)
- **[Universal](#page-106-0)** [Plugin](#page-106-0) [Manager](#page-106-0)
- [\(UPM\)](#page-106-0) • [User](#page-106-1)
- 
- **[Timesheet](#page-106-1)** [Worklog](#page-106-2)
- [Workflow](#page-106-3)
- [Approval](#page-106-3)
- [Work Attributes](#page-106-4)
- 
- 
- [Process](#page-106-3)

**et** of the administrative tabs in Tempo Timesheets: Internal Issues, Non Working Days, Period Management, Worklog Validation and Workload Schemes.

## <span id="page-105-0"></span>**Tempo Services**

The Tempo services are designed as a **Machine-to-Machine** communication and are usually not used by normal users. The services provide **ALL** worklogs, regardless of permissions. The services should therefore be used with care and should only be open to a limited number of people/computers. JIRA administrators control access to the Tempo services with IP address filtering.

## <span id="page-105-1"></span>**Tempo Gadgets**

Tempo Gadgets are special optional features that may be added to a user's JIRA dashboard or on a page in Confluence.

## <span id="page-105-2"></span>**Tempo License Key**

A Tempo License Key is the unique identifying code issued for Tempo license that is purchased, renewed, or upgraded, and must be entered into either the Universal Plugin Manager (if the license is purchased through the Atlassian Marketplace) or in the Tempo license key field (if the license is purchased through Tempo) to activate Tempo.

## <span id="page-105-3"></span>**Tempo Scheduler**

The Tempo Scheduler can be used by JIRA admins to limit users to adding and editing worklogs within an designated period by selecting 'Weekly' or 'Biweekly' as a period type.

If the Tempo Scheduler is configured with some email settings, all members in the designated Tempo groups will receive an email according to the configuration.

## <span id="page-105-4"></span>**Time Planning**

Users in Tempo can designate the amount of time expected for an Activity (designated by Issue, Project, Component, Version, or Internal Activity) for a designated date or period.

## <span id="page-105-5"></span>**Timesheet**

A 'Timesheet' provides an overview of total Time Tracking registered for 'Activities' and 'Internal Activities' within a designated period, and is viewable by User, Project, Team, and Account. An Advanced Timesheet is also viewable.

## <span id="page-105-6"></span>**Timesheet Approval Process**

Users may submit their Timesheets monthly or weekly for approval, and users with the [Approve](#page-16-0) [Timesheet](#page-16-0) permission are provided with an overview of each user's workflow status. This feature must be enabled using the 'Global Configuration'.

## <span id="page-105-7"></span>**Time Tracker**

<span id="page-105-8"></span>Tempo's Time Tracker is a real-time time tracking mechanism that works as a stopwatch and allows users to track time spent on working on a particular JIRA issue as they complete it.

## **Time Tracking**

Time Tracking is the process by which Tempo enables its users to track planned and allocated time on Activities in JIRA.

## <span id="page-106-0"></span>**Universal Plugin Manager (UPM)**

The UPM is a feature offered by Atlassian that allows JIRA admins to manage installed JIRA add-ons, check for upgrade compatibility, search for other add-ons, and install licenses immediately.

## <span id="page-106-1"></span>**User Timesheet**

The 'User Timesheet' gives the user an overview of the total 'Time Tracking' for the selected period, and an option to log work and edit worklogs.

## <span id="page-106-2"></span>**Worklog**

An individual record of the time that is worked by a user on a specific issue for a specific length of time.

## <span id="page-106-3"></span>**Workflow Approval Process**

Activities used in 'Tempo Timesheets' and 'Planning' include: JIRA Project, version, and component.

## <span id="page-106-4"></span>**Work Attributes**

Attributes can be created and added to worklogs. An example of a work attribute is a simple true/false value such as "Overtime," "Not Billable," or "Driving Cost," or more complex Dynamic Drop-downs that are populated by a JSONP script. These attributes are stored as a key-value pair within the worklogs.

By using the expenditure item as a work attribute, the user has the option to select from all expenditure items mapped to the project to link the item with the worklog instead of the JIRA issue.